# $(1)$ CISCO.

Netcrypt Bulk Encryptor Hardware Installation and Configuration Guide

# **Please Read**

## **Important**

Please read this entire guide. If this guide provides installation or operation instructions, give particular attention to all safety statements included in this guide.

## **Notices**

## **Trademark Acknowledgements**

Cisco and the Cisco logo are trademarks or registered trademarks of Cisco and/or its affiliates in the U.S. and other countries. A listing of Cisco's trademarks can be found at **www.cisco.com/go/trademarks**.

Third party trademarks mentioned are the property of their respective owners.

The use of the word partner does not imply a partnership relationship between Cisco and any other company. (1009R)

#### **Publication Disclaimer**

Cisco Systems, Inc. assumes no responsibility for errors or omissions that may appear in this publication. We reserve the right to change this publication at any time without notice. This document is not to be construed as conferring by implication, estoppel, or otherwise any license or right under any copyright or patent, whether or not the use of any information in this document employs an invention claimed in any existing or later issued patent.

## **Copyright**

*© 2005-2006, 2012 Cisco and/or its affiliates. All rights reserved. Printed in the United States of America.*

Information in this publication is subject to change without notice. No part of this publication may be reproduced or transmitted in any form, by photocopy, microfilm, xerography, or any other means, or incorporated into any information retrieval system, electronic or mechanical, for any purpose, without the express permission of Cisco Systems, Inc.

# **Contents**

## **Safety Precautions v**

# **About This Guide ix**

#### **Chapter 1 Introducing the Netcrypt Bulk Encryptor 1** Netcrypt Bulk Encryptor Functional Overview .................................................................. 2 Theory of Operation ................................................................................................................ 4 Front Panel Overview ........................................................................................................... 22 Back Panel Overview............................................................................................................. 23

## **Chapter 2 Installing the Netcrypt Bulk Encryptor 27**

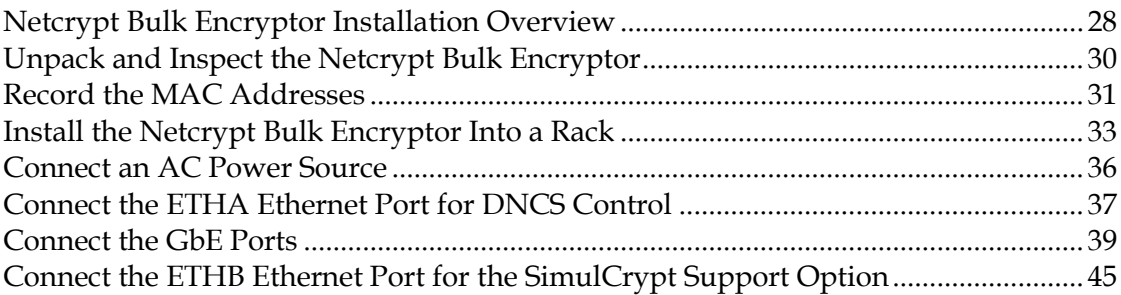

## **Chapter 3 Provisioning the Netcrypt Bulk Encryptor and Associated Devices 47**

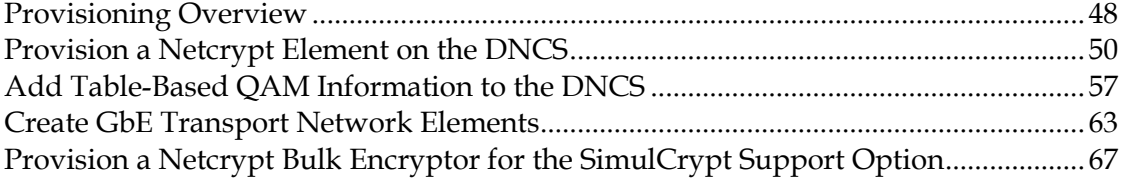

## **Chapter 4 Setting Up CF Sessions and Transport Stream Routes on a Netcrypt Bulk Encryptor 71**

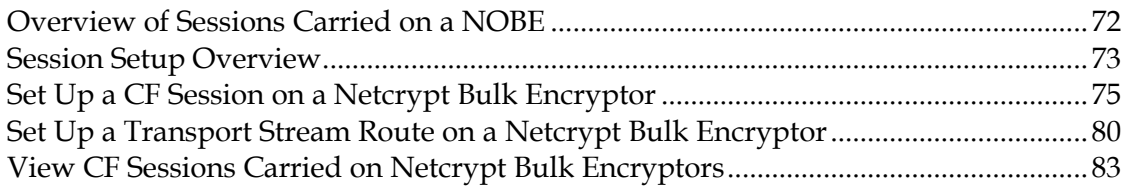

# **Chapter 5 Maintaining and Repairing the Netcrypt Bulk Encryptor85**

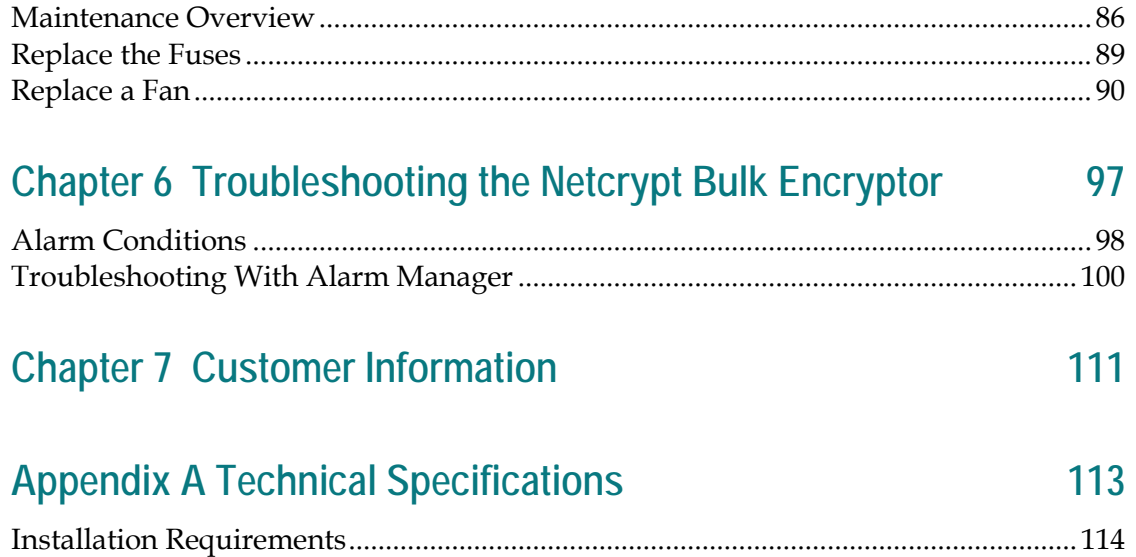

# **Safety Precautions**

## **Read, Retain, and Follow These Instructions**

Carefully read all safety and operating instructions before operating this product. Follow all operating instructions that accompany this product. Retain the instructions for future use. Give particular attention to all safety precautions.

## **Warning and Caution Icons**

#### **WARNING:**

**Avoid personal injury and product damage! Do not proceed beyond any icon until you fully understand the indicated conditions.**

The following icons alert you to important information about the safe operation of this product:

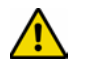

You will find this icon in the literature that accompanies this product. This icon indicates important operating or maintenance instructions.

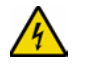

You may find this icon affixed to this product and in this document to alert you of electrical safety hazards. On this product, this icon indicates a live terminal; the arrowhead points to the terminal device.

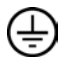

You may find this icon affixed to this product. This icon indicates a protective earth terminal.

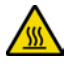

You may find this icon affixed to this product. This icon indicates excessive or dangerous heat.

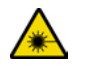

You may find this symbol affixed to this product and in this document. This symbol indicates an infrared laser that transmits intensity-modulated light and emits invisible laser radiation and an LED that transmits intensity-modulated light.

## **Heed All Warnings**

Adhere to all warnings on the product and in the operating instructions.

### **Avoid Electric Shock**

Follow the instructions in this warning.

#### **WARNING:** ∕∱∖

**To reduce risk of electric shock, perform only the instructions that are included in the operating instructions. Refer all servicing to qualified service personnel.**

## **Servicing**

#### **WARNING:**

**Avoid electric shock! Opening or removing the cover may expose you to dangerous voltages.**

Do not open the cover of this product and attempt service unless instructed to do so in the operating instructions. Refer all servicing to qualified personnel only.

## **Cleaning, Water, Moisture, Open Flame**

To protect this product against damage from moisture and open flames, do the following:

- Before cleaning, unplug this product from the AC outlet. Do *not* use liquid or aerosol cleaners. Use a dry cloth for cleaning.
- Do not expose this product to moisture.
- Do not place this product on a wet surface or spill liquids on or near this product.
- Do not place or use candles or other open flames near or on this product.

#### **Ventilation**

To protect this product against damage from overheating, do the following:

- This product has openings for ventilation to protect it from overheating. To ensure product reliability, do not block or cover these openings.
- Do not open this product unless otherwise instructed to do so.
- Do not push objects through openings in the product or enclosure.

## **Placement**

To protect this product against damage from breakage, do the following:

- Place this product close enough to a mains AC outlet to accommodate the length of the product power cord.
- Route all power supply cords so that people cannot walk on, or place objects on, or lean objects against them. This can pinch or damage the cords. Pay particular attention to cords at plugs, outlets, and the points where the cords exit the product.
- Make sure the mounting surface or rack is stable and can support the size and weight of this product.

#### **WARNING:**

**Avoid personal injury and damage to this product! An unstable surface may cause this product to fall.**

When moving a cart that contains this product, check for any of the following possible hazards:

- Move the cart slowly and carefully. If the cart does not move easily, this condition may indicate obstructions or cables that you may need to disconnect before moving this cart to another location.
- Avoid quick stops and starts when moving the cart.
- Check for uneven floor surfaces such as cracks or cables and cords.

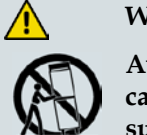

**WARNING:**

**Avoid personal injury and damage to this product! Move any appliance and cart combination with care. Quick stops, excessive force, and uneven surfaces may cause the appliance and cart to overturn.**

#### **Fuse**

When replacing a fuse, heed the following warnings.

#### **WARNING:**

**Avoid electric shock! Always disconnect all power cables before you change a fuse.**

#### **WARNING:**

**Avoid product damage! Always use a fuse that has the correct type and rating. The correct type and rating are indicated on this product.**

## **Grounding This Product (U.S.A. and Canada Only)**

#### **Safety Plugs**

If this product is equipped with either a three-prong (grounding pin) safety plug or a twoprong (polarized) safety plug, do not defeat the safety purpose of the polarized or grounding-type plug. Follow these safety guidelines to properly ground this product:

For a 3-prong plug (consists of two blades and a third grounding prong), insert the plug into a grounded mains, 3-prong outlet.

**Note:** This plug fits only one way. The grounding prong is provided for your safety. If you are unable to insert this plug fully into the outlet, contact your electrician to replace your obsolete outlet.

For a 2-prong plug (consists of one wide blade and one narrow blade), insert the plug into a polarized mains, 2-prong outlet in which one socket is wider than the other.

**Note:** If you are unable to insert this plug fully into the outlet, try reversing the plug. The wide blade is provided for your safety. If the plug still fails to fit, contact an electrician to replace your obsolete outlet.

#### **Safety Precautions**

#### **Grounding Terminal**

If this product is equipped with an external grounding terminal, attach one end of an 18 gauge wire (or larger) to the grounding terminal; then, attach the other end of the wire to an earth ground, such as an equipment rack that is grounded.

20050727 Headend/Rack

# **About This Guide**

#### **Introduction**

This guide describes at a high level the capabilities, physical connections, applications, and operational theory of a Netcrypt Bulk Encryptor. It also provides installation, provisioning, operation, maintenance, and troubleshooting procedures, as well as technical specifications.

#### **Purpose**

This guide provides detailed specifications and component descriptions for the Netcrypt Bulk Encryptor. This guide also includes all of the procedures that enable you to install, provision, and operate the Netcrypt Bulk Encryptor within your DBDS. Call center personnel can use this guide to assist them with common troubleshooting procedures.

#### **Scope**

This guide discusses the following topics:

- $\blacksquare$  Netcrypt Bulk Encryptor operational theory
- Descriptions of Netcrypt Bulk Encryptor functions
- Descriptions of Netcrypt Bulk Encryptor components
- **Installation procedures**
- **Deparation procedures**
- **Maintenance and repair procedures**
- Troubleshooting guidelines
- Customer support information
- Netcrypt Bulk Encryptor technical specifications

## **Audience**

This guide is written for system administrators of the Digital Broadband Delivery System (DBDS), operators of the Digital Network Control System (DNCS), call center personnel, and system operators who are responsible for installing, operating, maintaining, and troubleshooting the Netcrypt Bulk Encryptor.

## **Document Version**

This is the third formal release of this document. In addition to minor text and graphic changes, the following table provides the technical changes to this document.

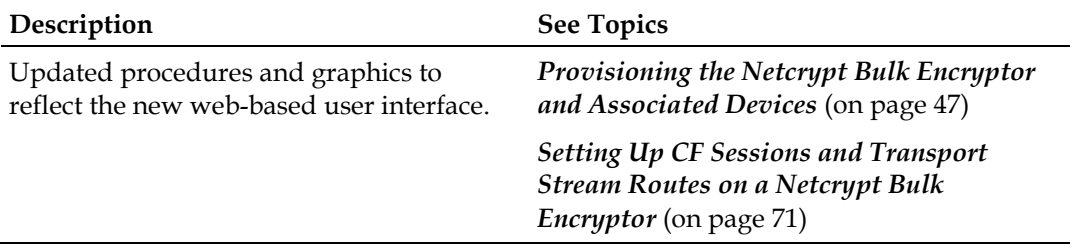

# **1 Chapter 1**

# **Introducing the Netcrypt Bulk Encryptor**

## **Introduction**

This chapter provides a high-level overview of the capabilities, physical connections, applications, and operational theory of a Netcrypt Bulk Encryptor. This chapter also provides illustrations and descriptions of front and back panel components.

Use the information in this chapter to gain an understanding of NOBE operation that you can draw on when provisioning the unit or setting up sessions and connections on it. The information in this chapter can also help you effectively troubleshoot a Netcrypt Bulk Encryptor.

For technical specifications, see *Technical Specifications* (on pag[e 113\)](#page-124-0).

## **In This Chapter**

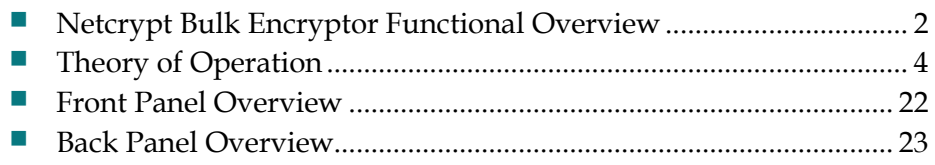

# <span id="page-13-0"></span>**Netcrypt Bulk Encryptor Functional Overview**

## **Powerful, Flexible High-Speed Encryption**

The Netcrypt Bulk Encryptor is a powerful network-attached encryption device designed for broadcast and on-demand applications in systems that use MPEG transport over UDP, IP, and Ethernet. The unit is supported in DBDS System Release (SR) 2.6/3.6/4.1 and later. Output multicast for the Netcrypt Bulk Encryptor is supported in DBDS SR 2.7/3.7/4.2 and later.

Although compact, the Netcrypt Bulk Encryptor has a maximum throughput of 4 gigabits per second. It is capable of encrypting as many as 4000 input programs into a maximum of 4000 transport streams suitable for digital broadcast or multicast sessions.

## **Network-Attached Encryption**

The unit is designed to be connected to a switch or router network using four Gigabit Ethernet (GbE) ports in bi-directional mode as shown in the following figure. In this application, the Quadrature Amplitude Modulation (QAM) modulator edge devices are connected to other ports on the GbE switch either directly or remotely through other network transport equipment. Clear data is sent to the unit for encryption, and encrypted data is sent back to the GbE switch for distribution through other ports. Any combination of ports can be used.

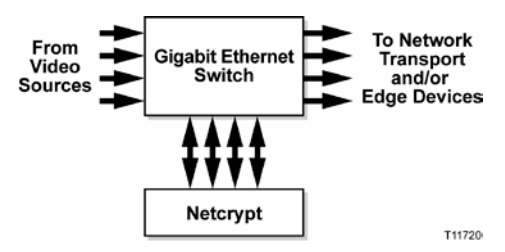

## **Physical Overview**

The back panel of the Netcrypt Bulk Encryptor has eight sockets for GbE connections. Four are supported today and four are not used. In addition to the GbE connectors, the back of the unit has two 10/100Base-T Ethernet ports. One of these ports is used for DNCS control of the unit. The other port is used only in systems that supplement the PowerKEY® Conditional Access (CA) system with other CA systems and is discussed further in *SimulCrypt Support Option* (on page [19\)](#page-30-0) in the *Theory of Operation* (on page [4\)](#page-15-0) section of this chapter.

The Netcrypt Bulk Encryptor takes up two rack units of space. Indicators on the front and back panels provide a concise, at-a-glance status of the unit. For more information, see *Front Panel Overview* (on pag[e 22\)](#page-33-0) and *Back Panel Overview* (on page [23\)](#page-34-0).

#### **System Use**

Depending on the application and system architecture, the Netcrypt Bulk Encryptor can be used in either headends or hubs, as shown in the following illustration. With any-to-any network connectivity, a Netcrypt Bulk Encryptor located anywhere in the Network may be used to encrypt streams for broadcast or video-on-demand (VOD).

- **1** The Netcrypt Bulk Encryptor shown in the headend is used to encrypt broadcast streams that will be modulated in the xDQA below it or in the Local Content xDQA that is shown in the Transport Hub.
- **2** The Netcrypt Bulk Encryptor shown in the Transport Hub may be used for both VOD and local broadcast streams that are bound for either of the xDQAs in the Transport Hub.
- **3** The Netcrypt Bulk Encryptor shown here for an On-Demand application is used to encrypt VOD streams that are bound for the xDQA in the Transport Hub.

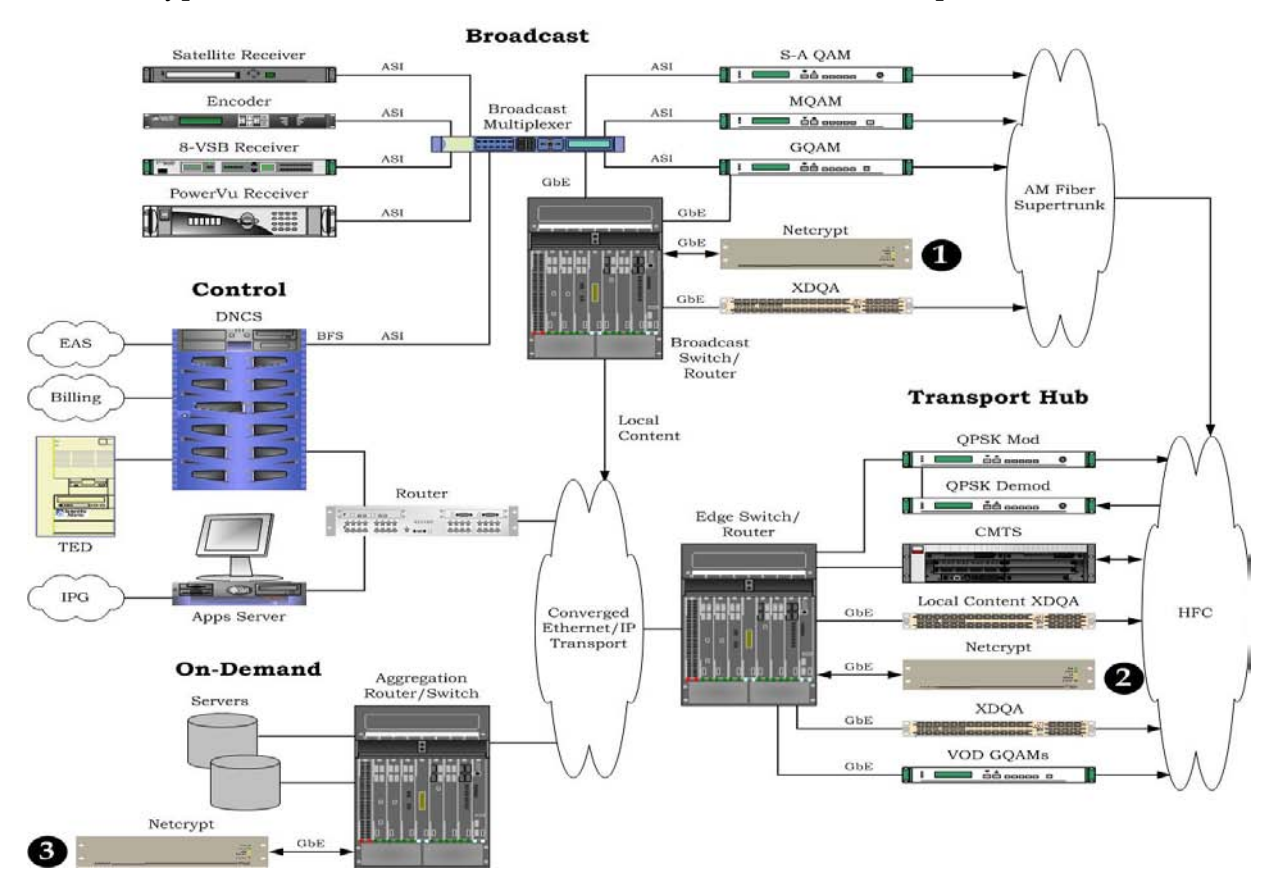

# <span id="page-15-0"></span>**Theory of Operation**

#### **Introduction**

As a network-attached bulk encryptor, the Netcrypt Bulk Encryptor was designed to benefit from the added flexibility of MPEG-2 transport over UDP/IP/GbE and to support single-program transport streams (SPTSs) as well as multi-program transport streams (MPTSs). It supports both table-based and session-based QAM modulators, multicast and unicast, and broadcast as well as interactive applications. This section reviews some of these concepts.

When referring to this section, keep in mind that the Netcrypt Bulk Encryptor is not restricted to operation with QAM modulators. QAM modulators provide a typical edge device for purposes of explaining its operation, and so this guide is written using QAM modulators as edge devices. Also, keep in mind that other types of IP edge devices—or even IP destination devices—may be used in conjunction with a Netcrypt Bulk Encryptor.

## **MPEG-2 Transport and Gigabit Ethernet**

A key feature of MPEG-2 Transport is the ability to carry multiple programs over a single connection or RF carrier. The combination of one or more programs into a common stream is referred to as a transport stream. Each transport stream is uniquely identified by a transport stream identifier (TSID). Programs in a transport stream must all travel together. That is, they must all go from the same source to the same destinations. Recombining programs into new transport streams in order to add new content or send programs to different destinations requires MPEG multiplexing, as illustrated on the following page.

MPEG multiplexing is ideally suited for broadcast systems where a group of programs is statically combined and sent to a common modulator. However, in newer applications, such as VOD and switched broadcast video, programs frequently come and go, and destinations frequently change. Each time a remultiplexing of transport streams occurs, a great deal of MPEG-layer processing must be performed. Program numbers (PNs) and packet identifiers (PIDs) must be remapped in order to avoid duplication. Program-specific information (PSI), including the program association tables (PATs) and program map tables (PMTs), must be reconstructed in order to reflect this remapping. Receivers must be notified of changes. Frequent MPEG re-multiplexing can be expensive, slow, and a barrier to network and application flexibility.

Carrying MPEG-2 Transport over UDP, IP, and GbE adds a new dimension of flexibility. By using new "tags," such as destination UDP port or IP multicast address, transport streams can be distinguished. This enables carrying multiple transport streams on a single "wire." Transport streams may be recombined and split without the need for multiplexing. Using standard IP/Ethernet switches and routers, you can add and drop programs, and connect any source to any destination without "MPEG-aware" processing.

 **Single-Program Transport Streams.** If programs within a transport stream must all travel together (unless re-multiplexed), but transport streams may be combined and split without requiring multiplexing, then for some applications it is preferable to carry only a single program in a transport stream. For example, in applications such as VOD, each program may be created or ended individually. Each program output from a VOD server may be headed to a different QAM modulator. If each program is in its own SPTS, then no multiplexing is needed between the VOD server and QAM. For VOD, the SPTSs are typically distinguished by unique destination UDP ports.

Similarly, in switched broadcast applications, it is advantageous to handle programs individually. Each program is assigned its own transport stream such that they can be individually selected for carriage over a QAM modulator. Switched broadcast SPTSs are usually distinguished by unique IP multicast addresses. The term "broadcast" is, strictly speaking, a misnomer here since, in fact, these are multicasts and not full broadcasts.

■ **Multi-Program Transport Streams.** MPTSs are the traditional method of carrying programs in a transport stream. The MPTS continues to be useful, for example, at the RF output of a QAM modulator. Asynchronous Serial Interfaces (ASI) support only one transport stream, so the only way to carry multiple programs is an MPTS. MPTSs are also useful for carrying a statisticallymultiplexed group of channels from a multiplexer to a QAM modulator, either over an ASI link (as shown in the figure on the following page) or even over UDP/IP/GbE.

## **Programs Entering a Multiplexer on Two Separate Interfaces**

The following figure shows a number of programs (represented as solid and dotted lines) coming into a multiplexer on two separate ASI interfaces. Each interface carries one MPTS. These are labeled TSID 1 and 2. Two output MPTS interfaces are also shown. In the case of a multiplexer, the output interfaces could be ASI as well. In another example, the MPEG multiplexer could be part of a QAM modulator, and TSIDs 3 and 4 may be on two RF carriers. In either case, since MPTSs are being recombined, MPEG multiplexing is required, including remapping of PNs, PIDs, and reconstruction of PSI.

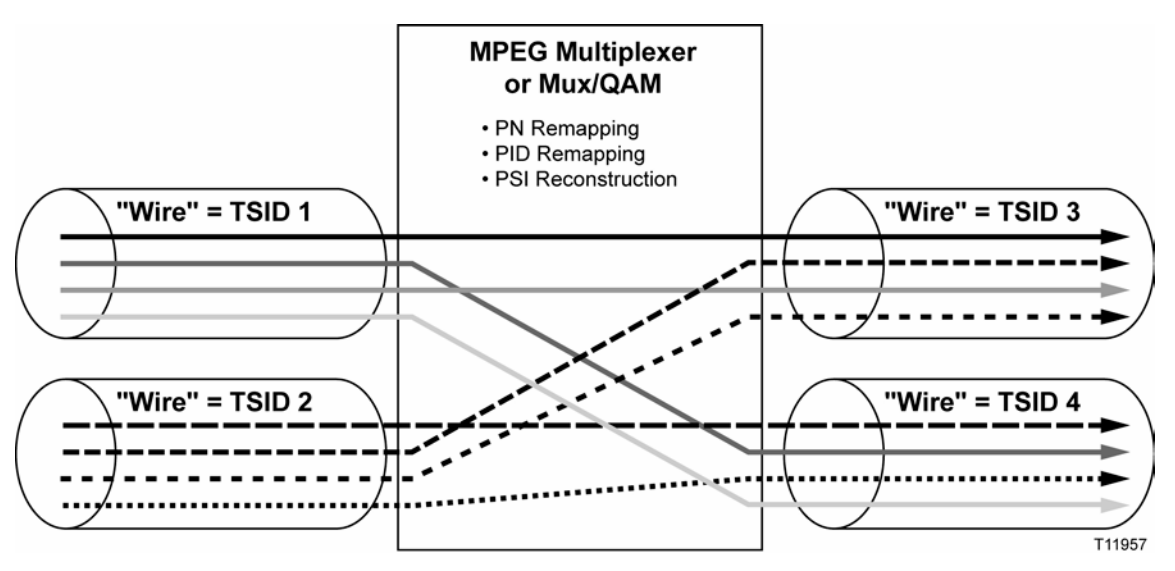

## **Programs Entering a Switch/Router on Three GbE Interfaces**

The following figure shows a switch/router with three GbE interfaces. Note that each interface is bi-directional and some of the streams are flowing into the switch/ router and some out on the same interfaces (TSIDs). Also note that, in this example, there is a mix of SPTSs and one MPTS (shown as TSID 5). All of the transport streams are individually switchable to other interfaces, regardless of whether they contain SPTSs or MPTSs. As long as all of the programs on the MPTS travel together, no re-multiplexing is required. No PN or PID remapping is required, and no PSI reconstruction is required.

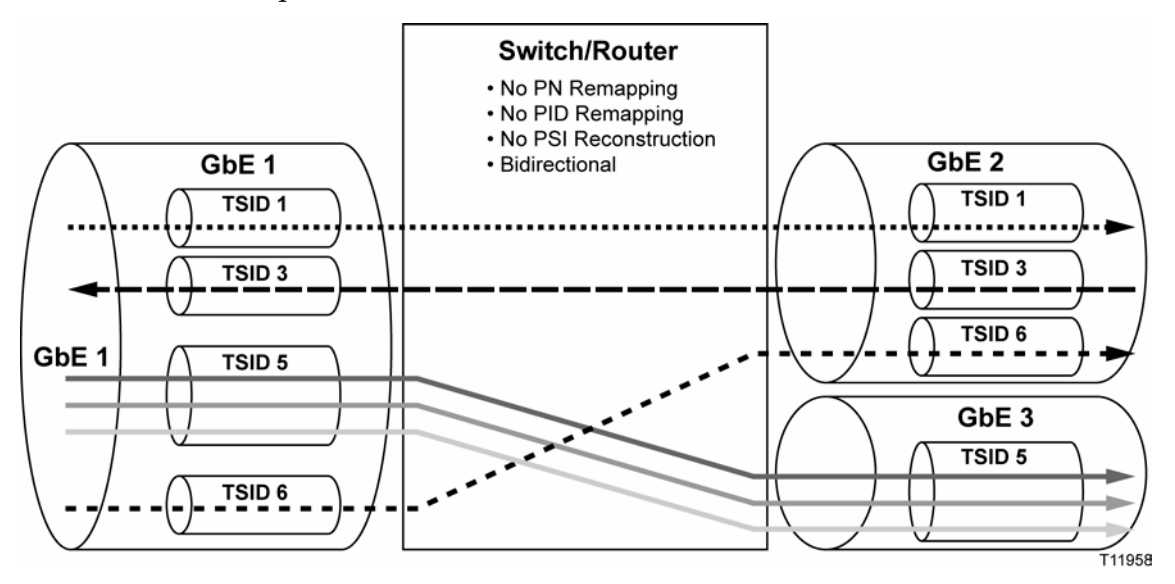

## **Support for Table-Based QAMs**

QAM modulators can generally be divided into two types based on how streams are mapped from input to output of the modulator.

- **Session-based QAM modulators.** In session-based QAM modulators (SB-QAMs), such as our Gigabit QAM (GQAM) modulator, the mapping of input streams to output carrier, MPEG PN, and PIDs is dynamically controlled and assigned at session-setup time. SB-QAMs allow the ultimate flexibility and mapping control for SPTSs and MPTSs over GbE. Session-based mapping more easily accommodates both IP unicasts and multicasts.
- **Table-based QAM modulators.** In table-based QAM modulators (TB-QAMs), such as our eXtra Dense QAM Array (xDQA), the destination UDP port number of an input stream is mapped to an output carrier, MPEG PN, and PIDs based on a table or formula. This mapping is not dynamically altered in anticipation of individual streams. TB-QAMs do not require communications with a controller for input to output mapping to occur just prior to the arrival of each new stream.

#### **Chapter 1 Introducing the Netcrypt Bulk Encryptor**

Because of the need for session-based provisioning in order to encrypt in the QAM modulators, our DBDS has always included dynamic input-to-output mapping as part of the session-based provisioning of SB-QAMs. In our traditional DBDS, these mappings are assigned by the DNCS, which acts as the Session and Resource Manager (SRM).

With a Netcrypt Bulk Encryptor, however, a DBDS can support TB-QAMs, which do not perform dynamic input-to-output mapping. Instead, tables are input to the DNCS using the DNCS Administrative Console as described in *Add Table-Based QAM Information to the DNCS* (on page [57\)](#page-68-0). At session setup, the DNCS then assigns a destination IP address and destination UDP port at the output of the Netcrypt Bulk Encryptor so that the streams arrive at the correct TB-QAM and are then autonomously mapped by the TB-QAM to the desired output according to its table. This process is the same whether the streams are broadcast or VOD streams. However, note that although the Netcrypt Bulk Encryptor supports MPTSs as well as SPTSs, table-based mapping on some TB-QAMs limits this application to SPTSs only.

#### **Broadcast Applications**

In order to encrypt a broadcast stream using a Netcrypt Bulk Encryptor, operators use the DNCS to set up an encrypted Continuous Feed (CF) session on the Netcrypt Bulk Encryptor. The bulk encryptor supports both single-program transport streams (SPTSs) as well as multi-program transport streams (MPTSs). It also supports IP unicast as well as IP multicast addresses at either input or output. However, some TB-QAM modulators currently support only unicasts.

By default, a Netcrypt Bulk Encryptor blocks all programs for which there is no session. However, it is possible for a Netcrypt Bulk Encryptor to pass all programs in a specified transport stream, unencrypted, by creating a Transport Stream Route (TSR), as described in *Unicast and Multicast Behavior* (on page [14\)](#page-25-0). It is also possible to pass individual programs "in the clear" by creating unencrypted CF sessions.

At CF session setup time, a number of address and header information must be provided. This information is summarized in *Summary of Addresses and Stream Header Information* (on page [16\)](#page-27-0).

#### **VOD Applications**

In a VOD application, the information for addressing of streams at the input and output of the Netcrypt Bulk Encryptor is exchanged at Exclusive Session (ES) setup time through DSM-CC-compliant and SSP2.3-compliant session signaling. Note that in order to properly route traffic through a Netcrypt Bulk Encryptor, the DNCS provides the GbE port IP address of the Netcrypt Bulk Encryptor to the VOD server. The VOD server must accept this address and use it in the destination IP address field of the content for that session. This address is given to the VOD server in an Ethernet Interface Resource descriptor as part of the AddResourceConfirm message per the SSP 2.3 standard. For more information, see *Summary of Addresses and Stream Header Information* (on page [16\)](#page-27-0).

Note also that only unicast SPTSs are required for VOD. MPTSs are not required for VOD. Multicasts are not required for VOD.

#### **Network Considerations**

The network considerations discussed in this section help operators understand both the operation of the Netcrypt Bulk Encryptor and the data that operators must enter in the DNCS when provisioning the unit or setting up sessions and connections on it.

#### **GbE Transport Network Clouds: Specifying Netcrypt Bulk Encryptor-to-QAM Connectivity**

It is possible to design a network so that any Netcrypt Bulk Encryptor can reach any QAM modulator. However, for a variety of reasons, such as the physical or logical locations of bulk encryptors, the network design, limitations of transport networks, or load balancing, some networks may require that connectivity be restricted. With SR 2.6/3.6/4.1 and later, the DNCS uses a "GbE transport" concept and tool to specify and limit network connectivity.

As the following illustration shows, network connectivity between each Netcrypt Bulk Encryptor and other devices in the network is specified by creating one or more "GbE transport" networks or "clouds" on the DNCS. Note that the GbE transport cloud is a logical concept, not a physical device. A cloud may be composed of one or more switches, routers, and transport devices. Any-to-any physical connectivity may exist, yet the DNCS will not configure a connection where a GbE transport cloud does not indicate connectivity. In the examples that follow, all ports on Netcrypt Bulk Encryptors are connected to the same GbE transport clouds. In reality they may be connected to different clouds. When two or more ports are connected to the same cloud, the DNCS balances the session load among the commonly connected ports. In reviewing the following examples, keep in mind that the methods described in the examples can be combined in new and different ways not covered in the examples.

#### **Chapter 1 Introducing the Netcrypt Bulk Encryptor**

#### **Using GbE Transport Clouds to Specify Any-to-Any Connectivity**

Any-to-any connectivity would be specified by creating one GbE transport cloud and connecting every port of every Netcrypt Bulk Encryptor and QAM modulator to that cloud, as shown in the first example below.

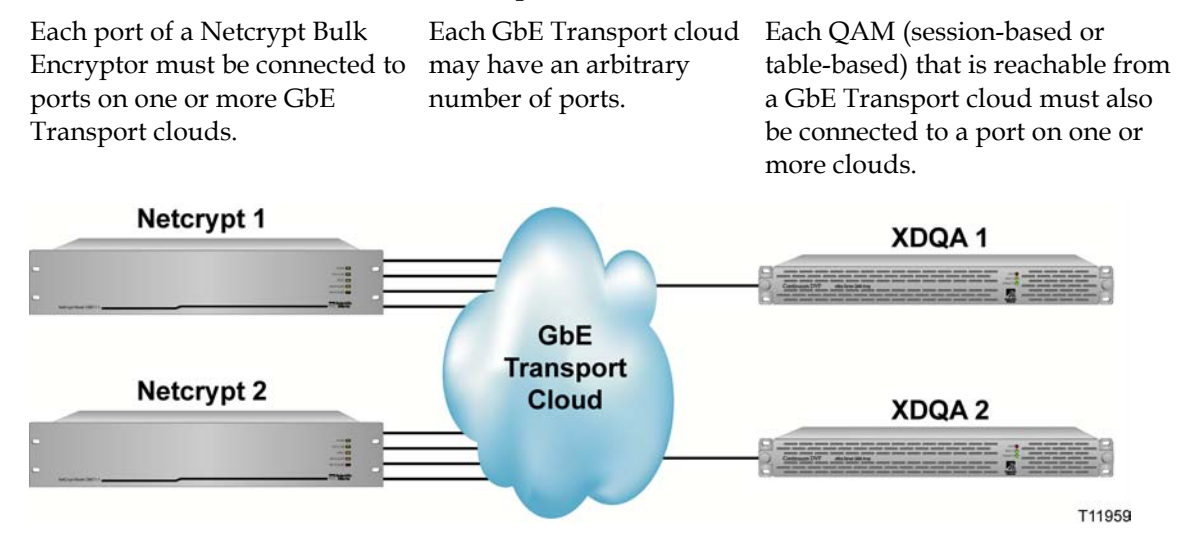

**Using GbE Transport Clouds to Control and Manage Network Connectivity**

In a physical network implementation, any QAM may be reachable from a particular Netcrypt Bulk Encryptor. Nevertheless, limiting a Netcrypt Bulk Encryptor to a subset of QAMs through the use of GbE transport clouds may be useful for loadbalancing, traceability, or other reasons. This is illustrated in the example below. Here, the DNCS will only use Netcrypt Bulk Encryptor1 for streams bound for XDQA1 or XDQA2. Similarly, Netcrypt Bulk Encryptor2 will only be used for streams bound for XDQA3 or XDQA4.

In this example, the Netcrypt Bulk Encryptors may be physically located either in the headend or at hubs along with their corresponding xDQAs. However, regardless of their physical location and connectivity, through the specification and use of DNCS GbE Transport Network Clouds, operators have a method for fine-grain control of Netcrypt Bulk Encryptor bandwidth.

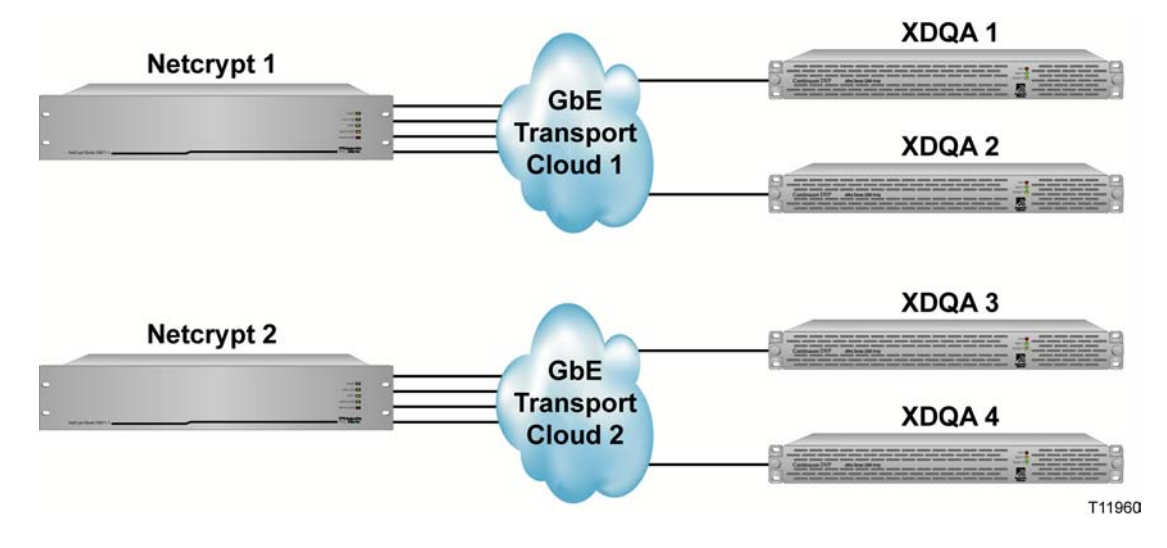

**Using GbE "Splitter Transport Clouds" for Centralized and Distributed Network Bulk Encryptors**

In a centralized/distributed architecture, it may be desirable to use both centralized and distributed Netcrypt Bulk Encryptors. This may be accomplished using a "splitter cloud" as shown in the example below.

In the example shown, the choice of Netcrypt Bulk Encryptor1 or Netcrypt Bulk Encryptor3 for streams bound for cloud1 is ambiguous. The DNCS will attempt to balance the load between these Netcrypt Bulk Encryptors and also between Netcrypt Bulk Encryptor3 and Netcrypt Bulk Encryptor2 for content bound for cloud2.

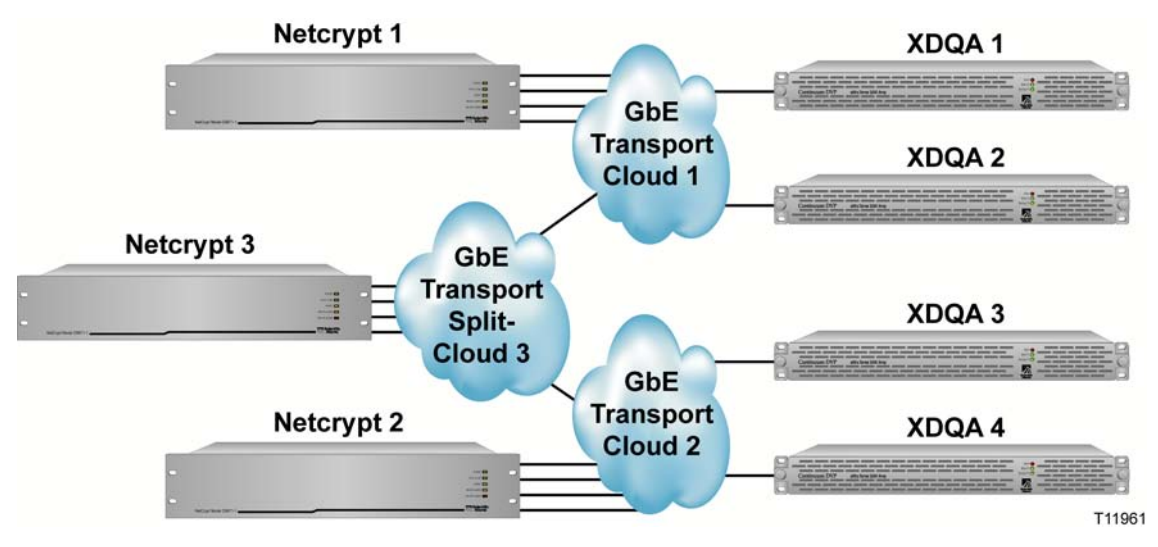

#### **Chapter 1 Introducing the Netcrypt Bulk Encryptor**

**Using GbE Transport Clouds and Splitter Clouds for VOD Applications**

It is possible to more tightly control the use of Netcrypt Bulk Encryptors by connecting sources to the GbE Transport Networks as shown in the example below. In this case, the GbE port IP addresses of the VOD pumps are entered into the DNCS when connecting pump ports to GbE Transport Network ports.

In this case, the DNCS will use Netcrypt Bulk Encryptor 3 only for streams coming from VODSource3. Similarly it will use Netcrypt Bulk Encryptor1 for streams coming from VODSource1 and so on.

The problem with this method is that not all VOD servers specify their selected source ports to the DNCS when a VOD session is set up. If a VOD server fails to specify the source IP address for a stream, the ambiguity will not be resolved and the DNCS will respond to the VOD server with the IP address of any Netcrypt Bulk Encryptor it chooses given the connectivity that has been specified.

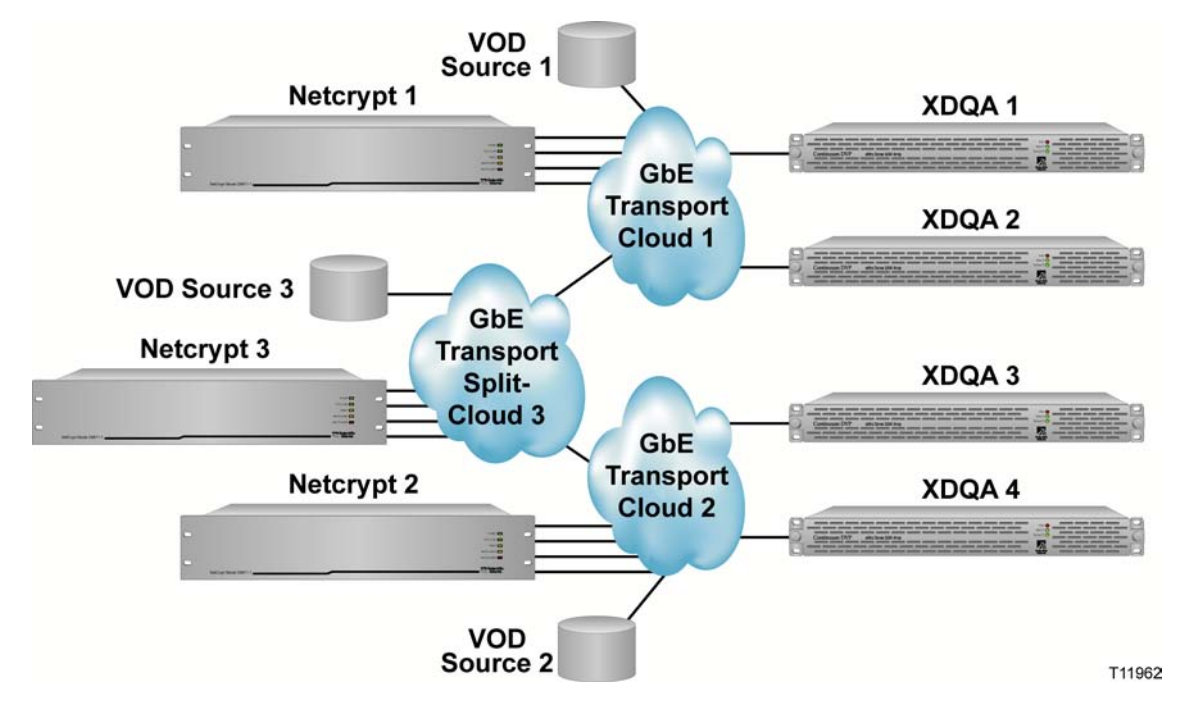

#### **Using a GbE Transport Combining Cloud**

The following example illustrates the use of GbE Transport Networks as "combiners." Here, Netcrypt Bulk Encryptor1 or Netcrypt Bulk Encryptor2 may be selected by the DNCS for streams bound for XDQA5 or XDQA6.

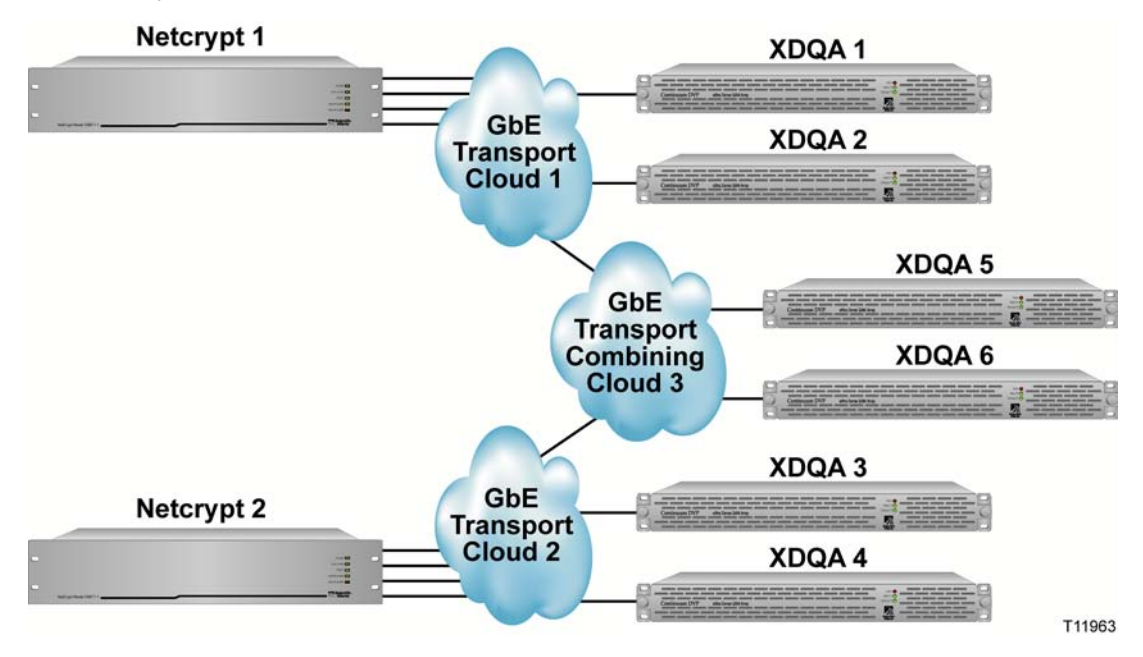

#### **Creating GbE Transport Clouds on the DNCS**

When a GbE transport cloud is created on the DNCS Administrative Console, it must be given a name. Space is also provided to enter a control IP address (not a port IP address). This address is not used by the DNCS and simply provides a convenient place to save and retrieve this information should the operator wish to ping or telnet to a router or switch for monitoring or diagnostic purposes.

#### **Host Network Behavior**

The network behavior of the Netcrypt Bulk Encryptor is that of a host, not a router. That is, unicast content that passes through the Netcrypt Bulk Encryptor must be addressed to the Netcrypt Bulk Encryptor, not to the ultimate destination, such as a set-top or other edge device.

Address fields of IP headers that send content through a Netcrypt Bulk Encryptor illustrate the host behavior of the Netcrypt Bulk Encryptor.

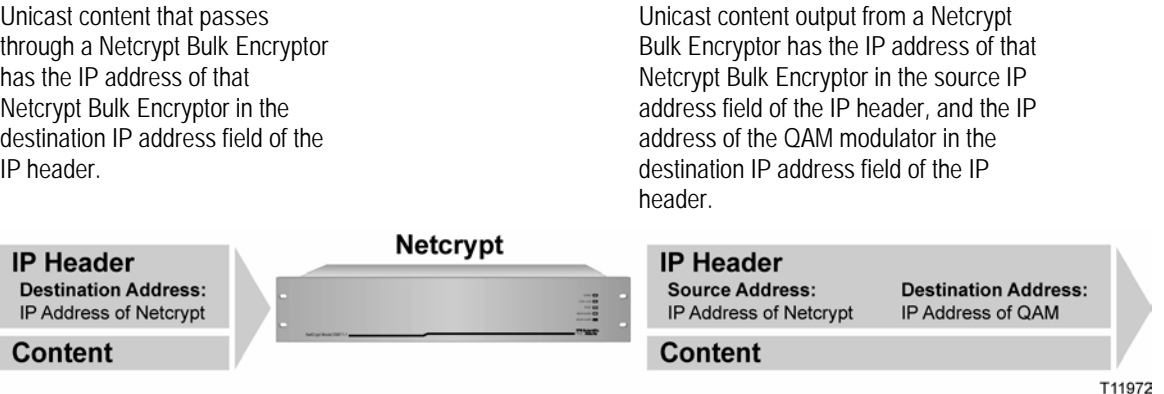

#### **Layer 2/3 Networks and Address Resolution Protocol**

The Netcrypt Bulk Encryptor follows standard network rules and uses Address Resolution Protocol (ARP) to resolve required MAC addresses:

- In bi-directional Layer 2 networks, QAM modulators must respond to ARP requests.
- In Layer 3 networks, the assigned gateway must respond to ARP requests.

QAM modulators on the other side of one-way transport networks must be assigned IP addresses on different networks than the Netcrypt Bulk Encryptor. Per network rules, this will cause the Netcrypt Bulk Encryptor to issue an ARP request using its gateway IP address — not the IP address of a QAM modulator. In this case, the gateway, which may be the transport network, must support ARP.

It is recommended to connect the Netcrypt GbE ports to a Layer 3 router, as opposed to a Layer 2 switch. It is best to assign IP addresses out of separate subnets. The use of a /30 subnet mask minimizes wasted IP addresses. If the GbE interfaces are placed in the same Layer 3 VLAN, then the routing switch requires static MAC addresses

If Netcrypt GbE ports are connected to a Layer 2 switch, then static MAC addresses must be used in the switch due to the "one-way" nature of most MPEG traffic.

#### <span id="page-25-0"></span>**Unicast and Multicast Behavior**

IP unicast and IP multicast addresses are supported at either or both of the Netcrypt Bulk Encryptor input and output for sessions and Transport Stream Routes (TSRs). Streams may be received by the Netcrypt Bulk Encryptor as unicast and output as multicast or vice versa.

The current release of the Netcrypt Bulk Encryptor does support Internet Group Management Protocol, Version 2 (IGMPv2).

#### **Netcrypt Bulk Encryptor Ports**

As shown to the right, the Netcrypt Bulk Encryptor has four active GbE ports. There is a MAC address assigned to each port. Operators must assign an IP address to any port they have provisioned on the DNCS Administrative Console. In a Layer 3 (routed) network, operators must provide a gateway IP address for any port they provision on the DNCS Administrative Console.

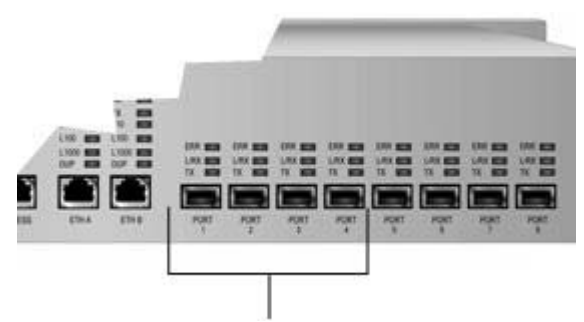

The first four ports of Netcrypt Bulk Encryptor are active GbE ports. These ports behave independently. Content coming in on any one port is processed and leaves using the same port. Routing between ports is not supported.

**Note:** GbE ports 5 to 8 are not active.

#### **GbE Headroom**

In designing a content routing and transport network, operators should provide some amount of headroom at all GbE ports. Bursty traffic can cause the instantaneous Ethernet frame arrival rate to exceed 1 Gb/s, even when the average rate is well below this. When this occurs, the switch or router will buffer some of the frames up to the memory capacity of the dedicated or shared buffer on the switch/router. When this capacity is exceeded, the switch/router discards the frames. As a result, it is possible to experience video glitching and macroblocking even though the switch/router and Netcrypt Bulk Encryptor all can handle the full GbE rate. The required amount of headroom can vary between 0 to 40 percent of the port capacity, or even more, depending on the burstiness of the source or VOD server.

#### **MPEG Transport Layer Rules**

The Netcrypt Bulk Encryptor is intended as a network device. Although as a transport stream encryptor it is necessary to perform some operations at the MPEG transport layer, the intent is to minimally alter the transport streams. The following list describes some rules of MPEG transport layer operation to which the Netcrypt Bulk Encryptor adheres:

 By default, the Netcrypt Bulk Encryptor blocks all input streams and programs from appearing at the output. It passes only streams and programs for which there exists either a defined session (broadcast or VOD) or one of the new Transport Stream Route (TSR) structures. The TSR concept has been added to the DNCS and Netcrypt Bulk Encryptor to enable an operator to instruct a Netcrypt Bulk Encryptor to pass all programs within a single or multi-program transport stream from a specified set of input addresses (unicast or multicast) to a specified

#### **Chapter 1 Introducing the Netcrypt Bulk Encryptor**

set of output addresses.

- If sessions are created for fewer than all of the programs in an MPTS, then only the programs for which sessions are created are passed. PSI is altered to correctly reflect the programs that appear at the output. An exception to this would exist if the program in the session was also a part of a TSR.
- If a TSR is created, and subsequently a session is set up to encrypt a program within the same transport stream, then the output destination addresses must be the same. Otherwise the session setup will fail. The same applies to the reverse order of session setup and TSR creation.
- The Netcrypt Bulk Encryptor performs insertion of Entitlement Control Messages (ECMs) into encrypted streams for which sessions have been set up. It performs the required modifications of the PSI to reflect this.
- An SPTS coming in remains an SPTS going out. Multiple SPTSs cannot be combined to create an MPTS in the Netcrypt Bulk Encryptor.
- An MPTS coming in may go out as an SPTS if a session is created for only one program in the MPTS.
- No changes are applied to Program Clock References (PCRs)
- The Netcrypt Bulk Encryptor performs no remapping of MPEG PNs or PIDs.
- The Netcrypt Bulk Encryptor performs no dejittering. This function is handled by the edge QAM modulator. The selected QAM modulator must perform dejittering of any source jitter, GbE/IP encapsulation jitter and any jitter introduced by transport, routers, and switches.
- Because no remapping of MPEG PIDs occurs in the Netcrypt Bulk Encryptor, in order to prevent MPEG PID conflicts when ECMs are inserted, a range of PIDs must be reserved for ECM use in the Netcrypt Bulk Encryptor. Sources must not be allowed to use PIDs in this range. The range is entered in the DNCS when operators add a Netcrypt Bulk Encryptor to the DNCS. See *Provision a Netcrypt Element on the DNCS* (on page [50\)](#page-61-0) for instructions on reserving ECM PIDs.
- The operator must allow some bandwidth overhead for the insertion of ECMs. Note that the standard encoding bit rates today allow for ECM insertion in QAM modulators and are also appropriate for use with the Netcrypt Bulk Encryptor.

## <span id="page-27-0"></span>**Summary of Addresses and Stream Header Information**

This section lists some of the address and header information that must be provided to the Netcrypt Bulk Encryptor at TSR creation or CF or ES session setup. This information is also useful should system administrators need to use a GbE sniffer to inspect the UDP and IP headers of a stream.

#### **Netcrypt Bulk Encryptor Input Stream Addresses and Headers**

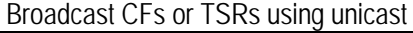

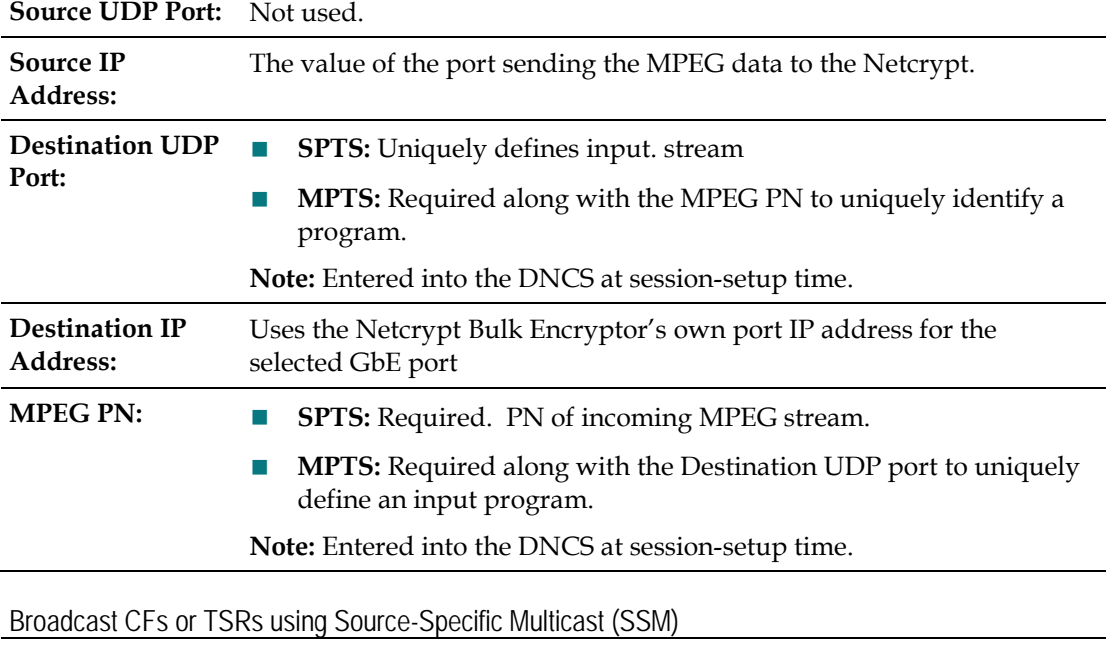

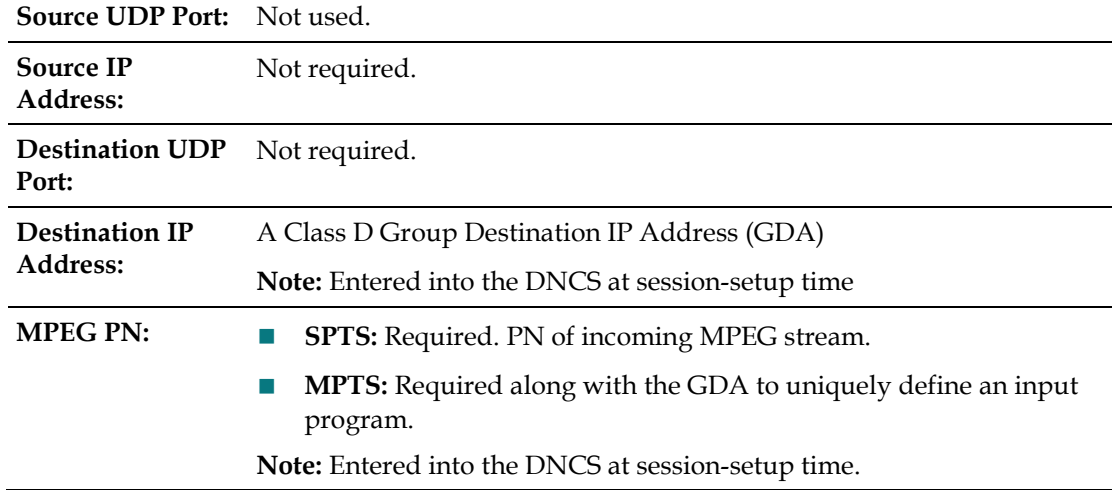

Broadcast CFs or TSRs using any-source multicast

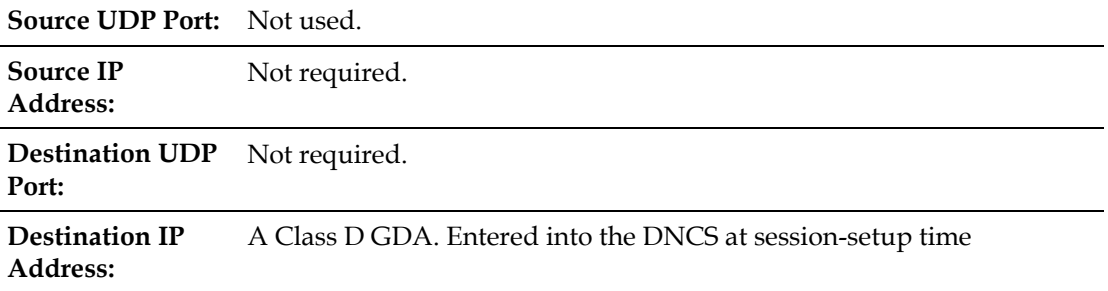

#### **Chapter 1 Introducing the Netcrypt Bulk Encryptor**

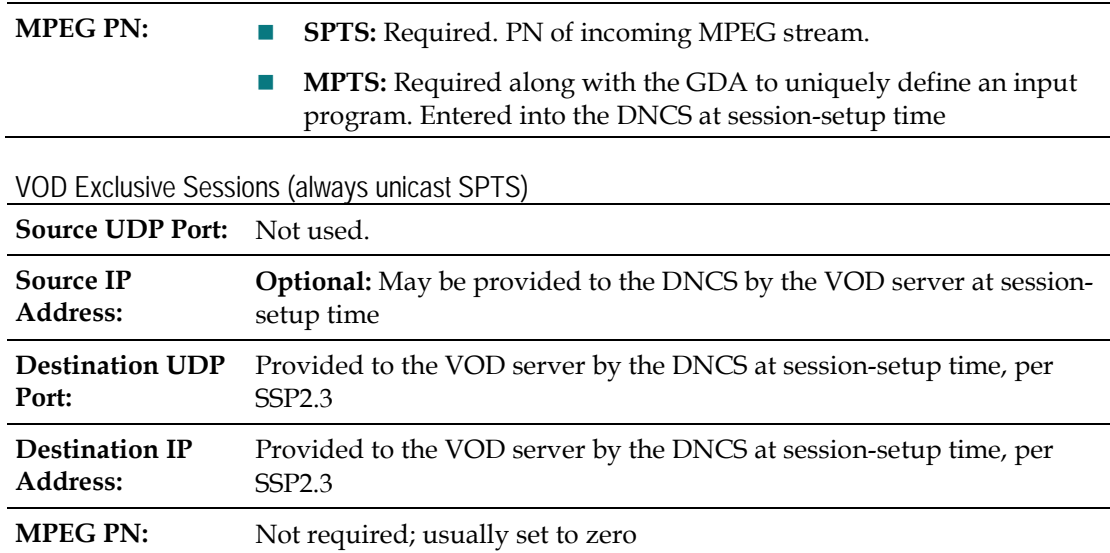

#### **Netcrypt Bulk Encryptor Output Stream Addresses and Headers**

**Broadcast CFs or TSRs using unicast** 

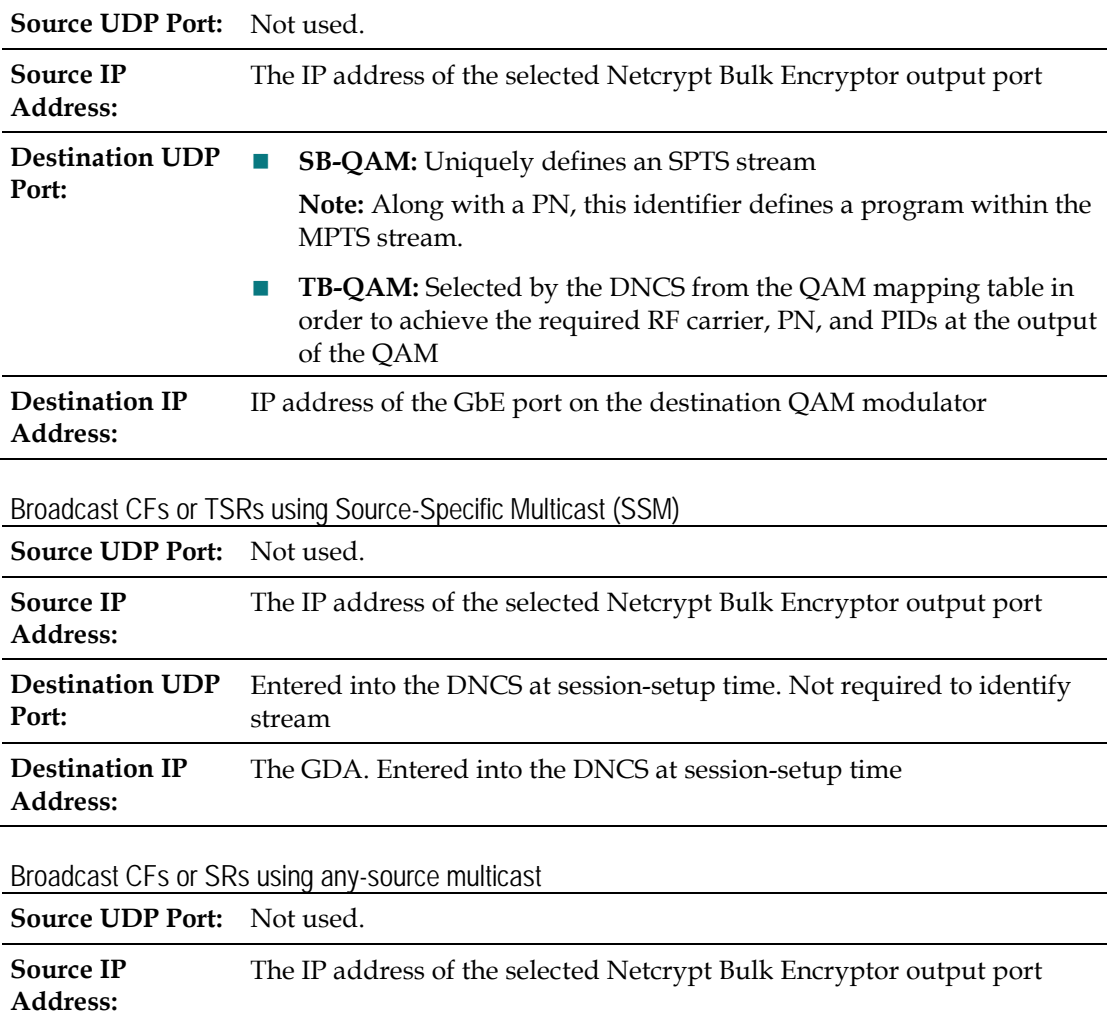

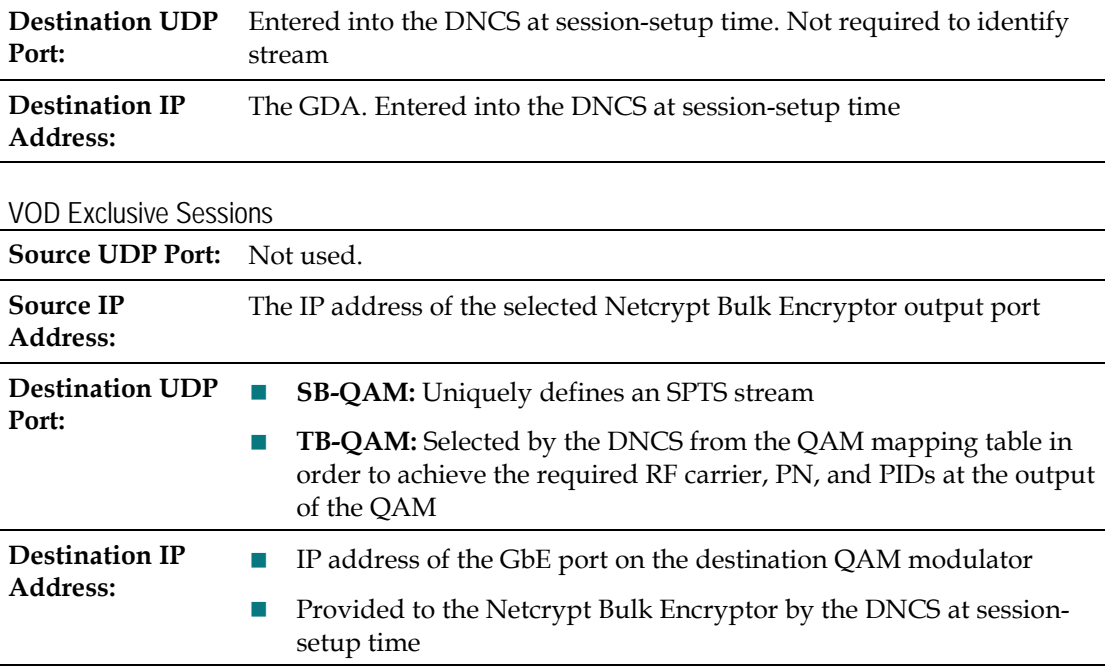

**Note A:** The Source IP address is set when the Netcrypt Bulk Encryptor is provisioned on the DNCS.

**Note B:** Only unicasts are supported when using TB-QAM modulators.

### <span id="page-30-0"></span>**SimulCrypt Support Option**

When using the SimulCrypt support option, a Netcrypt Bulk Encryptor can be deployed in a system whose hosts do not support PowerKEY decryption. This option allows the unit to supplement the PowerKEY CA system, which is always required for operation, with up to two third-party CA systems.

A Netcrypt Bulk Encryptor unit uses SimulCrypt encryption to simultaneously encrypt streams using more than one CA system. However, simultaneous encryption is not required for VOD where a stream is bound for only one set-top. For this reason, as well as for performance penalties that may occur in the extra communication paths and external components, simultaneous encryption is not recommended or supported for VOD.

When using the SimulCrypt support option, control connections are made to a Netcrypt Bulk Encryptor using the ETHB 10/100 Base-T port. This port requires an IP address assignment that is on a different IP network than the IP address assigned to the ETHA 10/100 Base-T control port, which connects the unit to the DNCS.

The following diagram shows each stage of the transport stream creation and encryption process in systems using the SimulCrypt option. Here, the ETHA port is indicated by the Remote Procedure Call (RPC) interface, and the ETHB port is indicated by the SimulCrypt Synchronizer (SCS) interface. Numbers in the diagram correspond to numbers in the table on the following page, which describe each stage of the stream creation and encryption process.

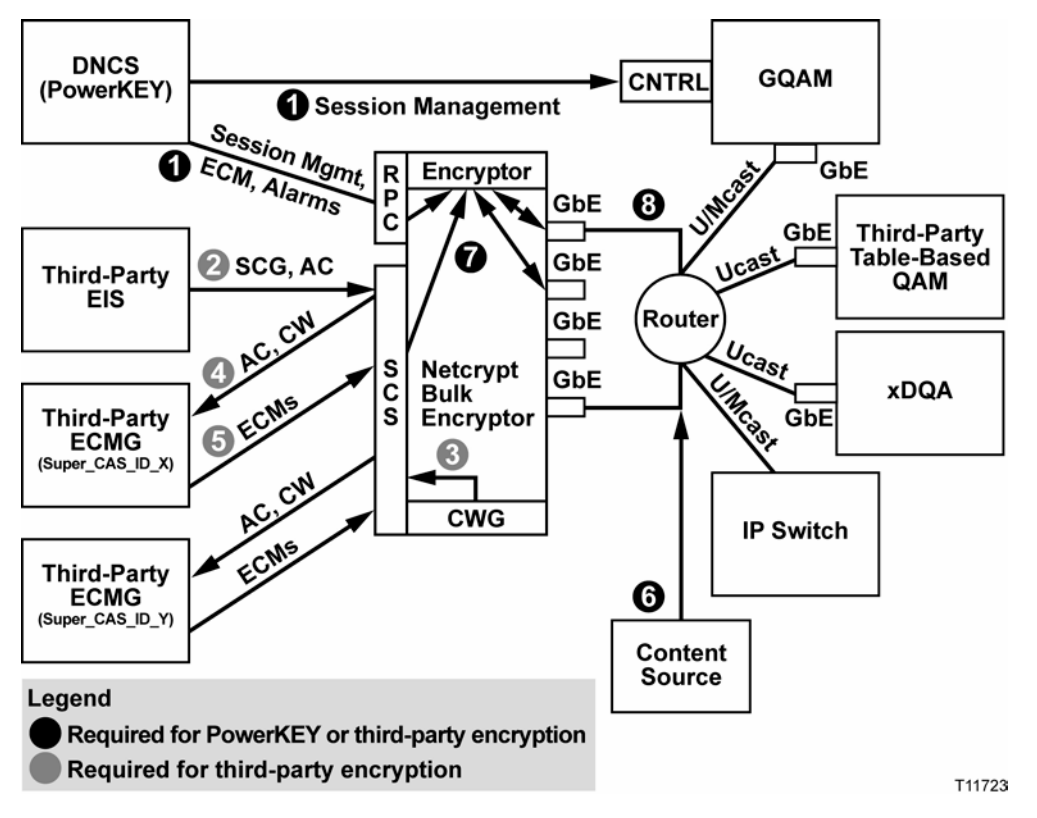

The following table describes how transport streams are encrypted when using the SimulCrypt option.

#### **Stage Description**

- 1 The DNCS sends a create session request to the RPC interface on the Netcrypt Bulk Encryptor to create a PowerKEY session on the unit and delivers ECMs to this interface. The destination of the transport stream to be encrypted determines how the DNCS manages the stream:
	- If the destination is a GQAM, the DNCS creates a session on the GQAM as well, but never delivers ECMs to the GQAM because a GQAM does not encrypt Netcrypt Bulk Encryptor traffic.
	- If the destination is a TB-QAM, the mapping table of the TB-QAM provides the DNCS with the UDP port, program number, and physical output so that the DNCS is able to instruct the Netcrypt Bulk Encryptor as to the specific unicast destination of a given stream. Operators define mapping-table data for TB-QAMs when they provision TB-QAMs on the DNCS. See *Add Table-Based QAM Information to the DNCS* (on page [57\)](#page-68-0) for more information.

**Note:** If only PowerKEY is required, such as for VOD, this flow continues at stage 6.

#### **Stage Description**

2 If broadcast traffic requires third-party encryption, the Event Information Scheduler (EIS) sends Scrambling Control Group (SCG) provisioning messages—one message for each third-party encryption system.

**Note:** A maximum of two supplemental CA systems are allowed in a Netcrypt Bulk Encryptor setting.

- 3 When the SCS interface receives an SCG provisioning message, it requests a control word (CW) from its Control Word Generator (CWG).
- 4 The SCS requests ECM computation from each required Entitlement Control Message Generator (ECMG) that applies by providing the access criteria (AC) and CW in a CW\_provision message. The SCS continually requests ECM computation at a configured rate.
- 5 The ECMG provides the ECM streams.
- 6 The transport stream is fed through one of the GbE inputs of the Netcrypt Bulk Encryptor.
- 7 The Netcrypt Bulk Encryptor applies the appropriate encryption.
- 8 The Netcrypt Bulk Encryptor unicasts or multicasts the transport streams as UDP packets to the appropriate destination.

# <span id="page-33-0"></span>**Front Panel Overview**

## **Front Panel Diagram**

This illustration shows the front panel components of the Netcrypt Bulk Encryptor. The following table describes the labeled components.

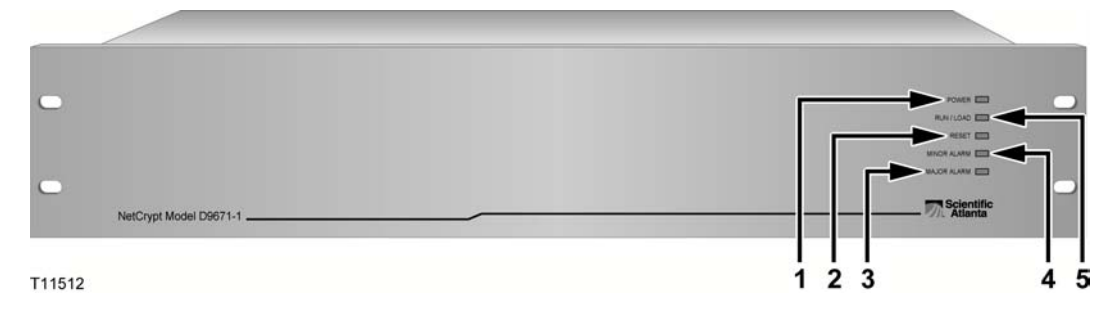

## **Front Panel Indicators**

The following table provides front panel alarm and component descriptions that correspond to each number in the preceding labeled diagram of each type of Netcrypt Bulk Encryptor.

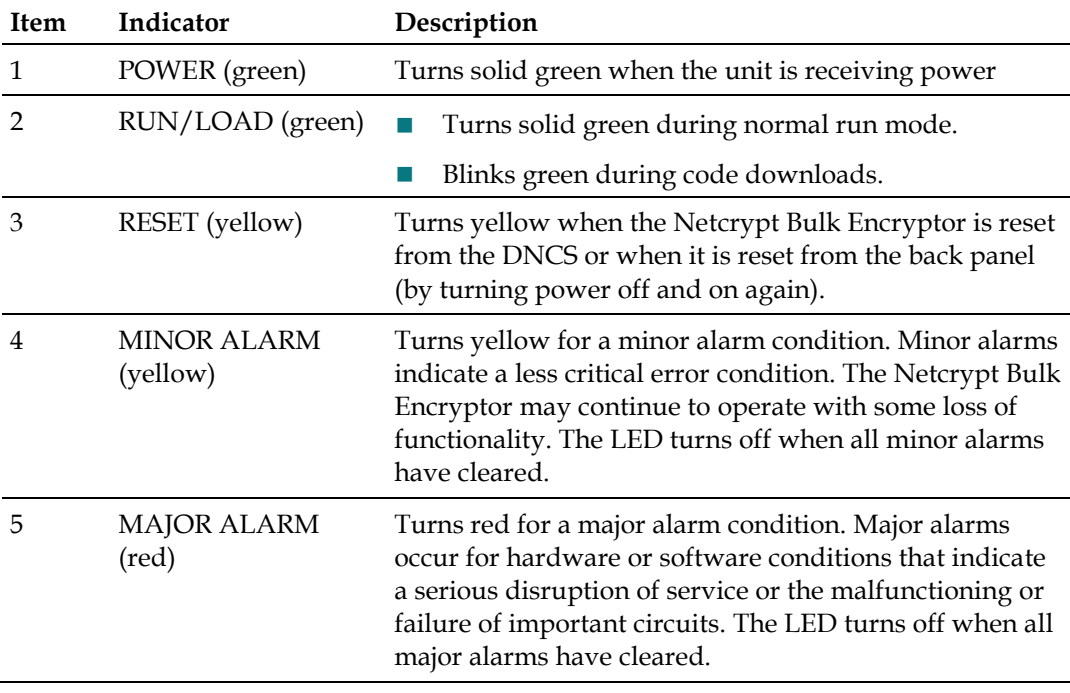

# <span id="page-34-0"></span>**Back Panel Overview**

## **Back Panel Components**

This illustration shows the back panel components of the Netcrypt Bulk Encryptor. The following table describes the labeled areas.

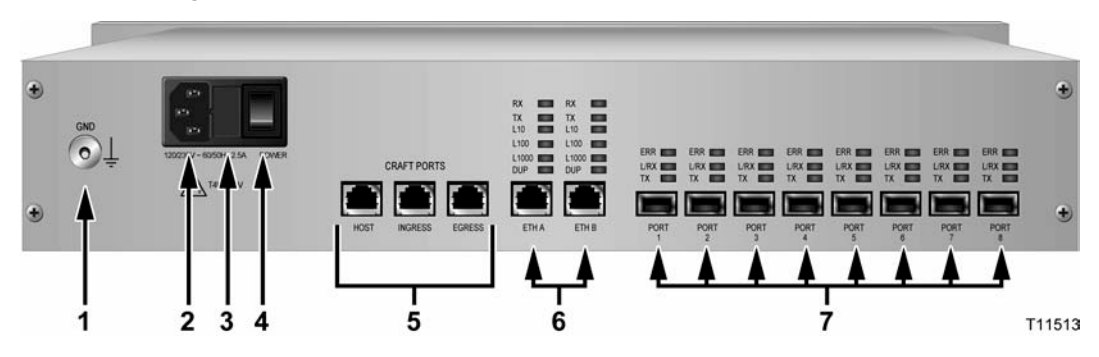

## **Back Panel Components**

The following table describes the back panel components of the Netcrypt Bulk Encryptor.

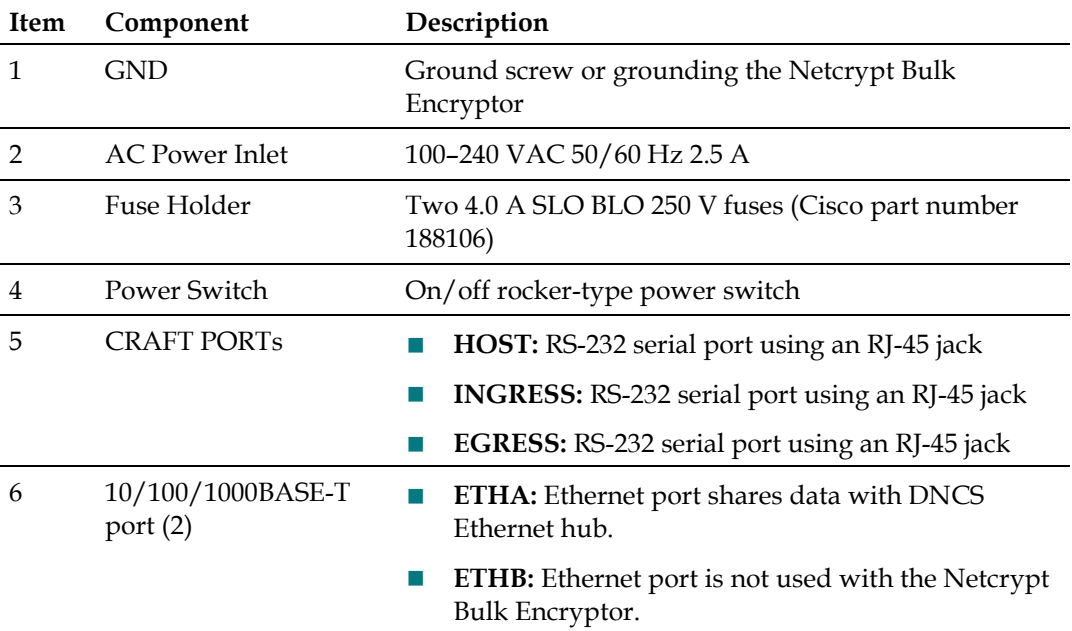

#### **Chapter 1 Introducing the Netcrypt Bulk Encryptor**

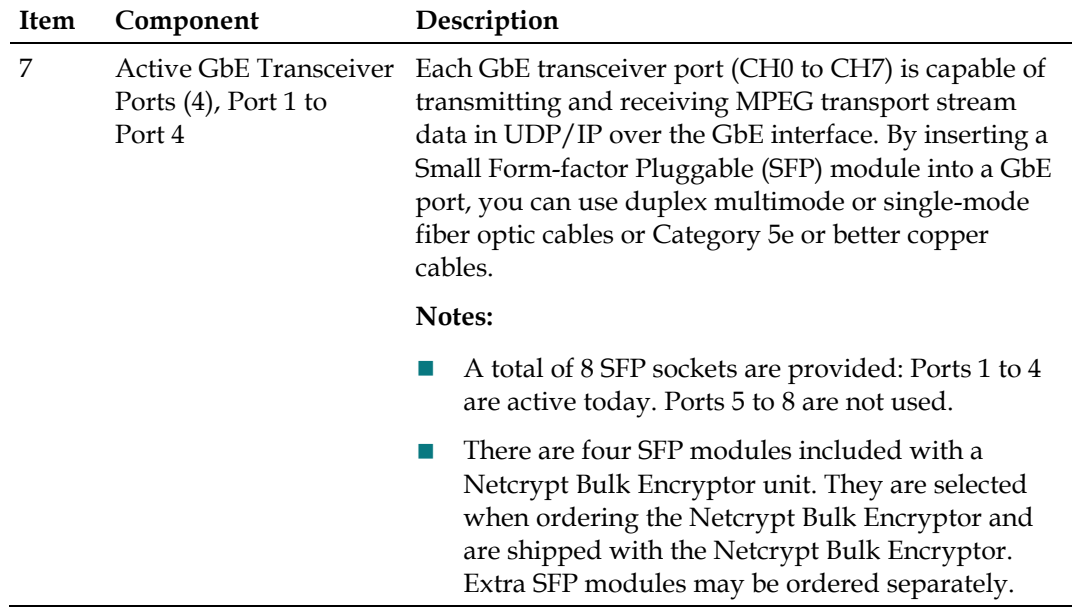

## **Back Panel Indicators**

This illustration shows the back panel indicators for the Netcrypt Bulk Encryptor.

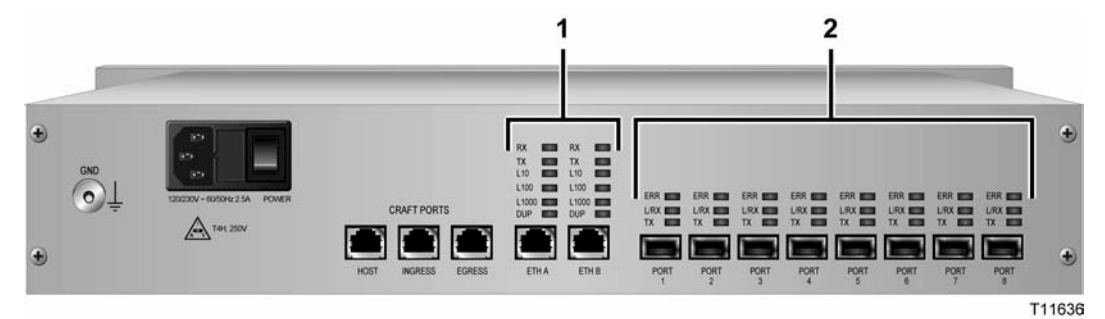

## **Back Panel Indicators**

The following table describes the back panel indicators of the Netcrypt Bulk Encryptor.

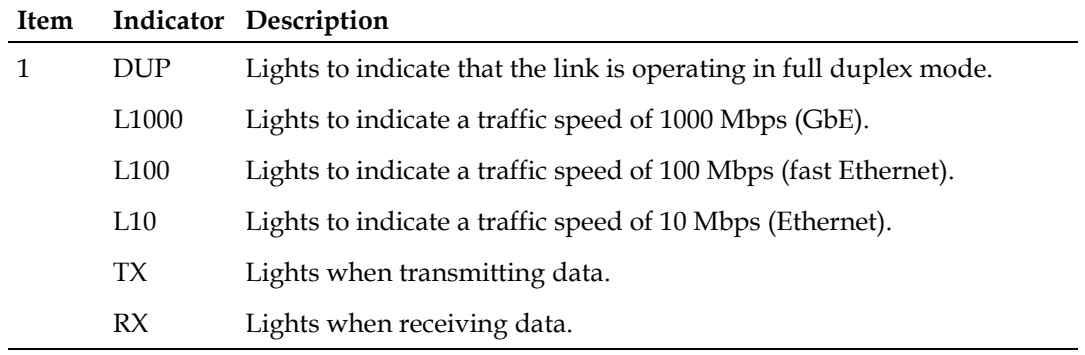
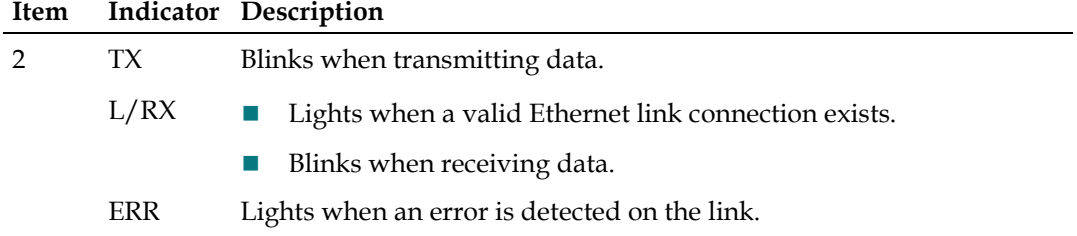

# **2 Chapter 2**

## **Installing the Netcrypt Bulk Encryptor**

#### **Introduction**

This chapter describes how to install the Netcrypt Bulk Encryptor into a rack and how to connect the unit to the other components within the DBDS.

**Note:** Refer to *Technical Specifications* (on page [113\)](#page-124-0) for additional technical specifications and requirements to help you install and configure the Netcrypt Bulk Encryptor in your system.

#### **In This Chapter**

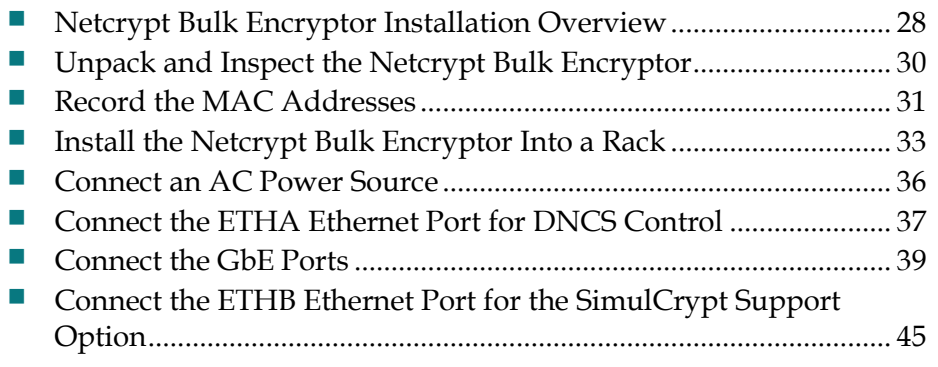

## <span id="page-39-0"></span>**Netcrypt Bulk Encryptor Installation Overview**

#### **Introduction**

This section summarizes the tasks required to install a Netcrypt Bulk Encryptor in a DBDS. The following sections in this chapter provide detailed instructions for completing the tasks summarized here.

**Important:** Read this entire guide before installing the Netcrypt Bulk Encryptor so that you are able to safely perform all installation tasks. When reading this guide, give particular attention to all safety statements.

#### **Before You Begin**

Before you begin, make certain that you have completed the following tasks:

- You have obtained a copy of your network map.
- You have access to the Digital Network Control System Online Help for System Release 2.6/3.6/4.1.
- You or your system administrator has installed Netcrypt software onto the DNCS.

**Note:** For assistance installing Netcrypt software on the DNCS, refer to *Netcrypt Bulk Encryptor Software Installation Instructions* (part number 4021238).

#### **Enabling Netcrypt for SDV**

Switched Digital Video (SDV) is a technique that recaptures wasted access network bandwidth by delivering selected services only where and when users are actually requesting service. The Netcrypt Bulk Encryptor receives SDV content from the Digital Content Manager (DCM) staging processor and encrypts that content based on the DNCS control. The Netcrypt Bulk Encryptor feature must be enabled on your DNCS before you can provision SDV services.

Refer to *Provisioning the DNCS to Support SDV Services User Guide for System Release 2.8/3.8/4.3* (part number 4024447) for more information about setting up the Netcrypt Bulk Encryptor for SDV services.

#### **Overview of Tasks Required to Install a Netcrypt Bulk Encryptor in a DBDS**

The following instructions summarize the tasks required to install a Netcrypt Bulk Encryptor in a DBDS. This chapter provides detailed instructions for each task.

**Important:** When connecting cabling, allow enough cable length to be able to slide the Netcrypt Bulk Encryptor out of the rack for repairs. Sufficient cable length allows you to make some repairs without powering off the unit and disrupting services to customers.

- **1** Verify that your system meets the installation requirements.
- **2** Unpack and inspect the unit.
- **3** Record the Media Access Control (MAC) addresses from the label on the underside of each Netcrypt Bulk Encryptor and provide this information to the person who will provision the unit on the DNCS. Typically, a system administrator or DNCS operator is responsible for provisioning hardware devices on the DNCS.
- **4** Install the Netcrypt Bulk Encryptor into a rack.
- **5** Connect the Netcrypt Bulk Encryptor to an earth ground and then the power cord.
- **6** Connect theNetcrypt Bulk Encryptor to the DNCS through the ETHA Ethernet port.
- **7** If the Netcrypt Bulk Encryptor uses the SimulCrypt support option, connect the bulk encryptor to the SCS interface through the ETHB Ethernet port.
- **8** Connect the GbE ports according to your network wiring diagram.
- **9** Define the MPEG input sources, add service groups (if using VOD or xOD), and provision the Netcrypt Bulk Encryptorr using DNCS Element Provisioning according to your network wiring diagram.
- **10** Power on the Netcrypt Bulk Encryptor.

**Note:** When power is applied to the unit for the first time, Netcrypt software is automatically downloaded from the DNCS to the unit.

- **11** Ensure that the Netcrypt Bulk Encryptor boots correctly and check for alarms at the DNCS.
- **12** Use one of the following methods to verify the output of the Netcrypt Bulk Encryptor:
	- Use an Ethernet analyzer to verify the output of the Netcrypt Bulk Encryptor.
	- Use a local DHCT to verify the output of the QAM edge device that is connected to the Netcrypt Bulk Encryptor.

## <span id="page-41-0"></span>**Unpack and Inspect the Netcrypt Bulk Encryptor**

#### **Carrier's Responsibility**

We thoroughly inspect and carefully pack all products before shipment. The carrier is responsible for safe shipping and delivery.

**Important:** Retain all boxes for future equipment shipping needs. The boxes are designed for shipping the Netcrypt Bulk Encryptor.

#### **Unpacking and Inspecting Procedure**

Follow these steps to unpack and inspect the Netcrypt Bulk Encryptor.

- **1** Review the Safety Precautions portion of this guide (page vi).
- **2** Inspect the shipping carton for visible damage.
- **3** Open the shipping carton.
- **4** Remove all packing material.
- **5** Inspect the product for visible damage.
- **6** Inspect for loose items that may indicate concealed damage.
- **7** Inspect for missing parts using the packing slip as a guide.
- **8** Now that you have finished unpacking and inspecting the Netcrypt Bulk Encryptor, record the Media Access Control (MAC) GbE addresses so that you or your system administrator has easy access to this information. Go to *Record the MAC Addresses* (on page [31\)](#page-42-0).

## <span id="page-42-0"></span>**Record the MAC Addresses**

This section contains instructions for recording the MAC and GbE addresses so that you or your system administrator has easy access to this information. These addresses are needed to provision (configure) the Netcrypt Bulk Encryptor on the DNCS.

#### **Locating the MAC Address**

A label similar to the following example is on the underside of the Netcrypt Bulk Encryptor and contains the MAC addresses. As this example shows, each MAC address contains 12 characters.

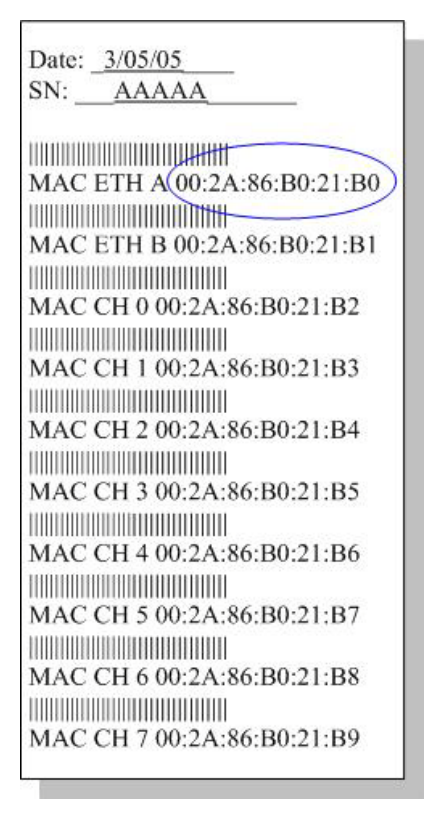

#### <span id="page-42-1"></span>**Recording the MAC Address**

Follow these steps to record the MAC addresses so they are readily available to provision the Netcrypt Bulk Encryptor on the DNCS.

- **1** If you have not already done so, unpack and inspect the Netcrypt Bulk Encryptor. Refer to *Unpack and Inspect the Netcrypt Bulk Encryptor* (on page [30\)](#page-41-0).
- **2** Locate the label containing the MAC addresses on the underside of the Netcrypt Bulk Encryptor chassis.

#### **Chapter 2 Installing the Netcrypt Bulk Encryptor**

- **3** Record GbE MAC addresses here:
	- GbE MAC Address 1
	- GbE MAC Address 2
	- $\blacksquare$  GbE MAC Address 3
	- GbE MAC Address 4 \_\_\_\_\_\_\_\_\_\_\_\_\_\_\_\_\_\_\_\_\_\_\_\_\_\_\_\_\_\_\_\_
	- $\blacksquare$  GbE MAC Address 5  $\blacksquare$
	- GbE MAC Address 6 \_\_\_\_\_\_\_\_\_\_\_\_\_\_\_\_\_\_\_\_\_\_\_\_\_\_\_\_\_\_\_\_
	- GbE MAC Address 7 \_\_\_\_\_\_\_\_\_\_\_\_\_\_\_\_\_\_\_\_\_\_\_\_\_\_\_\_\_\_\_\_
	- $\blacksquare$  GbE MAC Address 8
- **4** Record the DNCS Control (ETHA) MAC address here: \_\_\_\_\_\_\_\_\_\_\_\_\_\_\_\_\_\_\_\_\_\_\_\_\_\_\_\_\_\_\_\_\_\_\_\_\_\_\_\_\_\_\_\_\_\_\_
- **5** Record the SCS Interface (ETHB) MAC address here:

\_\_\_\_\_\_\_\_\_\_\_\_\_\_\_\_\_\_\_\_\_\_\_\_\_\_\_\_\_\_\_\_\_\_\_\_\_\_\_\_\_\_\_\_\_\_\_

**Note:** A connection to the SCS interface is required only when a Netcrypt Bulk Encryptor supports the SimulCrypt support option. For more information about this option, see *SimulCrypt Support Option* (on page [19\)](#page-30-0).

**6** Now that you have recorded the MAC addresses, you are ready to install the Netcrypt Bulk Encryptor into a rack. Go to *Install the Netcrypt Bulk Encryptor Into a Rack* (on page [33\)](#page-44-0).

## <span id="page-44-0"></span>**Install the Netcrypt Bulk Encryptor Into a Rack**

The front bezel of the Netcrypt Bulk Encryptor mounts to the front of the equipment rack. The Netcrypt Bulk Encryptor fits into an Electronic Industries Alliance (EIA) RS-310 rack mount.

#### **Installation Requirements**

This section lists the power, rack, and environmental conditions necessary for installing and operating the Netcrypt Bulk Encryptor.

#### **Power Requirements Table**

The following table describes the power specifications for the Netcrypt Bulk Encryptor.

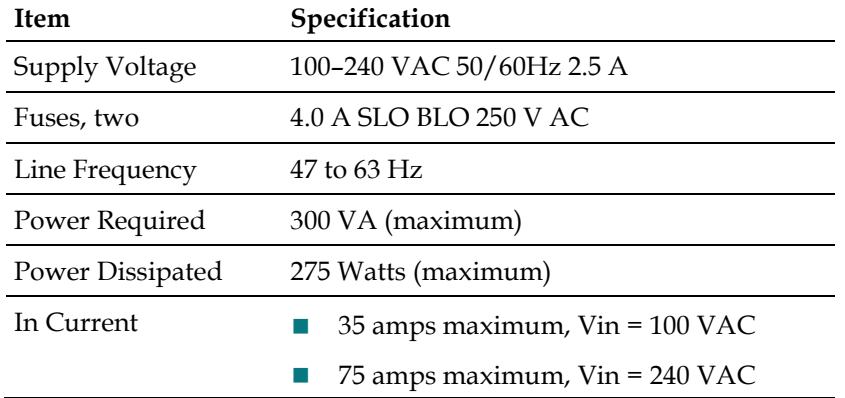

#### **Rack Requirements Table**

The following table lists the rack requirements for the Netcrypt Bulk Encryptor.

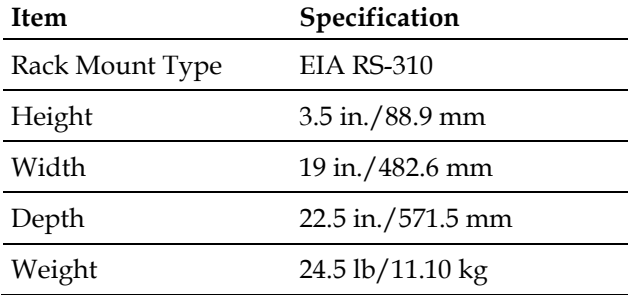

#### **Environmental Requirements Table**

The following table lists the environmental requirements for the Netcrypt Bulk Encryptor.

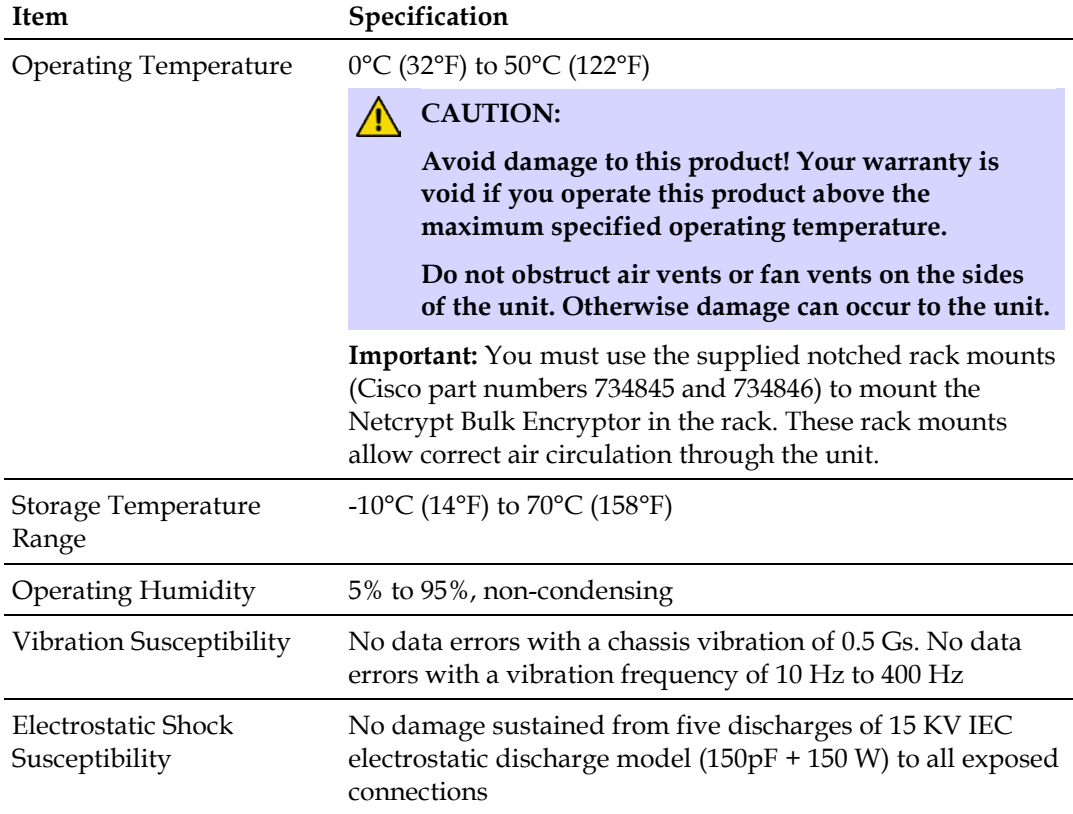

#### **Installing the Netcrypt Bulk Encryptor into a Rack**

Follow these steps to install a Netcrypt Bulk Encryptor into a rack.

- $\bigwedge$ **CAUTION:**
	- Do not tangle or strain interconnecting cables.
	- Use the notched rack mounts that are supplied to provide additional **support and to allow correct air circulation through the unit. Do not obstruct the air vents or fan vents on the sides of the unit. Otherwise, damage can occur to the unit.**
- **1** Install the rack mounts.

**Important:** You must use the supplied rack mounts (Cisco part numbers 734845 and 734846). We recommend that you use four mounting screws per rack unit so that a total of eight screws secure each set of rack mounts for the Netcrypt Bulk Encryptor. These rack mounts provide additional support along with the following:

 A stationary assembly that attaches to the rack, but not to the Netcrypt Bulk Encryptor, and supports the unit when it is inside the rack

**Correct air circulation through the unit** 

**Note:** Using the supplied rack mounts as described above allows you to stack Netcrypt Bulk Encryptors without requiring ventilation space between them.

- **2** Place the Netcrypt Bulk Encryptor in the rack on the rack mounts.
- **3** Insert a mounting screw through each of the four-bezel mounting holes on the front panel of the Netcrypt Bulk Encryptor and then into the rack.
- **4** Firmly tighten each mounting screw.

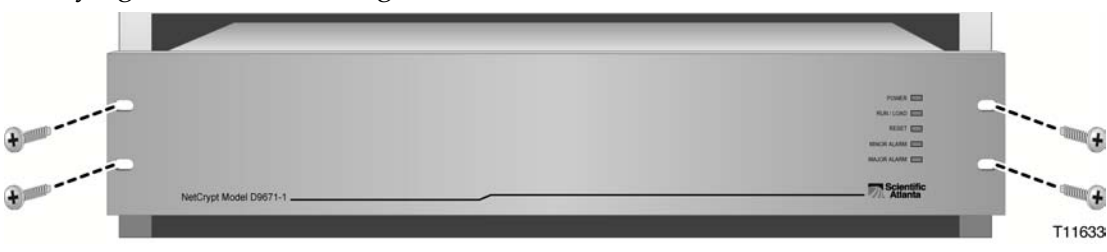

**5** Now that you have mounted the bulk encryptor into a rack, you are ready to connect a power source to the Netcrypt Bulk Encryptor. Go to *Connect an AC Power Source* (on page [36\)](#page-47-0).

## <span id="page-47-0"></span>**Connect an AC Power Source**

This section contains instructions for connecting an earth ground and an AC power source to the Netcrypt Bulk Encryptor.

#### **WARNING:**

**Invisible laser radiation may be emitted from disconnected fibers or connectors. Do not stare into the laser beam or view the beam directly with optical instruments. Doing so may pose an eye hazard.**

#### **Connecting an Earth Ground**

A

**Important:** Make certain to allow enough cable length to be able to slide the Netcrypt Bulk Encryptor out of the rack for repairs. Sufficient cable length allows you to make some repairs without powering off the unit and disrupting services to customers.

Follow these steps to connect an earth ground to the Netcrypt Bulk Encryptor.

- **1** Place a ground wire onto the ground lug (marked **GND**) on back of the Netcrypt Bulk Encryptor; then, use your fingers to tighten the ground lug to secure the ground wire.
- **2** Connect the other end of the ground wire to the rack or earth ground.

#### **Connecting an AC Power Source**

**Important:** Make certain to allow enough cable length to be able to slide the Netcrypt Bulk Encryptor out of the rack for repairs. Sufficient cable length allows you to make some repairs without powering off the unit and disrupting services to customers.

Perform the following steps to connect a power source to the Netcrypt Bulk Encryptor.

- **1** Verify that the power switch on the back of the unit is placed in the **Off** position.
- **2** Connect the power cord to the power inlet on the back of the unit.
- **3** Connect the other end of the power cord to an AC electrical outlet.
- **4** Keep the power switch in the **Off** position until you are ready to power on the unit.
- **5** Now that you have connected the power source to the unit, you are ready to begin connecting the ETHA Ethernet port. Go to *Connect the ETHA Ethernet Port for DNCS Control* (on page [37\)](#page-48-0).

## <span id="page-48-0"></span>**Connect the ETHA Ethernet Port for DNCS Control**

#### **Description**

In order to operate properly, the Netcrypt Bulk Encryptor must be connected to the DNCS control network. This connection allows operators and system administrators to use the DNCS to perform software downloads, provision the Netcrypt Bulk Encryptor, set up sessions, monitor alarms, and check system performance. The unit cannot operate autonomously without this connection.

**Note:** Connect the ETHA Ethernet port for DNCS control to an Ethernet hub, switch, or router as part of the DNCS control network. Do not connect this port directly to a DNCS workstation or another PC.

#### **Connecting the ETHA Etehrnet Port for DNCS Control**

**Important:** Make certain to allow enough cable length to be able to slide the Netcrypt Bulk Encryptor out of the rack for repairs. Sufficient cable length allows you to make some repairs without powering off the unit and disrupting services to customers.

Follow these steps to connect the Netcrypt Bulk Encryptor to the Ethernet network.

- **1** Connect the ETHA port on DNCS directly to the control network hub, switch, or router.
- **2** Connect the 10/100BASE-T port on the Netcrypt Bulk Encryptor to the Ethernet hub, switch, or router, using Ethernet 10/100BASE-T wiring with RJ-45 connectors.

**Note:** Use a screened or shielded cable, CAT-5 or better.

- **3** Does this Netcrypt Bulk Encryptor use the SimulCrypt support option?
	- If **no**, go to *Connect the GbE Ports* (on page [39\)](#page-50-0).
	- If **yes**, go to *Connect the ETHB Ethernet Port for the SimulCrypt Support Option* (on page [45\)](#page-56-0).

The following illustration shows an example of a 10/100BASE-T Ethernet connection to the DNCS. With this connection, you can establish communication between the DNCS and a Netcrypt Bulk Encryptor that has been provisioned on the DNCS.

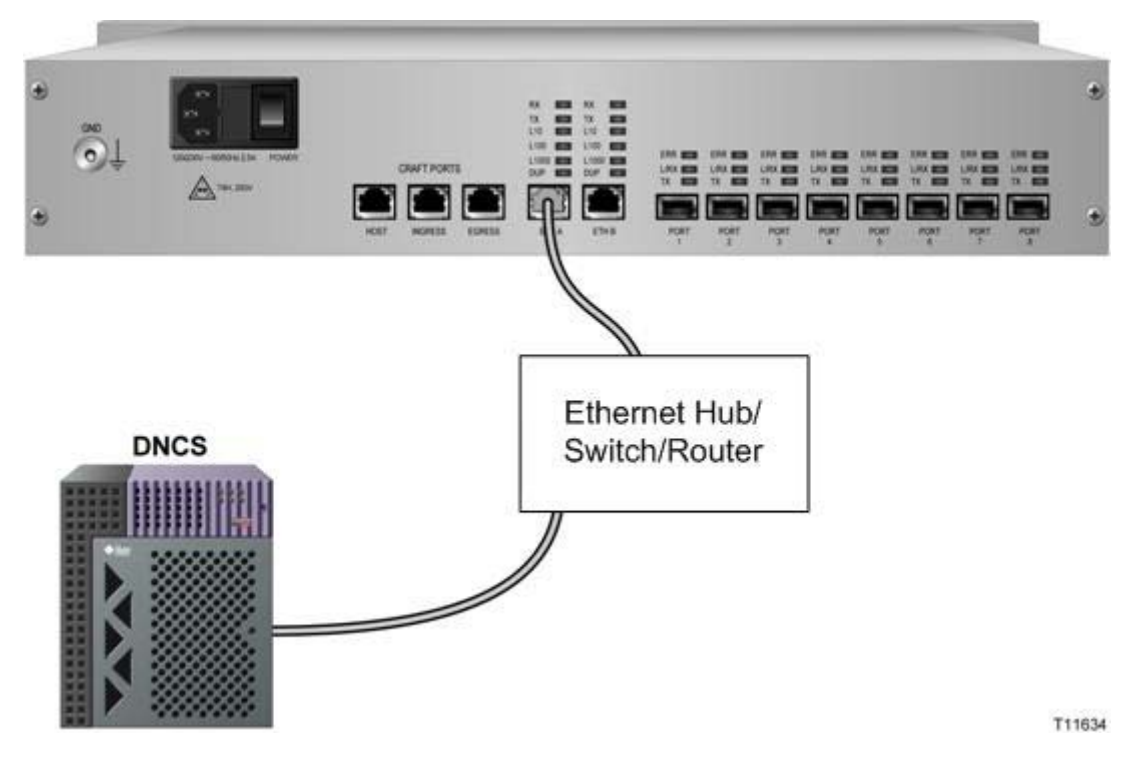

## <span id="page-50-0"></span>**Connect the GbE Ports**

#### **Description**

The Netcrypt Bulk Encryptor uses four GbE bi-directional ports to transmit and receive MPEG-2 transport streams encapsulated in User Datagram Protocol/Internet Protocol (UDP/IP) over Ethernet. These ports are labeled Port 1 to Port 4 on the back of the Netcrypt Bulk Encryptor. Ports 5 to 8 are not used.

The Netcrypt Bulk Encryptor is intended for network-attached operation as described in *Netcrypt Bulk Encryptor Functional Overview* (on pag[e 2\)](#page-13-0). Bidirectional ports allow input and output streams to share the same ports between the Netcrypt Bulk Encryptor and a network element, such as a switch or router. This section lists typical input source and output devices.

**Important:** The Netcrypt Bulk Encryptor must be connected to an input source or output device through a switch or router. The Netcrypt Bulk Encryptor is not intended for direct connection to a content source, such as a VOD server, or to an output device, such as a QAM modulator.

#### **Input Devices (Sources)**

The Netcrypt Bulk Encryptor is compatible with MPEG-2 data in UDP/IP over GbE, such as from the following types of GbE-compliant transmitting devices:

- VOD servers
- Satellite receivers
- Ad insertion equipment
- Statistical multiplexers and other MPEG stream groomers with GbE outputs

#### **Output Devices**

After receiving and encrypting (if necessary) MPEG-2 programs, the Netcrypt Bulk Encryptor unicasts or multicasts MPEG-2 data to the following types of GbEcompliant receiving devices:

- **TH-QAM** modulators that are GbE-compliant, such as the eXtra Dense QAM Array (xDQA)
- Other edge devices supporting MPEG-2 transport streams encapsulated in UDP/IP/Ethernet

#### **SFP Module Provides Flexibility for Cable Connections**

By inserting an SFP module into a GbE port, you can use either of the following types of fiber optic or copper cables:

- **Fiber optic cables:** 850 nm or 1350 nm fiber optic cables
- **Copper cables:** Category 5e (CAT5e) or better cables

**Note:** SFP modules are hot-insertable and hot-removable. Removing an SFP module does not interrupt the operation of streams carried on other modules.

**SFP Fiber Optic Module SFP Copper Module**

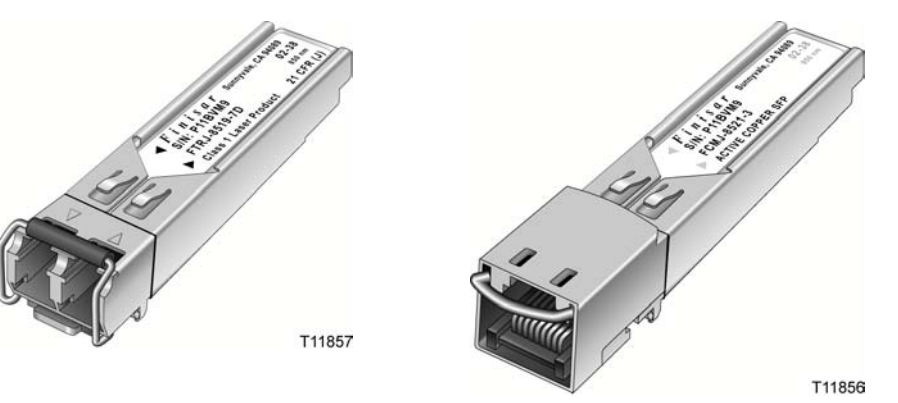

#### <span id="page-51-0"></span>**Connecting the GbE Ports**

This section describes how to connect both input and output devices to GbE bidirectional ports using duplex fiber optic or copper cables.

#### **Duplex Fiber Optic Connections**

The following illustration shows an example of a GbE connection for the Netcrypt Bulk Encryptor using duplex fiber optic cables. As the illustration shows, the Netcrypt Bulk Encryptor must be connected to an input source or output device through a switch or router. Do not directly connect the Netcrypt Bulk Encryptor to a content source (such as a VOD server) or to an output device (such as a QAM modulator).

**Important:** Make certain to allow enough cable length to be able to slide the Netcrypt Bulk Encryptor out of the rack for repairs. Sufficient cable length allows you to make some repairs without powering off the unit and disrupting services to customers.

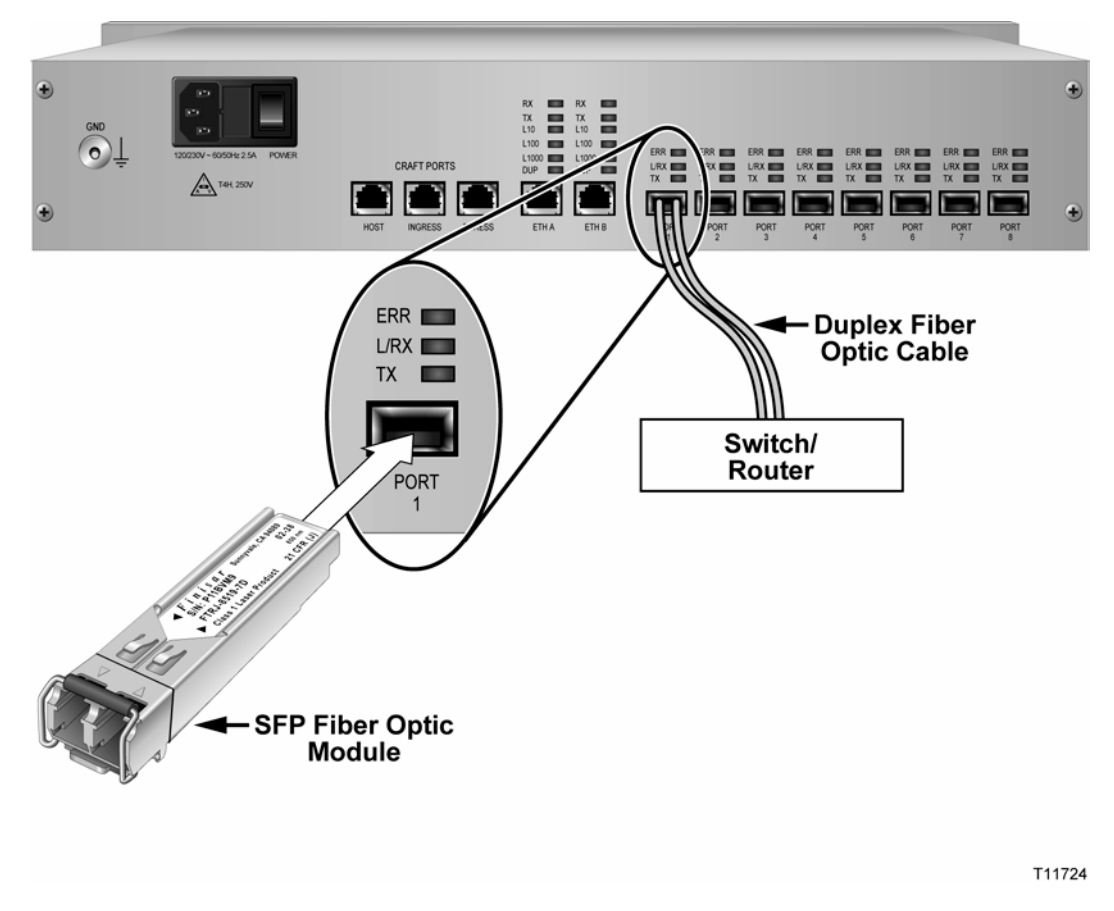

#### **Category-5e Copper Connections**

The following illustration shows an example of a GbE connection for the Netcrypt Bulk Encryptor using CAT5e copper cables. As the illustration shows, the Netcrypt Bulk Encryptor must be connected to an input source or output device through a switch or router. Do not directly connect the Netcrypt Bulk Encryptor to a content source (such as a VOD server) or to an output device (such as a QAM modulator).

**Chapter 2 Installing the Netcrypt Bulk Encryptor**

**Important:** Make certain to allow enough cable length to be able to slide the Netcrypt Bulk Encryptor out of the rack for repairs. Sufficient cable length allows you to make some repairs without powering off the unit and disrupting services to customers.

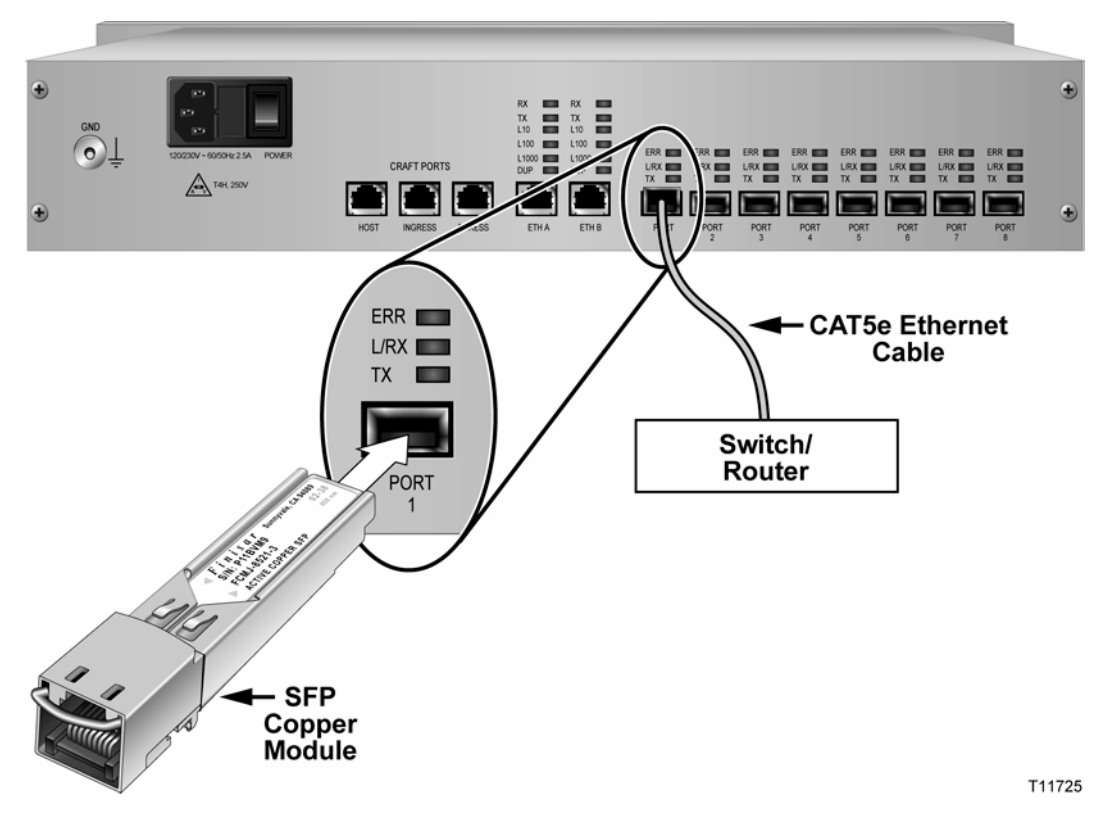

#### **To Connect Input and Output Devices to GbE Ports**

Follow these instructions to connect input and output devices to GbE ports using fiber optic or copper cables.

**Important!** Make certain to allow enough cable length to be able to slide the Netcrypt Bulk Encryptor out of the rack for repairs. Sufficient cable length allows you to make some repairs without powering off the unit and disrupting services to customers.

#### **WARNING:** A

**Invisible laser radiation may be emitted from disconnected fibers or connectors. Do not stare into the laser beam or view the beam directly with optical instruments. Doing so may pose an eye hazard.**

Note: SFP modules are hot-insertable and hot-removable, which means you can remove and replace an SFP module without powering down the bulk encryptor or interrupting encryption functions. In addition, removing an SFP module does not interrupt the operation of streams carried on other modules.

**1** Remove the SFP module from its protective packaging.

**2** Insert the SFP module into one of the four active GbE ports until the module clicks firmly in place.

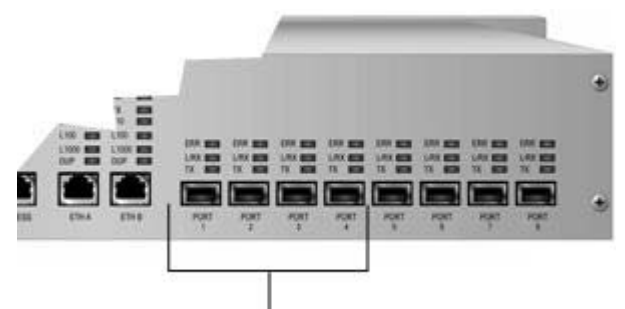

The first four ports of Netcrypt Bulk Encryptor are active GbE ports. GbE ports 5 to 8 are not used.

- **3** If necessary, remove the rubber dust plug from the SFP module port, and store it for later use.
- **4** Follow these instructions to connect the Netcrypt Bulk Encryptor to the switch or router:
	- **Fiber-optic SFP modules.** Insert the fiber-optic duplex connector into the SFP module. Then insert the other end of the fiber-optic cable into a fiber-optic receptacle on the switch or router.
	- **Copper SFP modules.** Insert the RJ-45 cable connector into the SFP module. Then insert the other end of the cable into an RJ-45 receptacle on the switch or router.
- **5** To connect another SFP module to another GbE port, repeat steps 1 to 4.
- **6** Has the Netcrypt Bulk Encryptor been provisioned in the DNCS?
	- If **yes**, go to step 7.
	- If **no**, contact your system administrator or DNCS operator and request that the Netcrypt Bulk Encryptor be provisioned in the DNCS.

#### **Notes:**

- System administrators or DNCS operators typically provision a Netcrypt Bulk Encryptor in the DNCS at the same time that they load Netcrypt software onto the DNCS.
- Refer to *Provisioning the Netcrypt Bulk Encryptor and Associated Devices* (on page [47\)](#page-58-0) for assistance provisioning the Netcrypt Bulk Encryptor on the DNCS.
- **7** Has Netcrypt software been loaded onto the DNCS?
	- If **yes**, go to step 8.
	- If **no**, contact your system administrator or DNCS operator and request that Netcrypt software be loaded onto the DNCS.

**Note:** Refer to *Netcrypt Bulk Encryptor Software Installation Instructions* (part number 4021238) for instructions on installing Netcrypt software on the DNCS.

#### **Chapter 2 Installing the Netcrypt Bulk Encryptor**

- **8** Turn power on to the Netcrypt Bulk Encryptor by moving the **Power** switch on the back of the unit to the **ON** position. The Netcrypt Bulk Encryptor automatically downloads the Netcrypt software from the DNCS to the bulk encryptor.
- **9** Verify the output of the Netcrypt Bulk Encryptor by using one of the following methods:
	- Use an Ethernet analyzer (sometimes referred to as an Ethernet sniffer) to verify the output of the Netcrypt Bulk Encryptor. For assistance, refer to the documentation provided by the vendor of the Ethernet analyzer.
	- Use a local DHCT to verify the output of the QAM edge device that is connected to the Netcrypt Bulk Encryptor.

## <span id="page-56-0"></span>**Connect the ETHB Ethernet Port for the SimulCrypt Support Option**

#### **Introduction**

When using the SimulCrypt support option, the Netcrypt Bulk Encryptor shares data with a third-party CA system through the second Ethernet port (ETHB). This port provides an SCS interface that allows a third-party CA protocol to run on the Netcrypt Bulk Encryptor in conjunction with PowerKEY encryption.

#### **Connecting the ETHB Ethernet Port for the SimulCrypt Support Option**

**Important:** Make certain to allow enough cable length to be able to slide the Netcrypt Bulk Encryptor out of the rack for repairs. Sufficient cable length allows you to make some repairs without powering off the unit and disrupting services to customers.

Follow these steps to connect the Netcrypt Bulk Encryptor to the ETHB port for optional SimulCrypt support.

- **1** Connect the ETHB port on the Netcrypt Bulk Encryptor to the third-party conditional access device using CAT-5 Ethernet 10/100BASE-T wiring with RJ-45 connectors.
- **2** After connecting the ETHB port for the SimulCrypt support option, connect the GbE bi-directional ports. Go back to *Connecting the GbE Ports* (on page [40\)](#page-51-0).

The following illustration shows the location of the 10/100BASE-T ETHB port used for optional SimulCrypt support.

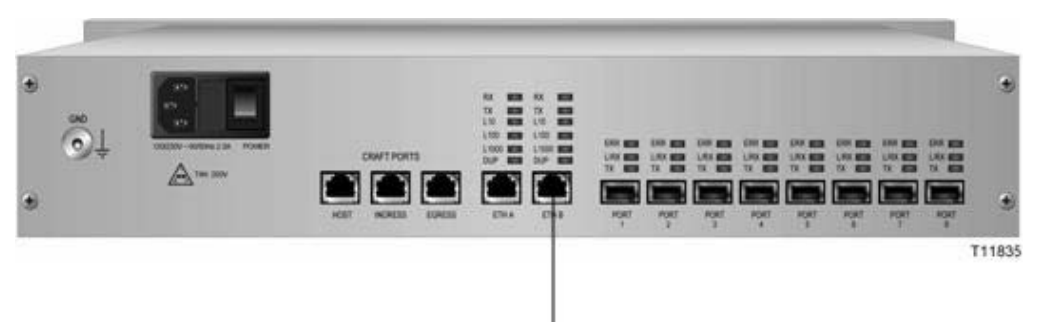

Connect third-Party CA equipment to this port when the SimulCrypt support option is used.

# <span id="page-58-0"></span>**3 Chapter 3**

## **Provisioning the Netcrypt Bulk Encryptor and Associated Devices**

This chapter provides instructions for using new windows, buttons, and other tools on the DNCS Administrative Console to provision (configure) a Netcrypt Bulk Encryptor as a DBDS network element. This chapter also provides instructions for provisioning devices that provide data to a Netcrypt Bulk Encryptor as well as devices that receive data from a Netcrypt Bulk Encryptor.

#### **Notes:**

- See *Technical Specifications* (on page [113\)](#page-124-0) and consult your network wiring diagram when you provision the bulk encryptor to ensure a proper allocation of bandwidth.
- $\blacksquare$  Refer to the DNCS online help for more information about the DNCS and operating the DNCS software.

#### **In This Chapter**

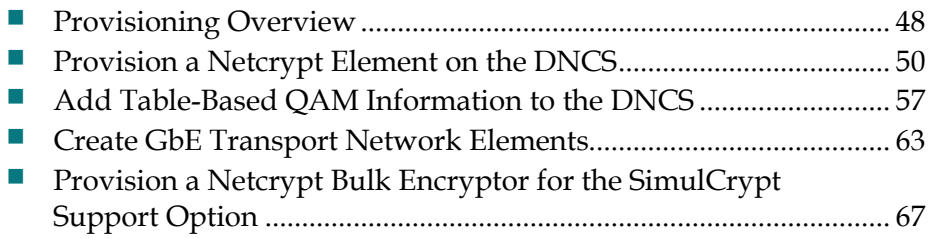

## <span id="page-59-0"></span>**Provisioning Overview**

This section provides an overview of how to provision a Netcrypt Bulk Encryptor on the DNCS. It also describes how to provision devices that provide data to a Netcrypt Bulk Encryptor and the devices that receive data from a NOBE.

#### **Why Provision a Netcrypt Bulk Encryptor?**

Provisioning a Netcrypt Bulk Encryptor establishes communication between the DNCS and the bulk encryptor and allows the bulk encryptor to automatically download software from the DNCS. Without DNCS control, the Netcrypt Bulk Encryptor is inoperable.

#### **Before You Begin**

Before you begin provisioning a Netcrypt Bulk Encryptor and its associated devices, first make certain that you have completed the following tasks:

- You have verified that the Netcrypt Bulk Encryptor is installed and is powered down.
- You have obtained a copy of your network map.

**Note:** If you cannot locate your network map, contact Cisco Services for assistance.

#### **Overview of Provisioning a Netcrypt Bulk Encryptor and Associated Devices**

Follow these steps to provision a Netcrypt Bulk Encryptor and its associated devices.

- **1** Make certain that all the devices you will provision have been installed in your headend or hub. If necessary, refer to the vendor's document for assistance in installing these devices.
- **2** Provision one MPEG Source element for each device that provides the Netcrypt Bulk Encryptor with data. The DNCS uses the generic term MPEG Source to represent any device that generates MPEG output, such as a VOD server or broadcast multiplexer.

**Note:** For assistance provisioning an MPEG Source element, refer to the DNCS online help.

**3** Provision a Netcrypt element by completing the following tasks.

**Note:** These tasks are described in detail in *Provision a Netcrypt Element on the DNCS* (on page [50\)](#page-61-0).

- **a** Add a Netcrypt element to the DNCS, but do not place the element online.
- **b** Provision the Ethernet ports on the Netcrypt element.
- **c** If you are using the SimulCrypt support option, provision the Netcrypt element for this option.
- **d** Verify that the Netcrypt Bulk Encryptor has successfully booted, and place the Netcrypt element online.
- **4** Add the following elements to the DNCS according to your system configuration:
	- If the Netcrypt Bulk Encryptor provides input to TB-QAMs, such as an xDQA, enter information about the TB-QAMs into the DNCS. For assistance, see *Add Table-Based QAM Information to the DNCS* (on page [57\)](#page-68-0).
	- If the Netcrypt Bulk Encryptor feeds GQAM modulators, the DNCS can be used to supply GQAM modulator provisioning parameters. For assistance with GQAM modulators, refer to the DNCS online help.
- **5** Provision GbE transport network elements to specify the connectivity between a Netcrypt Bulk Encryptor and other devices, such as TB-QAMs or GQAMs. For assistance, see *Create GbE Transport Network Elements* (on page [63\)](#page-74-0).
- **6** After provisioning a Netcrypt Bulk Encryptor and its associated devices, set up CF sessions and TSRs on the Netcrypt Bulk Encryptor. For assistance, see *Setting Up CF Sessions and Transport Stream Routes on a Netcrypt Bulk Encryptor* (on page [71\)](#page-82-0).

## <span id="page-61-0"></span>**Provision a Netcrypt Element on the DNCS**

This section provides instructions for completing each of the following tasks that are required to provision a Netcrypt element on the DNCS. Provisioning a Netcrypt element on the DNCS establishes communication between the DNCS and the Netcrypt Bulk Encryptor. Without DNCS control, the Netcrypt Bulk Encryptor is inoperable.

- **1** Add a Netcrypt element to the DNCS, but do not place the element online.
- **2** Provision the Ethernet ports on the Netcrypt element.
- **3** If you are using the SimulCrypt support option, provision the Netcrypt element for this option.
- **4** Verify that the Netcrypt Bulk Encryptor has successfully booted, and place the Netcrypt element online.

#### **Adding a Netcrypt Element to the DNCS**

Follow these instructions to add a Netcrypt element to the DNCS.

**1** From the Network Element Provisioning tab on the DNCS Administrative Console, click **Netcrypt**. The Netcrypt List window opens and shows the Netcrypt elements that have been provisioned on the DNCS.

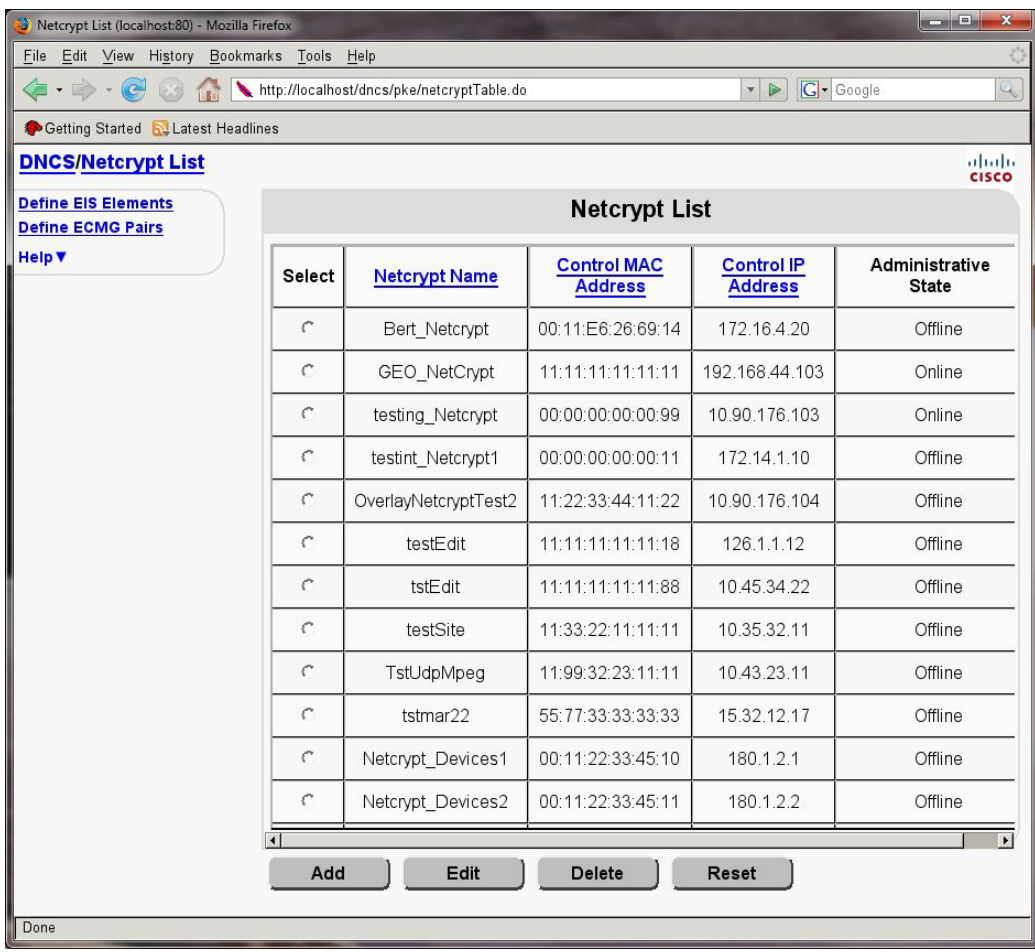

- **2** Click **Add**. The New Netcrypt window opens.
- **3** Follow these instructions to enter data in the fields of the Netcrypt Provisioning area on the New Netcrypt window:
	- **Netcrypt Name** Enter a name for the unit that is consistent with the naming scheme used on your network map. We recommend that you establish a naming scheme that allows you to easily identify the unit and where it resides. For example, a name of **NBE43hub1** could represent a Netcrypt Bulk Encryptor whose IP address ends in 43 and processes data for Hub 1.

**Note:** You can use up to 20 alphanumeric characters in this field.

 **Administrative State** – Leave this set to **Offline** for now. Later, when the Netcrypt Bulk Encryptor is completely provisioned and successfully booted, you will set this to Online.

#### **Chapter 3 Provisioning the Netcrypt Bulk Encryptor and Associated Devices**

■ **Netcrypt MAC Address** – Enter the MAC Address of the control port (ETHA) for this Netcrypt Bulk Encryptor. Make certain to separate each pair of characters in the 12-character address with a colon, for example 00:00:00:00:00:00.

**Note:** This address was recorded in *Recording the MAC Address* (on page [31\)](#page-42-1) by the person who installed the Netcrypt Bulk Encryptor in the headend or hub.

- **Netcrypt IP Address** Enter the IP address of the control port (ETHA) for this Netcrypt Bulk Encryptor. (You can obtain this address from your network map or from your system administrator.)
- **Subnet Mask** Enter the subnet mask for this subnet.
- **Model Type** Select the model type for this Netcrypt Bulk Encryptor.
- **Default Gateway** If your system uses a default gateway, enter the IP address of your default gateway. This is required for a network using routers (layer 3).
- **Headend** Select the headend where this Netcrypt Bulk Encryptor resides.
- **Configuration File** Do not change the default setting (nc.config) entered in this field.

**Note:** When power is applied to the Netcrypt Bulk Encryptor for the first time, or when the unit rebooted, it uses the nc.config file to determine if the correct version of code has been installed on the unit. If the Netcrypt Bulk Encryptor determines that an incorrect version of code has been installed, it requests that the correct code be downloaded.

- **4** Leave the fields in the Constraints area of the New Netcrypt window with their default settings:
	- Max Session Count (Default: 4000) Maximum number of sessions this Netcrypt Bulk Encryptor will support.
	- **Nominal Session Capacity (Default: 4000)** –The number of sessions that trigger a Session Capacity Exceeded (major) alarm.
	- **Alarm Threshold % (Default: 80)** The number of sessions that trigger an alarm when the Netcrypt Bulk Encryptor reaches 80% of its rated session capacity.
	- **Severity Level (Default: WARNING)** –The type of alarm triggered when the Netcrypt Bulk Encryptor reaches its alarm threshold percent.
	- **DIMCS Msg Timeout (seconds) (Default: 30) Number of seconds allowed** for messages to be sent from the Netcrypt Bulk Encryptor to system components that do not use PowerKEY CA, such as the EIS and ECMGs.

**Note:** The settings in the Constraints area are required only for Netcrypt Bulk Encryptors that use the SimulCrypt Support option.

**5** Follow these instructions to enter data in the fields of the Reserved ECM PID Range area on the New Netcrypt window:

- **Start of Reserved PIDs** Enter the first PID that you want to reserve. For example, if you want to reserve PIDs 99 to 103, type 99 in this field.
- **Number of Reserved PIDs** Enter the number of PIDs that you want to reserve. For example, if you want to reserve PIDs 99 to 103, enter 5 in this field.

**Note:** Reserving PIDs prevents a PID conflict by instructing the bulk encryptor to use reserved PIDs for ECM insertion. If a PID from the reserved range is used in existing streams, a PID conflict may occur. For more information, see *MPEG Transport Layer Rules* (on page [15\)](#page-26-0).

- **6** Click **Save**. The New Netcrypt window closes and the Netcrypt element you saved appears in the list.
- **7** Continue provisioning this Netcrypt element by configuring the Ethernet ports for this bulk encryptor. Go to *Provisioning Gigabit Ethernet Ports for a Netcrypt Element* (on page [53\)](#page-64-0).

#### <span id="page-64-0"></span>**Provisioning Gigabit Ethernet Ports for a Netcrypt Element**

After the Netcrypt element is listed in the Netcrypt List window, follow these instructions to provision the Gigabit Ethernet ports for the Netcrypt element you added to the New Netcrypt window.

**1** From the Netcrypt List window, select the Netcrypt Bulk Encryptor whose ports you want to configure, and click **Edit**. The Update Netcrypt Element window opens for this Netcrypt element.

- **Chapter 3 Provisioning the Netcrypt Bulk Encryptor and Associated Devices**
	- **2** Click **Ethernet Ports**. The Gigabit Ethernet ports window opens for the Netcrypt element you have added to the DNCS. The window is similar to the following example.

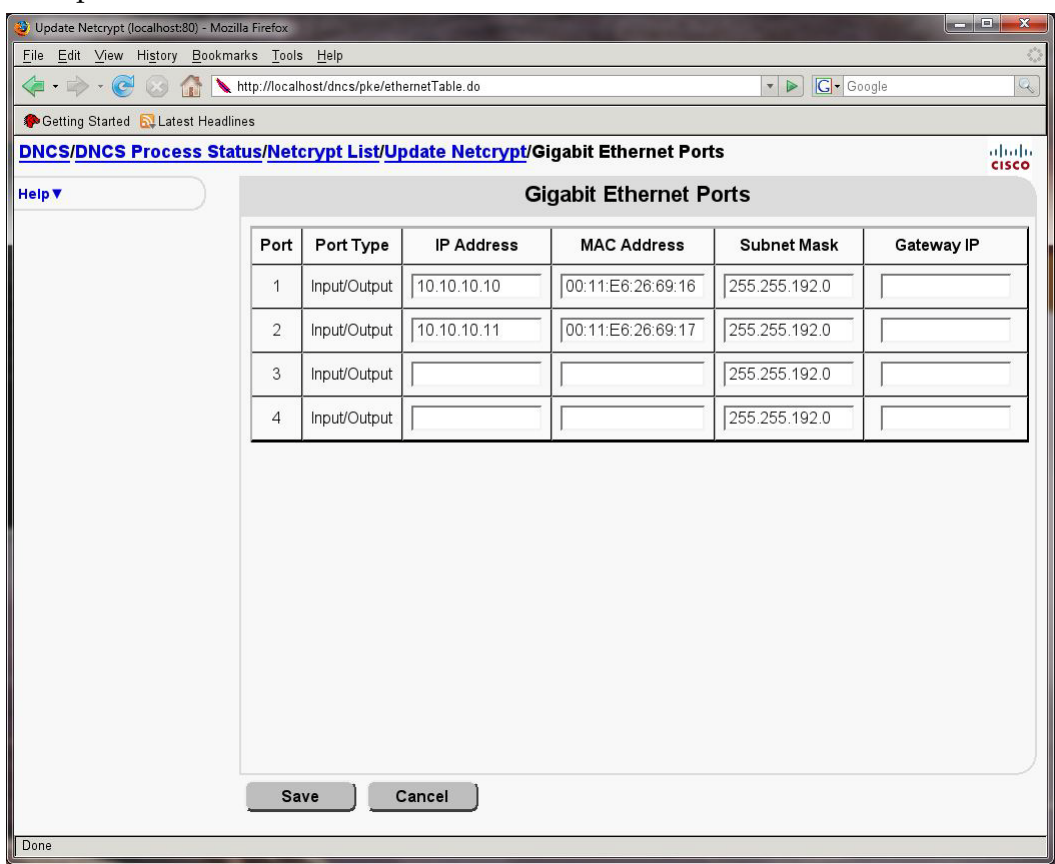

- **3** Follow these instructions to configure the Ethernet ports by entering data in the fields that do not already contain data:
	- **IP Address** Enter the IP address assigned to each GbE port that this Netcrypt Bulk Encryptor uses.
	- **MAC Address** Enter the MAC address of each GbE port that this Netcrypt Bulk Encryptor uses. Make certain to separate each pair of characters in the 12-character address with a colon, for example 00:00:00:00:00:00.
	- **Subnet Mask** If your system uses a subnet mask and it does not appear in this field, enter the subnet mask that this port uses.
	- **Gateway IP** If your system uses routers, enter the gateway IP address for each GbE port.
- **4** Click **Save**. The DNCS saves the information you entered and updates the window to display the ports you defined.
- **5** Continue provisioning the Netcrypt Bulk Encryptor according to your system configuration:
	- If this Netcrypt Bulk Encryptor does not use the SimulCrypt option, provisioning for this bulk encryptor is complete, and it is ready to be placed online. Go to *Placing a Netcrypt Bulk Encryptor Online* (on page [55\)](#page-66-0).

 If this Netcrypt Bulk Encryptor uses the SimulCrypt support option, configure the bulk encryptor for this option. Go to *Provision a Netcrypt Bulk Encryptor for the SimulCrypt Support Option* (on page [67\)](#page-78-0).

#### <span id="page-66-0"></span>**Placing a Netcrypt Bulk Encryptor Online**

After you have configured the GbE ports that the Netcrypt Bulk Encryptor uses and, if necessary, have configured the unit for the SimulCrypt support option, place the Netcrypt element online in the DNCS. The process applies to a Netcrypt Bulk Encryptor that has successfully booted and is capable of communicating with the DNCS, that is, the bulk encryptor can be reached by sending a ping.

**Important:** If this Netcrypt Bulk Encryptor was just installed in your headend or hub and you are placing it online for the first time, make certain that the unit has completed its boot process and downloaded the Netcrypt software before placing the Netcrypt Bulk Encryptor online. (The Netcrypt Bulk Encryptor automatically downloads Netcrypt software when power is applied to the unit.)

Follow these instructions to place a Netcrypt Bulk Encryptor that has successfully booted online in the DNCS.

- **1** Did you confirm that this Netcrypt Bulk Encryptor has successfully booted?
	- If **yes**, go to step 2.
	- If **no**, verify that the Netcrypt Bulk Encryptor has successfully booted.
- **2** In the path at the top of the window, click **Update Netcrypt**. The Update Netcrypt Element window opens for this Netcrypt Bulk Encryptor.
- **3** In the Netcrypt Provisioning area, set the Administrative State to **Online** and click **Save**. The DNCS saves this change and places the unit online.
- **4** Do you need to provision another Netcrypt element on the DNCS?
	- If **yes**, click Netcrypt List in the path at the top of the window and begin provisioning another Netcrypt element on the DNCS. For assistance, go to *Provision a Netcrypt Element on the DNCS* (on page [50\)](#page-61-0).
	- If **no**, you have provisioned elements for all the Netcrypt Bulk Encryptors in your system. Click **Exit** to close the Netcrypt List window.
- **5** Now that you have provisioned this Netcrypt Bulk Encryptor, continue provisioning related elements according to your system configuration as follows:
	- If this Netcrypt Bulk Encryptor feeds a TB-QAM, such as the xDQA, add information about the TB-QAM to the DNCS. For assistance, go to *Add Table-Based QAM Information to the DNCS* (on page [57\)](#page-68-0).
	- If the Netcrypt Bulk Encryptor feeds GQAM modulators, provision the GQAM modulators on the DNCS. For assistance, refer to the DNCS online help.

#### **Chapter 3 Provisioning the Netcrypt Bulk Encryptor and Associated Devices**

**Note**: When you have provisioned the GQAM modulator elements, provision the GbE transport network elements that specify connectivity between the Netcrypt Bulk Encryptor and other elements. For assistance, see *Create GbE Transport Network Elements* (on page [63\)](#page-74-0).

## <span id="page-68-0"></span>**Add Table-Based QAM Information to the DNCS**

This section provides instructions for completing the following tasks that are required in order to add TB-QAM modulator information to the DNCS. The DNCS uses this information to direct program streams to a TB-QAM that a Netcrypt Bulk Encryptor feeds.

- **1** Add a TB-QAM modulator element to the DNCS.
- **2** Enter the RF parameters for a TB-QAM modulator.
- **3** Enter the mapping table for a TB-QAM modulator.

Although adding TB-QAM information to the DNCS is very similar to provisioning elements on the DNCS, the results are different: Unlike most DNCS elements, the DNCS does not control TB-QAMs. Instead, the DNCS uses the information you have entered about TB-QAMs to direct program streams to TB-QAMs when required.

For more information on TB-QAM modulators, see *Support for Table-Based QAMs* (on pag[e 7\)](#page-18-0).

#### **Adding a TB-QAM Modulator Element to the DNCS**

Follow these instructions to add a TB-QAM modulator element to the DNCS.

**Note**: Adding a TB-QAM modulator element to the DNCS does not allow the DNCS to provision or communicate with the TB-QAMs you add. Instead, the DNCS uses the information you enter to direct program streams to TB-QAM modulators when required.

- **1** From the DNCS tab on the DNCS Administrative Console, click Network Element Provisioning. The Provisioning tab comes to the forefront.
- **2** Click **Table-Based QAM**. The Table-Based QAMs List window opens and shows any TB-QAM modulator elements that have been provisioned on the DNCS.
- **Chapter 3 Provisioning the Netcrypt Bulk Encryptor and Associated Devices**
	- **3** Click **Add**. The Add Table-Based QAM window appears, similar to the following example.

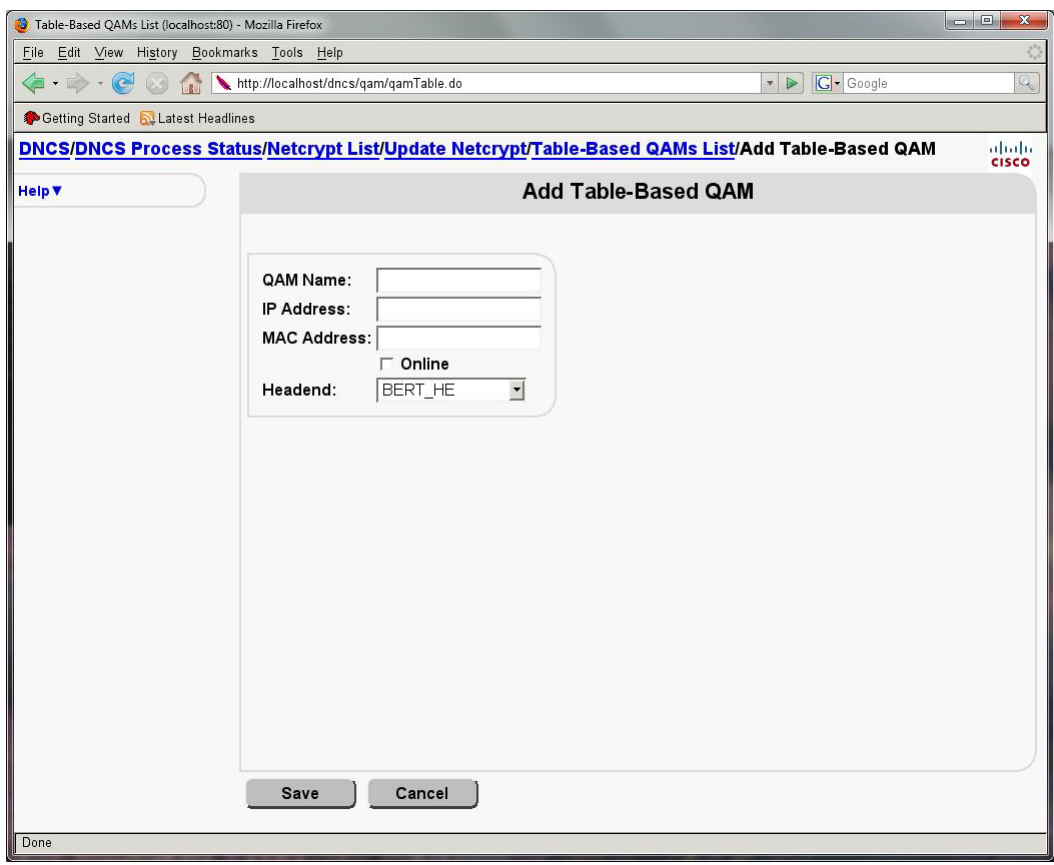

- **4** Follow these instructions to enter data in the fields of the Add Table-Based QAM window:
	- **QAM Name** Enter a name for the TB-Modulator that is consistent with the naming scheme used on your network map. We recommend that you establish a naming scheme that allows you to easily identify the TB-QAM modulator and where it resides. For example, a name of **xDQA43hub1** could represent a TB-QAM modulator whose IP address ends in 43 and processes data for Hub 1.
	- **IP Address** Enter the IP address of the GbE interface for this TB-QAM modulator. (You can obtain this address from your network map or from your system administrator.)
	- **MAC Address** Enter the MAC Address of the GbE interface for this TB-QAM modulator. Make certain to separate each pair of characters in the 12-character address with a colon, for example 00:00:00:00:00:00.
	- **Headend** Click the Headend arrow and select the headend where this TB-QAM modulator resides.
	- **Online –** Click the Online option to place the TB-QAM modulator online.
- **5** Click **Save**. An Alert window displays to let you know that the DNCS saved the information.
- **6** Click **OK**. The Alert window closes and the Table-Based QAMs List window updates to show the TB-QAM modulator in the list.
- **7** Now that you have added the TB-QAM modulator to the DNCS, configure the RF parameters for the TB-QAM modulator. Go to *Enter RF Output Information Into the DNCS* (on page [59\)](#page-70-0).

#### <span id="page-70-0"></span>**Enter RF Output Information Into the DNCS**

Follow these instructions to enter the RF ouptput configuration information for this TB-QAM modulator into the DNCS.

- **1** In the Table-Based QAM window, select the TB-QAM modulator that you just added and click **Configure RF Parameters**. The RF Parameters window opens for this TB-QAM modulator.
- **2** Click **Add**. New data fields appear similar to the following example:

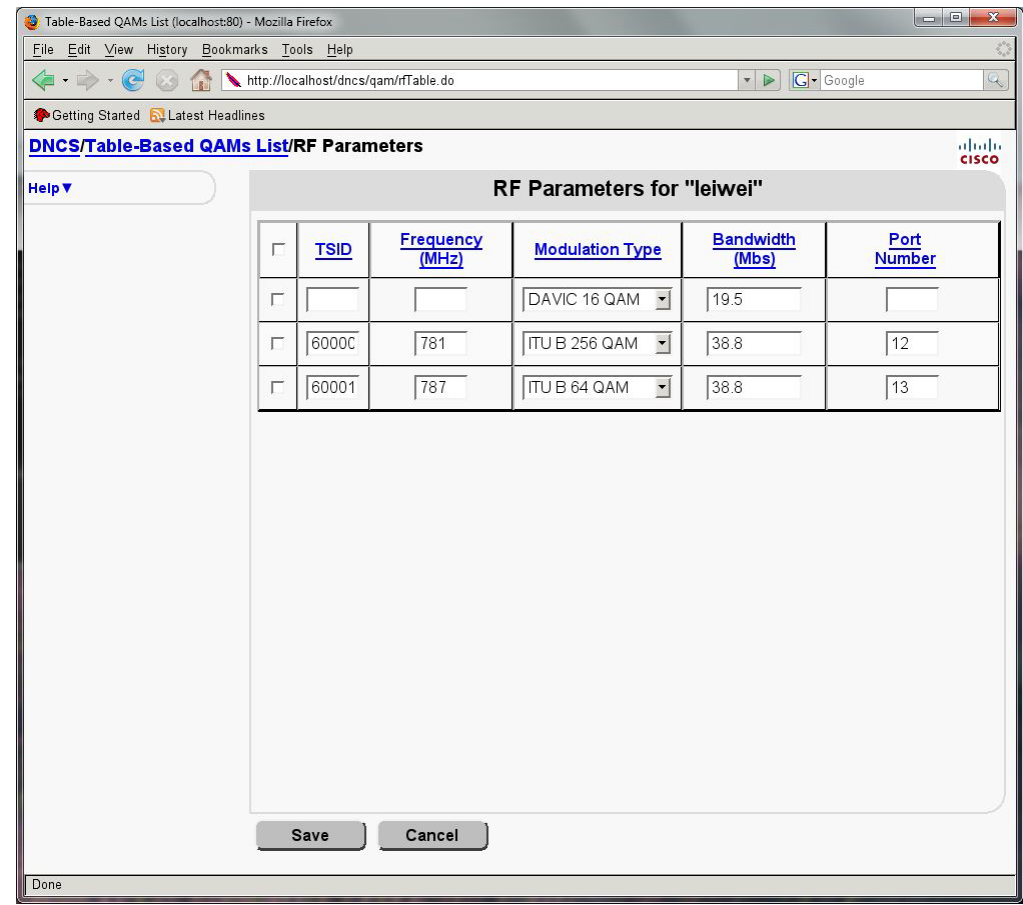

- **3** Follow these instructions to enter data in the new data fields:
	- **TSID** Enter the TSID that has been assigned to the RF carrier to uniquely identify the output transport stream. This number is used by DHCTs to automatically identify their service groups.
	- **Frequency**  Enter the frequency assigned for this port (carrier).
- **Modulation Type** Enter the type of modulation that has been set for this port (carrier).
- **Bandwidth** Enter the bandwidth that you want to assign to this port (carrier).
- **Port Number –** Enter a number for this port (carrier). For example, a TB-QAM with 16 carriers would have ports 1 through 16.
- **4** Click **Save**. The Table-Based QAM RF Parameters window updates to show the settings for this RF channel.
- **5** Repeat steps 2 through 4 to configure additional RF ports (carriers) for this TB-QAM modulator. When you are done, go to step 6.
- **6** In the path at the top of the window, click **Table-Based QAMs List** to return to the Table-Based QAMs List window.
- **7** Now that you have entered the RF output information for this TB-QAM, enter the mapping table for this TB-QAM into the DNCS. Go to *Enter the Mapping Table of a TB-QAM* (on page [60\)](#page-71-0).

#### <span id="page-71-0"></span>**Enter the Mapping Table of a TB-QAM**

This section provides instructions on entering mapping tables for TB-QAMs into the DNCS. Mapping tables are provided by the QAM manufacturer and are used to define static "session pipes" through a TB-QAM. They map a set of destination UDP port numbers at the input to the TB-QAM to a set of MPEG program numbers and PIDs on specific carriers at the output of the TB-QAM. For more information on mapping tables, see *Support for Table-Based QAMs* (on page [7\)](#page-18-0).

**Note**: The terms RF "carrier" and output "port" are used interchangeably on the DNCS when referring to the output of a QAM modulator. The DNCS is unaware of physical ports on a QAM modulator and how many carriers are present on those physical ports. However, it is important that all carriers on a physical output port of a modulator be assigned to the same service groups.

Follow these instructions to enter the mapping table for a TB-QAM modulator into the DNCS.

- **1** Select the TB-QAM modulator whose mapping table you want to configure, and click **Configure Session Data**. The Table-based Session Data window opens for the TB-QAM modulator you selected.
- **2** Do you want to use an automated method to enter the mapping table for this TB-QAM modulator?
	- If **no**, go to step 11 to enter the table manually.
	- If **yes**, go to step 3 to upload a comma separated value file (.csv) and have the DNCS map the streams for you.
**Important**: Each line of the .csv file must list values for the following parameters that the TB-QAM modulator uses to map each transport stream. The values must be listed in the following order from left to right, and each value must be separated by a comma. For example, 1, 1, 1, 1, 51, 47.

- UDP port number: 1 in this example
- Output port carrier number: 1 in this example
- Program number: 1 in this example
- Low PID number: 1 in this example
- High PID number: 51 in this example
- QAM TSID: 47 in this example

**Note**: If not provided, the QAM TSID must be derivable based on the UDP port.

- **3** Click **File Upload** to set up mapping-table data. The File load Session Data window opens.
- **4** Click **Browse**. The File Upload window opens and shows the subdirectories on the DNCS, similar to the following example. Each folder icon  $(\equiv)$  represents a subdirectory.

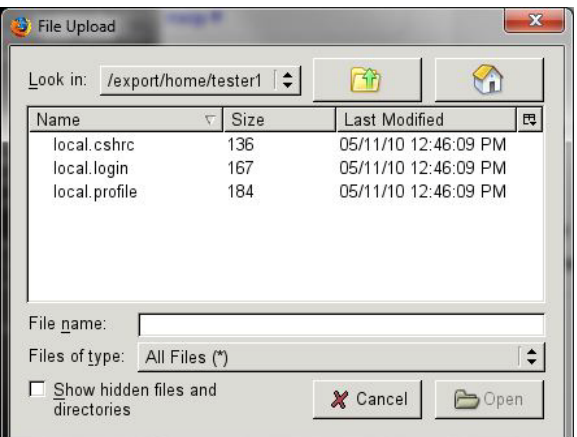

**5** Select the .csv file that contains the mapping table for this TB-QAM modulator. The File name field in the bottom of the File Upload window displays the file you selected.

**Note**: You may need to scroll through the list to find and select the file.

- **6** Click **Open**. The File Upload window closes and the file you selected appears in the Browse field.
- **7** Click **Load**. An Alert window prompts you to save the entries that have been uploaded.
- **8** Click **OK**. The Table-based Session Data now shows the data that has been uploaded.

**Note**: Depending on the number of transport streams to be set up, it may take a moment for the DNCS to display all of the data for the mapping table.

#### **Chapter 3 Provisioning the Netcrypt Bulk Encryptor and Associated Devices**

- **9** Click **Save Changes**. An Alert window notifies you that sessions were saved.
- **10** Click **OK**, and go to step 13.
- **11** Click **New**. A row of fields containing zeros appears in the window.
- **12** Obtain the following data from the QAM manufacturer or installer, and enter data in each of the fields on the Table-based Session Data window:
	- **UDP** port number
	- Output port number
	- **Program number**
	- **Low PID number**
	- **High PID number**
	- **QAM TSID (This number is assigned by the system.)**
- **13** Click **Save changes**. An Alert message appears to let you know that this information was saved in the DNCS database.
- **14** Click **OK**. The Table-based Session Data now shows the data that you entered for this transport stream.
- **15** To map additional transport streams on this TB-QAM modulator, repeat steps 11 to 14 as many times as necessary.
- **16** Click **Exit** to close the Table-based Session Data window.
- **17** Now that you have entered the TB-QAM information into the DNCS, create the GbE transport networks that connect Netcrypt Bulk Encryptors to QAM modulators. For assistance, see *Create GbE Transport Network Elements* (on page [63\)](#page-74-0).

# <span id="page-74-0"></span>**Create GbE Transport Network Elements**

This section provides procedures for creating a GbE transport network on the DNCS. As discussed in Theory of Operation, a GbE transport network is a logical concept, not a physical device. Creating a GbE transport network allows you to specify and limit connectivity between Netcrypt Bulk Encryptors and QAM modulators. This is done by creating GbE transport networks with arbitrary numbers of connection "ports" and indicating the Netcrypt Bulk Encryptors, QAM modulators, and sources that are connected to those networks using the procedures in this section.

#### **Creating a GbE Transport Network**

Follow these instructions to create a GbE Transport network on the DNCS and connect it to a Netcrypt element and appropriate edge device, such as a TB-QAM modulator.

- **1** On the DNCS Administrative Console, click the **DNCS** tab.
- **2** Click the **Network Element Provisioning** tab, and click **GbE Transport**. The GbE Transport List window opens and shows all GbE transport networks that have been created on the DNCS.

#### **Chapter 3 Provisioning the Netcrypt Bulk Encryptor and Associated Devices**

**3** Click **Add**. A new line appears at the top of the Gbe Transport Window.

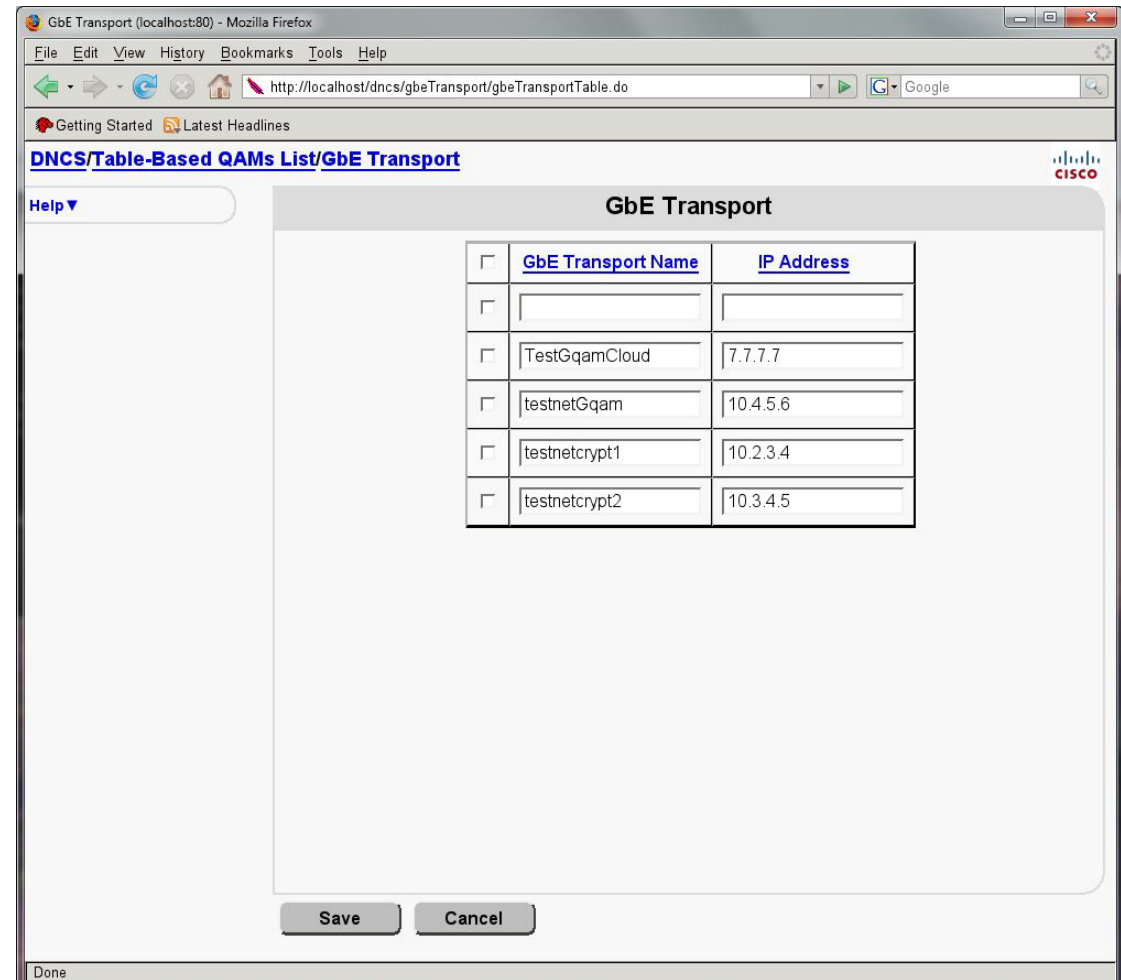

- **4** Enter the following information in the fields of the Basic Parameters tab:
	- **GbE Transport Name** A name for the transport network.

**Note**: You can use up to 20 alphanumeric characters. We recommend that you establish a naming scheme that allows you to easily identify this transport network and where it resides. For example, a name of **CFhub1GTN43** could represent a GbE transport network that connects to Hub 1 and is connected to a NOBE by a device whose IP address ends in 43.

 **IP Address** – The IP address of the transport device, such as a switch or router, that is physically connected to this Netcrypt Bulk Encryptor.

**Note**: This address is not used by the DNCS and simply provides a convenient place to save and retrieve this information should you wish to ping or telnet to the router or switch for monitoring or diagnostic purposes.

- **5** Click **Apply**. The DNCS saves this data and makes the Connectivity tab available for you to select.
- **6** Click the Connectivity tab, and re-size the window to view all of the tab.
- **7** Click **Create Port**. The Port Number Prompt window opens.
- **8** Enter a number to identify the input port on the GbE transport network device that will receive data from a Netcrypt Bulk Encryptor or other source and click **OK**. The Port Number Prompt window closes, and a box representing the port appears in the Input Port column.
- **9** For each additional input port on the GbE transport network device, repeat steps 7 and 8 to create these input ports.
- **10** Click **Create Port**. The Port Number Prompt window opens.
- **11** Click **Output**. The Output port type option turns on.
- **12** Enter the number to identify the output port on the GbE transport network device that will be used to forward data to other devices in the transport network, and click **OK**. The Port Number Prompt window closes, and a box representing the port appears in the Output Port column.
- **13** For each additional output port on the GbE transport network device, repeat steps 10 through 12 to create these output ports.
- **14** Click an **Input Ports** box to enable it, then define how this input port on the GbE transport network device connects to the Netcrypt Bulk Encryptor or other source by entering the following information in each of the Connect To fields:
	- **Headend Name** Select the headend that contains the Netcrypt Bulk Encryptor or other source that is physically connected to this input port on the GbE transport network device.
	- **Device Type** Select the Netcrypt Bulk Encryptor, MPEG Source, or another GbE transport network as the type of device that sends data to this input port on the GbE transport network device.
	- **Device Name** Select the name of the Netcrypt Bulk Encryptor or other source that sends data to this input port on the GbE transport network device.
	- **Port Number** Select the port number on the NOBE or other source that is connected to this input port on the GbE transport network device.
- **15** Click **Apply**. The DNCS saves your changes.
- **16** If necessary, repeat steps 14 and 15 to define another input port.
- **17** Click an **Output Ports** box to enable it, then define how this output port on the GbE transport network device connects to the input port of the appropriate edge device, such as a TB-QAM modulator, by entering the following information in each of the Connect To fields:
	- **Headend Name** Select the headend that contains the device that is physically connected to this output port on the GbE transport network device.
	- **Device Type** Select the type of device that receives data from this output port on the GbE transport network device. This device may be, for example, a QAM modulator or another GbE transport network.

#### **Chapter 3 Provisioning the Netcrypt Bulk Encryptor and Associated Devices**

- **Device Name** Select the name of the device that receives data from this output port on the GbE transport network device.
- **Port Number** Select the port number on this device that is connected to this output port on the GbE transport network device.
- **18** Click **Apply**. The DNCS saves your changes and updates the Connectivity graphic to show a connection from this port on the GbE transport network device to the port on the appropriate edge device, such as a TB-QAM modulator, that receives data from the transport network.
- **19** If necessary, repeat steps 17 and 18 to define another output port.
- **20** Click **Save**. The DNCS saves your changes and closes the Set Up GbE Transport window.
- **21** Now that you have provisioned Netcrypt elements and elements for related devices, set up sessions on the Netcrypt elements. For assistance, go to *Setting Up CF Sessions and Transport Stream Routes on a Netcrypt Bulk Encryptor* (on page [71\)](#page-82-0).

# **Provision a Netcrypt Bulk Encryptor for the SimulCrypt Support Option**

This section contains instructions for provisioning the following two components that are required when a Netcrypt Bulk Encryptor uses the SimulCrypt support option:

- **EIS and ECMG connections –** When using the SimulCrypt option, an ECMG is required to generate the ECM streams that are sent to the Netcrypt Bulk Encryptor. An EIS is required to provide the ECMG with information needed to generate ECM streams.
- **Third-Party Conditional Access Parameters** When using the SimulCrypt option, the Netcrypt Bulk Encryptor supplements the standard PowerKEY CA system with up to two other CA systems. As a result, when using the SimulCrypt option, you need to configure the settings that the third-party CA systems use.

### **Provisioning Connections to an EIS and ECMGs for Optional SimulCrypt Support**

Follow these instructions to provision the EIS and ECMG connections for a Netcrypt Bulk Encryptor that uses the SimulCrypt support option.

**Note**: Two ECMGs are used for redundancy: One is the primary ECMG; the other is a secondary ECMG, which is used as a backup.

- **1** From the Netcrypt List window, click **Define EIS elements**. The EIS Configuration window opens and lists any EIS connections that have been provisioned in the DNCS.
- **2** Click **Add**. A row of empty fields appears in the EIS Configuration window, similar to the following example.

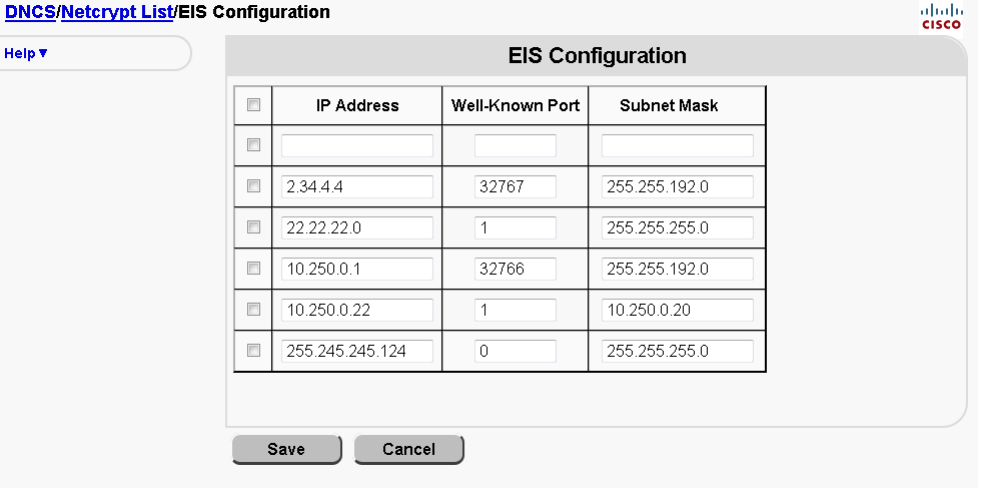

#### **Chapter 3 Provisioning the Netcrypt Bulk Encryptor and Associated Devices**

- **3** Follow these instructions to enter data in the fields of the EIS Configuration window:
	- **IP Address**  Enter the IP address of the EIS connected to this Netcrypt Bulk Encryptor.
	- **Well-Known Port** Enter the port number on the Netcrypt Bulk Encryptor to which this EIS connects.
	- **Subnet Mask Enter the subnet mask for the EIS.**

**Note**: When using the SimulCrypt support option, a Netcrypt Bulk Encryptor connects to the EIS through the ETHB (SCS interface) port on the back of the Netcrypt.

- **4** Click **Save**. The DNCS saves the information you entered and updates the window to display this connection.
- **5** In the path at the top of the window, click **Netcrypt List** as indicated in the following example. The EIS Configuration window closes and the Netcrypt List window opens.
- **6** Click **Define ECMG pairs**. The ECMG Pairs List window opens and shows any ECMG pairs that have already been configured in the DNCS.

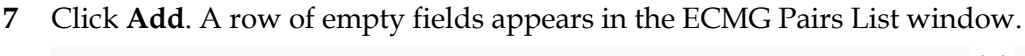

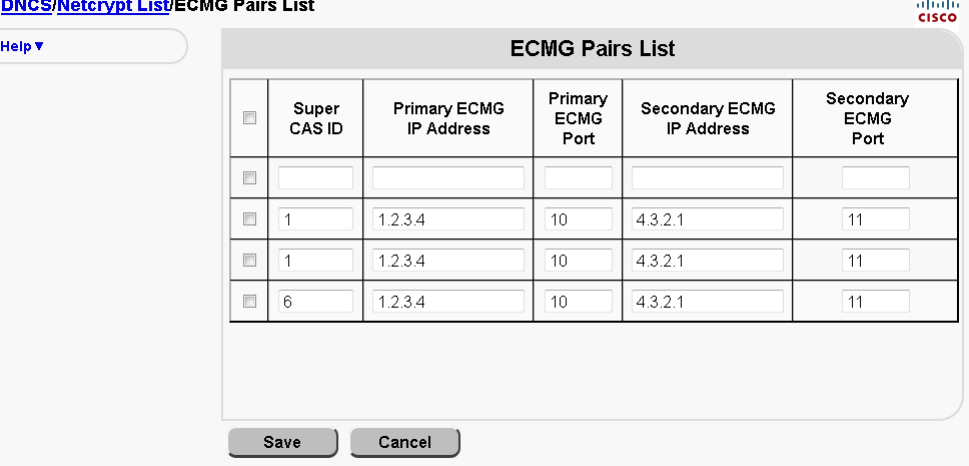

- **8** Follow these instructions to enter data in the fields of the ECMG Pairs List window:
	- **Super CAS ID** Enter the SuperCAS (Conditional Access Software) identifier (ID). The SuperCAS ID is a unique identifier that associates a pair of ECMGs to an SCS port on the Netcrypt Bulk Encryptor.
	- **Primary ECMG IP Address** Enter the IP address of the primary ECMG.
	- **Primary ECMG Port** Enter the port number on the Netcrypt Bulk Encryptor to which the primary ECMG connects.
	- **Secondary ECMG IP Address** Enter the IP address of the backup ECMG.

 **Secondary ECMG IP Port** – Enter the port number on the Netcrypt Bulk Encryptor to which the backup ECMG connects.

**Note:** When using the SimulCrypt support option, a Netcrypt Bulk Encryptor connects to an ECMG pair through the ETHB (SCS interface) port on the back of the Netcrypt Bulk Encryptor. Two ECMGs are used for redundancy: one is the primary ECMG; the other is a secondary ECMG, which is used as a backup.

- **9** Click **Save**. The DNCS saves the information you entered and updates the window to display these connections.
- **10** Continue provisioning the Netcrypt Bulk Encryptor for the SimulCrypt support option. Go to *Provisioning Third-Party Conditional Access Parameters for Optional SimulCrypt Support* (on page [69\)](#page-80-0).

### <span id="page-80-0"></span>**Provisioning Third-Party Conditional Access Parameters for Optional SimulCrypt Support**

When using the SimulCrypt option, a Netcrypt Bulk Encryptor supplements the standard PowerKEY CA system with up to two other CA systems. As a result, you need to provision the settings that the supplemental CA systems use.

Follow these instructions to provision third-party CA parameters for a Netcrypt Bulk Encryptor that uses the SimulCrypt support option.

- **1** From the Netcrypt List window, click the **Select** button next to the Netcrypt element whose CA parameters you want to configure, and click **Edit**. The Update Netcrypt Element window opens for this Netcrypt element.
- **2** Click **Third-Party CA Parameters**. The CA Parameters window opens for this Netcrypt element. The window is similar to the following example.
- **3** Follow these instructions to enter data in the fields of the Assignments area on the CA Parameters window:
	- **Supercas ids for ECMG pairs** Select the SuperCAS IDs that this Netcrypt element uses. (The Supercas id pull-down menu contains all of the SuperCAS IDs for ECMGs that have previously been provisioned on the system.)
	- **Selected EIS** Select the IP address of the EIS this Netcrypt Bulk Encryptor uses. (The Selected EIS pull-down menu contains the EIS that was previously provisioned.)
	- **SCS Gateway IP (Default: 0.0.0.0)** Enter the IP address of the SCS gateway.
- **4** Follow these instructions to enter data in the fields of the Constraints area on the CA Parameters window:
	- **ECM Response Timeout (Default: 30 seconds)** Enter the amount of time, in seconds, that the Netcrypt Bulk Encryptor waits to receive confirmation that ECMGs are streaming ECMs to the SCS interface on the bulk encryptor.

#### **Chapter 3 Provisioning the Netcrypt Bulk Encryptor and Associated Devices**

- **CW Provision Msg Repetition Rate (Default: 1)** Do not modify the default value of 1 message per Crypto Period. This setting establishes the rate at which each CW\_Provision (Control Word Provision) message is sent from the Netcrypt Bulk Encryptor SCS to the ECMG.
- **Netcrypt to SCS Msg Timeout (Default: 30 seconds)** Enter the maximum number of seconds allowed for messages to be sent from the Netcrypt Bulk Encryptor to the SCS interface. The SCS interface connects to the EIS and ECMGs.
- **SCS Test Timeout (Default: 0 seconds)** Enter the amount of time, in seconds, that the Netcrypt Bulk Encryptor waits to receive confirmation that the SCS channel between the Netcrypt Bulk Encryptor and the SCS interface is functioning as expected.
- **Nominal CP Duration (Default: 1 second)** Enter the amount of time, in seconds, each crypto period will last.
- **Min AC Delay Start (Default: 2 milliseconds)** Enter the minimum delay, in milliseconds, to allow for access criteria (AC) changes beginning with the start of ECM broadcasting. (Access criteria contain specific information the ECMG uses to build an ECM.)
- **5** Click **Update**. The DNCS saves the information you entered and updates the window to display the ports you defined.
- **6** Now that you have provisioned this Netcrypt Bulk Encryptor to support the SimulCrypt option, place this Netcrypt online. Go to *Placing a Netcrypt Bulk Encryptor Online* (on page [55\)](#page-66-0).

# <span id="page-82-0"></span>**4 Chapter 4**

# **Setting Up CF Sessions and Transport Stream Routes on a Netcrypt Bulk Encryptor**

This chapter describes the types of sessions that can be set up on a Netcrypt Bulk Encryptor and the new tools used to set up sessions on the DNCS. This information is followed with instructions for setting up sessions, including TSRs on a Netcrypt Bulk Encryptor.

**Note**: See *Technical Specifications* (on page [113\)](#page-124-0) for the technical specifications of the Netcrypt Bulk Encryptor and consult your network wiring diagram when you provision the Netcrypt Bulk Encryptor to ensure a proper allocation of bandwidth.

For more information about the DNCS and operating the DNCS software, refer to the DNCS online help.

## **In This Chapter**

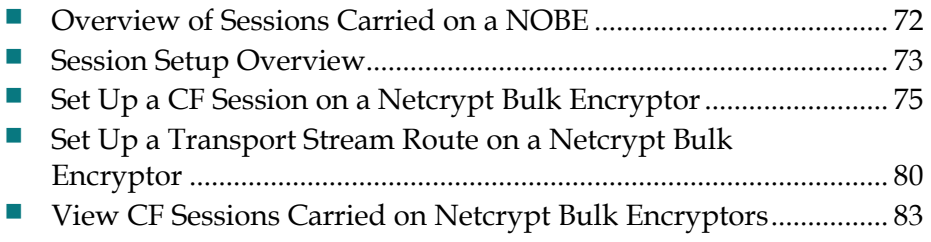

# <span id="page-83-0"></span>**Overview of Sessions Carried on a NOBE**

This section summarizes the types of sessions that can be established using a Netcrypt Bulk Encryptor.

**Note:** For more information on sessions and stream types, see *Theory of Operation* (on pag[e 4\)](#page-15-0).

#### **Types of Sessions**

Sessions are temporary "pipes" or network paths that define a route for content through the various network elements responsible for content delivery, such as, a VOD server, a Netcrypt Bulk Encryptor, and session-based QAM modulators.

The Netcrypt Bulk Encryptor can carry traditional, continuous feed (CF) sessions as well as exclusive sessions (ES). In addition to these more familiar types of sessions, the Netcrypt Bulk Encryptor can be used to carry a new type of session called a TSR (Transport Stream Route).

The following paragraphs briefly describe the sessions that a Netcrypt Bulk Encryptor can carry:

**Transport Stream Routes (TSRs)** – A TSR is used to pass content that does not require encryption through the Netcrypt Bulk Encryptor without altering the content. This approach can be used to pass pre-encrypted content streams through the Netcrypt Bulk Encryptor and on to simple edge devices, such as TB-QAM modulators, or to pass clear transport streams through the Netcrypt Bulk Encryptor without alteration.

A TSR is useful in situations where operators need to pass an entire statistically multiplexed MPTS, while encrypting only some of the programs within the MPTS. Sessions would only be required for the programs that need to be encrypted. All others would be passed in the clear without alteration.

**Continuous Feed (CF) Sessions – CF** sessions are relatively static connections between a video source and destination. Typically, the destination is a QAM modulator. CF sessions are primarily used for broadcasting and, as such, are relatively long-lived. CF sessions may be encrypted or in-the-clear. Each session may support one SPTS or one program within an MPTS.

For more information, see the discussion of SPTS and MPTS in *MPEG-2 Transport and Gigabit Ethernet* (on page [4\)](#page-15-1).

■ **Exclusive Sessions (ES)** – Exclusive sessions are intended "exclusively" for one client. As a result, they are always unicast. Although they are used primarily for VOD, other applications are possible.

**Note**: For more information on sessions, see *Theory of Operation* (on page [4\)](#page-15-0).

# <span id="page-84-0"></span>**Session Setup Overview**

This section provides an overview of how to set up different types of sessions on a Netcrypt Bulk Encryptor. Other sections in this chapter provide detailed instructions for setting up these sessions.

#### **Before You Begin**

Before you begin setting up sessions on a Netcrypt Bulk Encryptor, make certain that you have first provisioned the Netcrypt Bulk Encryptor and its associated devices, such as TB-QAMs. For assistance, see *Provisioning the Netcrypt Bulk Encryptor and Associated Devices* (on page [47\)](#page-58-0).

#### **Overview of Setting Up a Session Using a Netcrypt Bulk Encryptor**

The steps you take to set up a session on a Netcrypt Bulk Encryptor differ according to the type of session you are setting up. The following instructions provide an overview of how to set up the following types of sessions using a Netcrypt Bulk Encryptor:

- **TSR**
- $\blacksquare$  CF session

#### **Process for Setting up a CF Session**

Follow these steps to set up a CF session using a Netcrypt Bulk Encryptor and send it to a TB-QAM or GQAM.

**1** If you have not already done so, provision the Netcrypt Bulk Encryptor and associated devices on the DNCS.

**Note**: For assistance, see *Provisioning the Netcrypt Bulk Encryptor and Associated Devices* (on page [47\)](#page-58-0).

**2** Set up a CF session on this Netcrypt Bulk Encryptor.

**Note**: For assistance, go to *Set Up a CF Session on a Netcrypt Bulk Encryptor* (on page [75\)](#page-86-0).

**3** Filter the Session List to verify that the session was created successfully.

**Note**: For assistance, go to *View CF Sessions Carried on Netcrypt Bulk Encryptors* (on page [83\)](#page-94-0).

#### **Process for Setting Up a Transport Stream Route**

Follow these steps to set up a TSR using a Netcrypt Bulk Encryptor.

**Important:** TSRs transport pre-encrypted content streams through the Netcrypt Bulk Encryptor without alteration and on to TB-QAMs. TSRs also transport clear streams through the Netcrypt Bulk Encryptor—again without alteration.

**1** If you have not already done so, provision the Netcrypt Bulk Encryptor and its associated devices on the DNCS.

**Note:** For assistance, see *Provisioning the Netcrypt Bulk Encryptor and Associated Devices* (on page [47\)](#page-58-0).

**2** Set up TSRs on Netcrypt Bulk Encryptors.

**Note:** For assistance, go to *Set Up a Transport Stream Route on a Netcrypt Bulk Encryptor* (on page [80\)](#page-91-0).

# <span id="page-86-0"></span>**Set Up a CF Session on a Netcrypt Bulk Encryptor**

This section provides instructions for setting up a CF session using a Netcrypt Bulk Encryptor.

#### **Setting Up a CF Session on a Netcrypt Bulk Encryptor**

Follow these instructions to set up a CF session on a Netcrypt Bulk Encryptor.

- **1** On the DNCS Administrative Console, click the **DNCS** tab.
- **2** Click the **System Provisioning** tab.
- **3** Click **Source**. The Source List window opens.
- **4** Click **Add**. The New Source window opens.

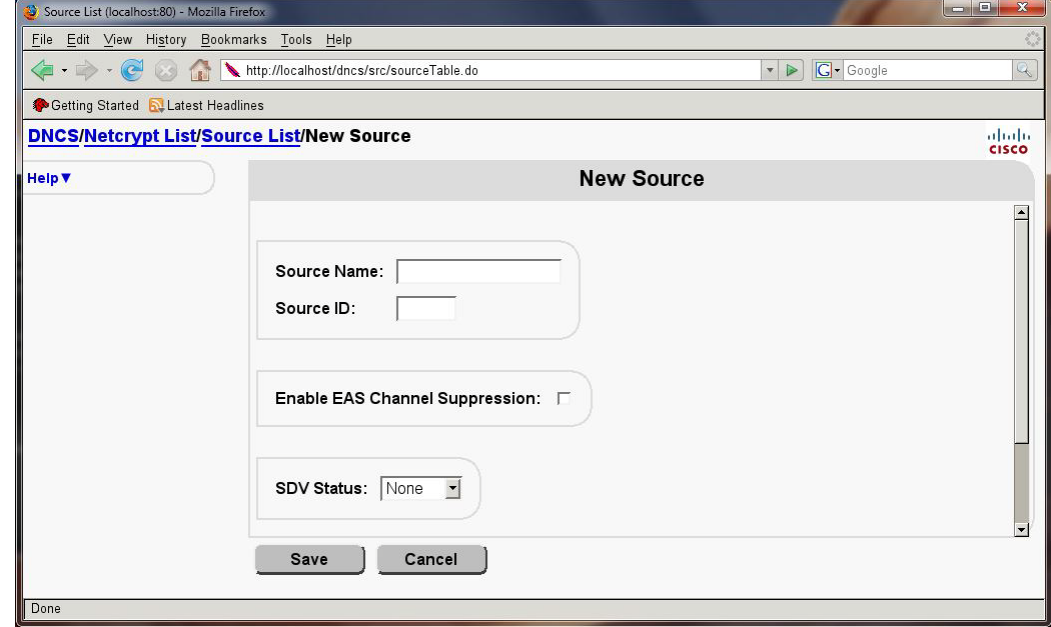

- **5** Follow these instructions to enter data in the Set Up Source window:
	- Click in the **Source Name** field and type the name you will use to identify this source. You can use up to 20 alphanumeric characters.

**Note:** We recommend that you use a naming scheme that indicates the source type (digital), the channel number the service will use, and the service name. For example, a source name of **D02 WeatherScan** indicates that this is a digital source (**D**) providing content on channel 2 (**02**) for the WeatherScan service.

 Click in the **Source ID** field and type the number you will use to identify this source. This can be any number (integer value) from 1 to 65535.

**Chapter 4 Setting Up CF Sessions and Transport Stream Routes on a Netcrypt Bulk Encryptor**

- **6** Click **Save**. The system saves the source information in the DNCS database and closes the Set Up Source window. The Source List window updates to include the new source.
- **7** Do you want to encrypt the service this session provides?
	- If **yes**, go to step 8.
	- If **no**, go to step 19.
- **8** Click once on the row containing the service you need to encrypt.
- **9** Click **File** and select **Security Modes**. The Set Up Security Mode window opens.
- **10** In the Security Mode field, click the **Encrypted** option.
- **11** Do you want the content to be encrypted immediately?
	- If **yes**, in the **Date/Time** field, click the **Now** option and go to step 15.
	- If **no**, in the **Date/Time** field, click the **Custom** option and go to step 12.
- **12** Click in the **Effective Date** field and type the month, day, and year you want the system to start encrypting content from this source in a MM/DD/YYY format. For example, you would type April 22, 2006 as **04222006**.

**Note:** The system inserts the slashes for you.

**13** Click in the Effective Time field and type the hour, minute, and second you want the system to start encrypting this source.

**Important!** Make certain that the time you enter is at least 15 minutes in the future.

This field requires that you enter two digits for each value. For example, you would type 8:00 a.m. as 080000. The system inserts the colons for you and displays 08:00:00. You can also represent time in the 24-hour format. For example, 18:30:00 would represent 6:30 p.m.

- **14** Click **AM/PM** to establish which portion of the day you want the system to start encrypting all content from this source.
- **15** Click **Save**. The system saves the encryption information in the DNCS database and closes the Set Up Security Mode window. The Security Mode List window updates to include the new encryption information.
- **16** Click **File** and select **Close** to close the Security Mode List window and return to the Source List window.
- **17** Create an unlimited segment for the source belonging to this session. For assistance, refer to the DNCS online help.
- **18** Add the segment you created in step 16 to a package so that authorized subscribers can view the content this source provides. For assistance, refer to the DNCS online help.
- **19** Click once on the row containing the content source that you created earlier in steps 4 through 6.

**Note**: If you encrypted this source, you may have closed the Source List window. To open it, click **Source** on the **System Provisioning** tab.

- **20** Click **File** and select **Source Definitions**. The Source Definition List window opens for the source you selected.
- **21** Click **File** and select New Digital. The Digital Source Set Up window opens.
- **22** Click in the first **Session ID** field and type 12 zeros.
- **23** Click in the second Session ID field and type the Service Source ID you used when you added the content source to the Source List.
- **24** Digital sources normally become effective as soon as they are saved. Do you want to delay the effective date and time of this digital service source?
	- If **yes**, go to step 25.
	- If no, go to step 29.

**Note**: Subscribers will see a blank channel until either the digital sources are saved or the time that you specify arrives.

- **25** Click the **Specify effective date and time** option, and then click **Next**. The Set Start Time/Date window opens.
- **26** Click in the **Effective Date** field and type the month, day, and year you want subscribers to be able to start viewing content from this source. You must type two digits for the month and day, and type four digits for the year.

**Example:** You would type July 4, 2003, as **07042003**. The system enters the slashes for you and displays 07/04/2003.

**27** Click in the **Effective Time** field and type the hour, minute, and second you want subscribers to be able to start seeing content from this source. You must type two digits for each value.

**Example:** You would type eight o'clock as **080000**. The system enters the colons for you and displays 08:00:00.

You can also represent time in the 24-hour format. For example, 18:30:00 would represent 6:30 p.m.

- **28** Click **AM/PM** to establish which portion of the day you want subscribers to be able to start viewing content from this source.
- **29** Click **Next**. The Define Session window opens.
- **30** Because this source will be providing broadcast (audio/video) programming rather than system information, click the Broadcast programming option.
- **31** Click **Next**. The Session Setup window opens.
- **32** Click the **Input Device** arrow and select the MPEG Source that provides the Netcrypt Bulk Encryptor with content for this CF session.
- **33** Click **Next**. The Select Outputs window opens and displays the list of devices that can receive this content. In this example, only one device (a TB-QAM) is available to select.
- **34** Click to select the output TSID on the TB-QAM that will receive content for this transport stream, and then click **Next**. The Wrap-Up window opens.

#### **Chapter 4 Setting Up CF Sessions and Transport Stream Routes on a Netcrypt Bulk Encryptor**

- **35** Click in the **MPEG Program Number** field and type the program number of the desired program in the transport stream. This number must match the program number of the MPEG source as defined by your content provider.
- **36** Click in the **Bandwidth** field and type the bit rate (in Mbps) that the system should reserve for this service. This value is usually defined by your content service provider, or it can be set using a re-rating or re-coding device.
- **37** If this session will be multicast, click the **Netcrypt Multicast Input** button to enable it. Then enter the multicast (class D) IP address of the stream.

**Note:** The IP address must be unique and within the range of IP addresses reserved for multicasting (224.0.0.0 to 239.255.255.255).

- **38** Click in the **Netcrypt Input** field of the **Ethernet UDP Ports** settings and enter the destination UDP port number of the incoming stream.
- **39** Click in the **Netcrypt Output** field of the **Ethernet UDP Ports** settings, and enter the destination UDP port number that you would like on the outgoing stream. Note that for a TB-QAM, this number determines the input to output mapping through the QAM per its mapping table. For more information, see *Theory of Operation* (on page [4\)](#page-15-0).

**Note:** If this Netcrypt Bulk Encryptor uses the SimulCrypt support option, enter the transport stream identifier of the SCG that the third-party CA system uses.

- **40** You can obtain this number from the vendor of the third-party CA system.
- **41** Click **Next**. The Save Source Definition window opens.
- **42** Click **Save**. The system closes the Save Source Definition window, saves the source definition in the DNCS database, and updates the Source Definition List window to include the new source information.
- **43** Now that you have created a CF session from this content source, define how you want to offer this session as a service to subscribers. The process for defining a service from a Netcrypt session is no different than defining a service from a QAM session. However, the process is summarized below for easy reference:
	- **a** For a clear or encrypted service, register the service with the Service Application Manager (SAM) to define how the service operates when a DHCT receives it. For assistance, refer to **Register a Service** in Digital Network Control System Online Help for System Release 2.6/3.6/4.1.
	- **b** For a clear or encrypted service, place the service in the IPG Service List so that information about this service appears in the on-screen IPG that is presented to subscribers. For assistance, refer to **Setting Up IPG Services** in the SARA Application Server User's Guide appropriate to your system release.
	- **c** For a clear or encrypted service, place the service on a Channel Map so subscribers can access the service by tuning to a particular channel. For assistance, refer to **Add a Service to a Channel Map** in DNCS Digital Network Control System Online Help for System Release 2.6/3.6/4.1.

**Set Up a CF Session on a Netcrypt Bulk Encryptor**

**44** Now that you have set up CF sessions on the Netcrypt elements that require them, use the Session Filter to view the sessions and ensure they were built. Go to *View CF Sessions Carried on Netcrypt Bulk Encryptors* (on page [83\)](#page-94-0).

# <span id="page-91-0"></span>**Set Up a Transport Stream Route on a Netcrypt Bulk Encryptor**

This section describes how to set up a TSR on a Netcrypt Bulk Encryptor.

#### **Setting Up a Transport Stream Route on a Netcrypt Bulk Encryptor**

Follow these steps to set up a TSR on a Netcrypt Bulk Encryptor.

- **1** On the DNCS Administrative Console, click the **DNCS** tab.
- **2** Click the **Network Element Provisioning** tab.
- **3** Click **Netcrypt**. The Netcrypt List window opens and shows all the Netcrypt elements that have been provisioned on the DNCS.
- **4** Select the Netcrypt element that will carry the TSR and click **Open Edit**. The Update Netcrypt Element window opens for the Netcrypt element you selected.
- **5** Click **Transport Stream Routes**. The Transport Stream Route window opens and displays any TSRs that have been set up on this Netcrypt element.
- **6** Click **Add**. Empty fields appear so that you can set up a new TSR, similar to the following example.

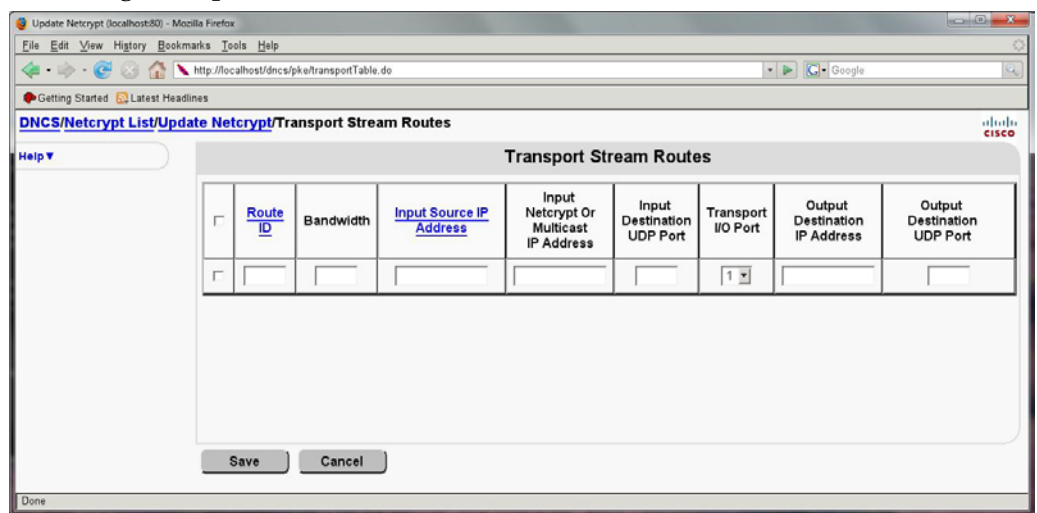

- **7** Follow these instructions to enter data in the empty fields of the Transport Stream Route window:
	- **Route ID** Enter a unique number to identify this TSR. This number must be a 2-byte integer in the range of 1 to 65535.
	- **Bandwidth** Enter the amount of bandwidth (in Mbps) that the system should allow for the service this session provides. This value is usually defined by your content service provider, or it can be set using a re-rating or re-coding device.
- **Input Source IP Address** Enter the IP address of the source device, such as a GbE multiplexer or re-rater.
- **Input Netcrypt Or Multicast IP Address** The value for this field varies according to your system configuration:
	- For unicasts, enter the IP address of the selected GbE port on the Netcrypt Bulk Encryptor.
	- For multicasts, enter the IP address assigned to that content.

**Note**: If you are unsure of these values, confirm them with your system administrator or consult your network map.

- **Input Destination UDP Port –** The value for this field varies according to your system configuration:
	- For unicasts, enter the UDP port number that uniquely identifies this stream.
	- For multicasts, this number is not required; however, the system may choose to assign a well-known UDP port number to multicasts.
- **Transport I/O Port** Enter the number of the physical GbE port that will be used for this stream, as labeled on the back panel.
- **Dutput Destination IP Address The value for this field varies according to** your system configuration:
	- For output unicasts, enter the GbE IP address of the destination device, such as a TB-QAM or GQAM, to which you want the content to flow.
	- For output multicasts, enter the multicast group destination address (GDA) that has been assigned to that content.
- **Output Destination UDP Port** The value for this field varies according to your system configuration:
	- For output unicasts to SB-QAMs, enter a number to uniquely identify the stream.
	- For output unicasts to TB-QAMs, this number is derived from the QAM's table in order for the QAM to properly route streams. Note that some TB-QAMs do not support MPTSs.
	- For output multicasts, this number is not required; however, the system may choose to assign a well-known UDP port number to multicasts.
- **8** Click **Save**. The system saves this TSR and updates the Transport Stream Route window.
- **9** Do you need to set up another TSR on this Netcrypt element?
	- If **yes**, repeat steps 6 to 8 to set up another TSR on this Netcrypt Bulk Encryptor.
	- If **no**, go to step 10.
- **10** Do you need to set up a TSR on another Netcrypt Bulk Encryptor?

#### **Chapter 4 Setting Up CF Sessions and Transport Stream Routes on a Netcrypt Bulk Encryptor**

- If **yes**, click **Netcrypt List** in the path at the top of the window to display the Netcrypt List window. Repeat steps 4 to 9 to set up a TSR on another Netcrypt element.
- If **no**, you have successfully set up TSRs on the Netcrypt elements that require them. To close the Transport Stream Route window, click **Exit**.

# <span id="page-94-0"></span>**View CF Sessions Carried on Netcrypt Bulk Encryptors**

This section describes how to use the Session List to view CF sessions that are carried on Netcrypt Bulk Encryptors.

### **Viewing CF Sessions Carried on All Netcrypt Bulk Encryptors**

Follow this procedure to view CF sessions that have been set up on all the Netcrypt Bulk Encryptors in your system.

- **1** From the DNCS Administrative Console, click the **Utilities** tab. The Utilities tab moves to the forefront.
- **2** Click **Session List**. The Session Filter window opens and shows session-carrying devices listed by type.
- **3** Click **Display Netcrypt Sessions**. The Session Data Summary window opens and shows all active Netcrypt CF sessions.
- **4** Click **Display All Netcrypt Sessions**. The Session Data for selected Netcrypts window opens and shows all active and completed Netcrypt CF sessions.
- **5** Do the CF sessions you created appear in the list?
	- If **yes**, click **Exit All Session screens** to close the Session Filter window.
	- If **no**, contact Cisco Services for assistance.

#### **Viewing CF Sessions Carried on Specific Netcrypt Bulk Encryptors**

Follow this procedure to view CF sessions that have been set up on specific Netcrypt Bulk Encryptors in your system.

- **1** From the DNCS Administrative Console, click the **Utilities** tab. The Utilities tab moves to the forefront.
- **2** Click **Session List**. The Session Filter window opens and shows session-carrying devices listed by type.
- **3** In the Netcrypts list, select the Netcrypt Bulk Encryptor whose CF sessions you want to view.
- **4** Click **Display Netcrypt Sessions**. The Session Data for selected Netcrypts window opens and displays the CF sessions carried on the Netcrypt Bulk Encryptor that you selected.
- **5** Do the CF sessions you created appear in the list?
	- If **yes**, click **Exit All Session screens** to close the Session Filter window.
	- If **no**, contact Cisco Services for assistance.

# **5 Chapter 5**

# **Maintaining and Repairing the Netcrypt Bulk Encryptor**

This chapter contains procedures for maintaining a Netcrypt Bulk Encryptor that has been installed in a DBDS. It also provides basic repair instructions and recommendations for spare parts to keep onhand.

**Note**: Once installed as described, the Netcrypt Bulk Encryptor is designed to run unattended for extended periods. However, proper maintenance is required to keep it functioning properly.

## **In This Chapter**

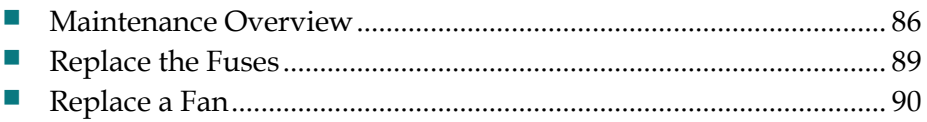

# <span id="page-97-0"></span>**Maintenance Overview**

Performing routine maintenance extends the life of the Netcrypt Bulk Encryptor and helps to reduce the need for troubleshooting.

**Note**: For instructions on how to diagnose alarm conditions, see *Troubleshooting the Netcrypt Bulk Encryptor* (on page [97\)](#page-108-0).

#### **Recommended Spare Parts**

We recommend that you stock the following spare parts. Keeping these spare parts on hand enables you to quickly return the Netcrypt Bulk Encryptor to operating order in the unusual event that the Netcrypt Bulk Encryptor malfunctions:

- Two 4.0 A, SLO BLO 250 V fuses (part number 188106)
- One fan kit, which includes the replacement fan and instruction sheet (part number 4010291-40)

#### **Quarterly Inspection**

The Netcrypt Bulk Encryptor can operate unattended for extended periods. However, perform a visual inspection once every three months to ensure that the unit is in good operating order.

**Important:** Only qualified personnel should attempt maintenance and service of the Netcrypt Bulk Encryptor.

Check the following items during a visual inspection:

- **Cables and connectors** Verify that all cables are mated properly and all retaining screws are tight. Inspect cables for stress and chafing.
- **Cover and rear panel** If necessary, clean the cover and rear panel with a soft cloth dampened with a mild detergent solution.
- **Fan intakes on side panel** Check the fan intakes on the side panel for excessive lint or dust buildup. Remove the lint and dust from the intakes using a damp cloth or a small hand vacuum.
- **Front and back panel indicators**  Check the indicators on the front and back panel of the unit to verify that they show the Netcrypt Bulk Encryptor is operating as expected. For assistance, go to *Front Panel Status Indicators During Normal Operation* (on page [87\)](#page-98-0) and *Back Panel Status Indicators During Normal Operation* (on page [87\)](#page-98-1).

#### <span id="page-98-0"></span>**Front Panel Status Indicators During Normal Operation**

The following table lists the status of front panel indicators when the unit is operating as expected.

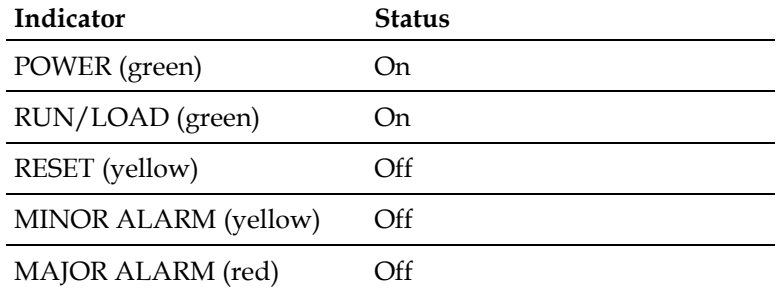

**Note**: If the indicators show that the unit is not operating as expected, see *Troubleshooting the Netcrypt Bulk Encryptor* (on pag[e 97\)](#page-108-0) for assistance.

#### <span id="page-98-1"></span>**Back Panel Status Indicators During Normal Operation**

The following tables list the status of back panel indicators when the unit is operating as expected.

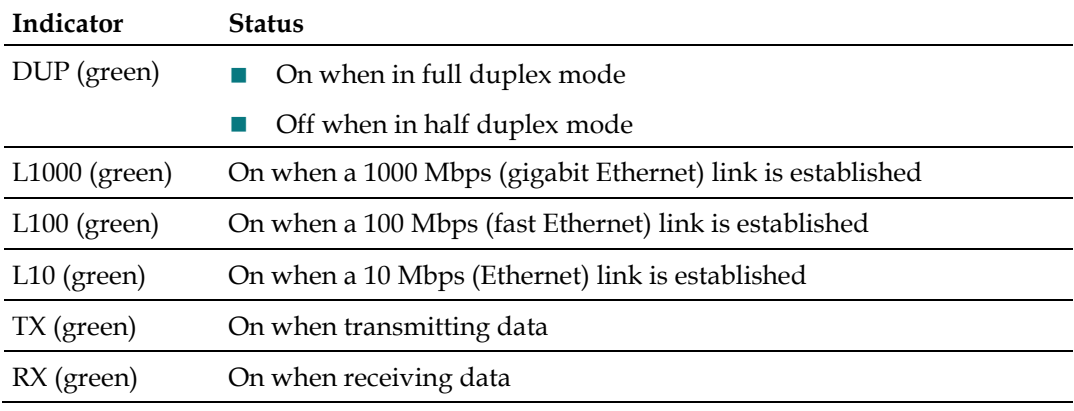

**Note**: If these indicators show that the unit is not operating as expected, see *Troubleshooting the Netcrypt Bulk Encryptor* (on pag[e 97\)](#page-108-0) for assistance.

#### **Indicators for Ethernet Connections During Normal Operation**

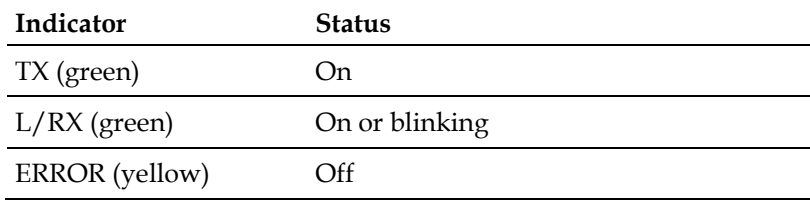

#### **Chapter 5 Maintaining and Repairing the Netcrypt Bulk Encryptor**

**Note**: If these indicators show that the unit is not operating as expected, see *Troubleshooting the Netcrypt Bulk Encryptor* (on pag[e 97\)](#page-108-0) for assistance.

# <span id="page-100-0"></span>**Replace the Fuses**

Each Netcrypt Bulk Encryptor contains two power fuses. This section describes how to replace the fuses with spares that you should have on hand.

#### **Before You Begin**

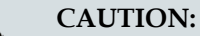

**To minimize the disruption of services, we recommend keeping two spare fuses for each Netcrypt Bulk Encryptor in your system.**

To replace the fuses, you must have the following:

- Two 4.0 A, SLO BLO 250 V fuses (part number 188106)
- A small, flat-blade screwdriver or similar tool to pry the fuse holder from the back panel of the Netcrypt Bulk Encryptor

#### **Replacing the Fuses**

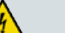

#### **WARNING:**

**Avoid electric shock. Disconnect the power cord on this product before you remove the fuses and only use fuses that have the correct type and rating.**

To replace the SLO BLO 250 V fuses, follow these steps.

- **1** Power down the Netcrypt Bulk Encryptor and unplug the power cord from the back panel.
- **2** Locate the fuse holder on the left side of the back panel of your Netcrypt Bulk Encryptor.

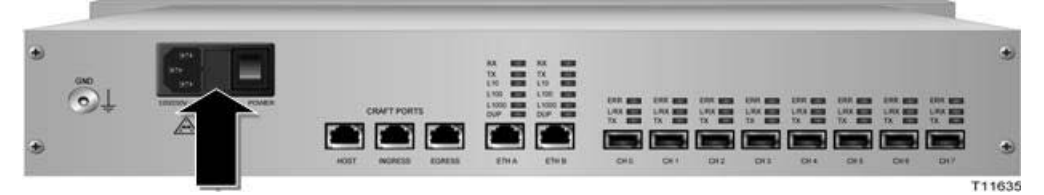

- **3** Use a small, flat-blade screwdriver to pry the fuse holder from the back panel of the Netcrypt Bulk Encryptor.
- **4** Remove and discard both blown fuses, and replace them with new fuses.
- **5** Insert the fuse holder into the back panel and press firmly until it snaps in place.
- **6** Replace the power cord and power on the Netcrypt Bulk Encryptor.
- **7** If necessary, order additional fuses to ensure that you have spares readily available. See *Customer Information* (on page [111\)](#page-122-0) for the telephone number of a customer service center in your area.

# <span id="page-101-0"></span>**Replace a Fan**

This section provides instructions for replacing a fan unit on the Netcrypt Bulk Encryptor by either hot swapping the fan unit or powering off, disconnecting, and removing the bulk encryptor completely from the rack. When hot swapping a fan, you do not need to power down the Netcrypt Bulk Encryptor. As a result, you can replace a fan without disrupting service to subscribers.

**Important:** Do not wait for a maintenance window to replace a failed fan. Replace failed fans as soon as possible; otherwise, damage can result to the Netcrypt Bulk Encryptor.

#### **How to Identify a Fan Failure**

Indicator lights on the front panel of the Netcrypt Bulk Encryptor helps you identify a fan failure. If a fan fails, the **MAJOR** LED on the front panel will light. In addition, if you are using Cisco's optional DBDS Alarm Management System to monitor network elements, the message **Fan <fan number> failure** is displayed for operators. The Alarm Management System numbers fans 1 to 5 from front to back.

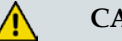

#### **CAUTION:**

**Replace a failed fan as soon as you identify it has failed; otherwise, damage can result to the Netcrypt Bulk Encryptor. Do not wait for a maintenance window to replace a fan.**

#### **Before You Begin**

#### **WARNING:**

**Avoid electric shock and damage to this product. Replace a fan only with a genuine replacement fan from Cisco. Contact the representative who handles your account to order replacement fans.**

In order to hot swap a fan unit, you must have the following:

- Sufficient length in all cords and cables so you can slide the bulk encryptor forward in the rack far enough to fully access the fan units on the side panel
- The ability to externally support the Netcrypt Bulk Encryptor with a cart or table or with the assistance of another person
- $\blacksquare$  A #10 Torx bit
- **Either of the following replacement parts:** 
	- **-** A replacement fan unit (part number 4007846)
	- **-** A replacement fan kit, which includes the replacement fan and instruction sheet (part number 4010291-40)

#### **Replacing a Fan**

The Netcrypt Bulk Encryptor has five fans on the side panel. The fans are designed to be hot swappable, meaning you do not need to power down the Netcrypt Bulk Encryptor to replace a failed fan. If you allowed for sufficient cable lengths during installation, you are able to slide the Netcrypt Bulk Encryptor forward in the rack to fully access fans and allow the unit to operate uninterrupted.

#### **CAUTION:**

**Avoid damage to this product. Replace a fan unit only with a genuine replacement fan unit from Cisco. Contact your Cisco Customer Service Representative to order replacement fan units.**

To replace a fan on the Netcrypt Bulk Encryptor, complete these steps.

**1** Identify the fan that failed on the Netcrypt Bulk Encryptor.

If you are using Cisco's optional DBDS Alarm Management System to monitor network elements, the message **Fan <fan number> failure** is displayed for operators. For example, if fan 1 has failed, the message **Fan 1 failure** is displayed. The Alarm Management System numbers fans 1 to 5 from front to back.

- **2** Are the cables connected to the back panel of the bulk encryptor long enough to allow you to slide the unit forward in the rack so that you can access the fan units?
	- If **yes**, remove the four screws that secure the Netcrypt Bulk Encryptor in the rack and carefully slide the bulk encryptor forward until you can access the fan units. Go to step 5.

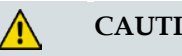

**CAUTION:**

**To avoid damaging the unit, you must be able to externally support the Netcrypt Bulk Encryptor with a cart or table or with assistance when you slide the chassis forward in the rack.**

If **no**, power off the bulk encryptor and disconnect all cables.

**Important:** When the unit is powered off, service to customers is disrupted.

- **3** If you cannot slide the unit forward in the rack because any of the cables in the rack are not long enough to allow access to the fan, you must power off the unit and disconnect all cables.
- **4** Remove the four screws that secure the Netcrypt Bulk Encryptor in the rack.
- **5** Carefully remove the Netcrypt Bulk Encryptor completely from the rack and place it on a sturdy, level work surface, such as a work cart.
- **6** Identify the fan that failed on the bulk encryptor (the one that is not spinning). If you removed power from the bulk encryptor, apply power from a temporary source to identify the fan that failed. Then, power off again before continuing.

#### **Chapter 5 Maintaining and Repairing the Netcrypt Bulk Encryptor**

**7** Locate the 9-pin connector for the fan you want to replace. The following diagram shows the location of the 9-pin connectors on the bulk encryptor.

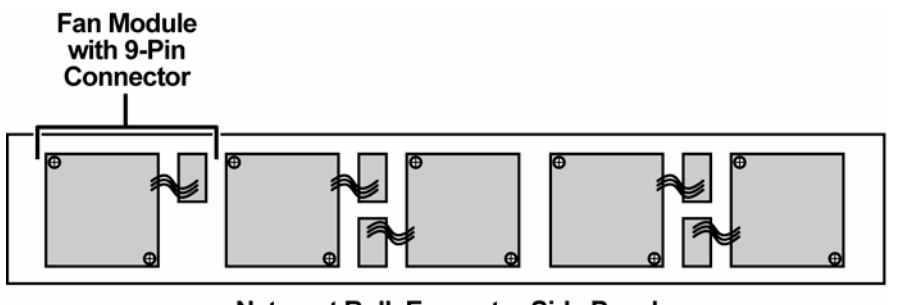

Netcrypt Bulk Encryptor Side Panel

T12787

**8** Remove the two screws that secure the 9-pin connector to the side panel and place them in a safe location nearby.

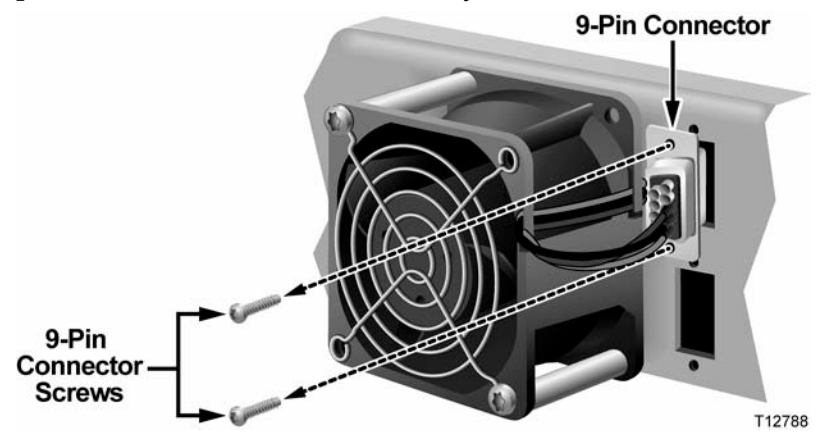

- **9** Disconnect the 9-pin connector.
- **10** Remove the following components from the unit and place them in a safe location nearby:
	- **Two torx screws**
	- Two sleeves
	- The grill that protects the fan from debris

**Important:** The sleeves are loosely positioned between the flanges and are not connected to the fan. Be careful not to drop them as you remove them from the unit.

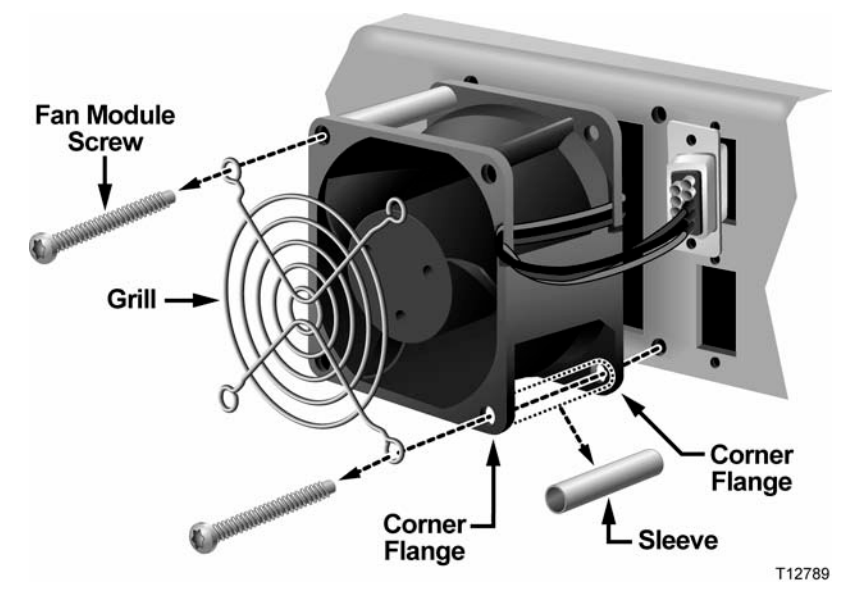

**11** Remove the non-functioning fan unit. Set this fan unit aside for safe disposal later.

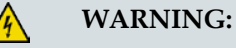

**Avoid electric shock hazard. Hazardous voltage can be accessed inside the unit when a fan is removed.**

- **12** Place the new fan unit on a flat work surface or on top of the Netcrypt Bulk Encryptor.
- **13** Place the grill in the proper location on the fan.
- **14** Insert the sleeves between the corner flanges.
- **15** Hold each sleeve in place while you insert the screw through the grill, sleeve, and the back of the fan unit. Repeat this step for all four screws.

**Note:** You may find an alternate method for reassembling the fan pieces that is more comfortable for you. Whatever method you use, be careful that you do not drop one of the fan components.

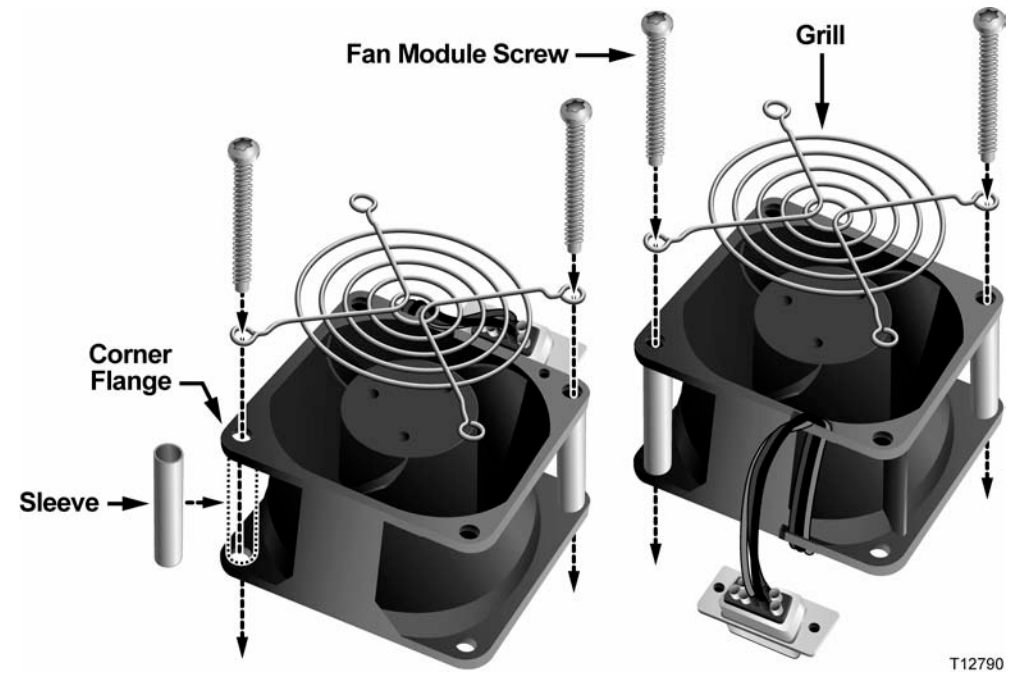

**16** Hold the new fan unit in place on the side panel of the bulk encryptor so that the 9-pin connector aligns with its socket. Verify that the arrows indicating air flow direction are pointing up and into the unit (see the following diagram). Make sure the arrows are not pointing toward you. Tighten both screws to secure the fan in place.

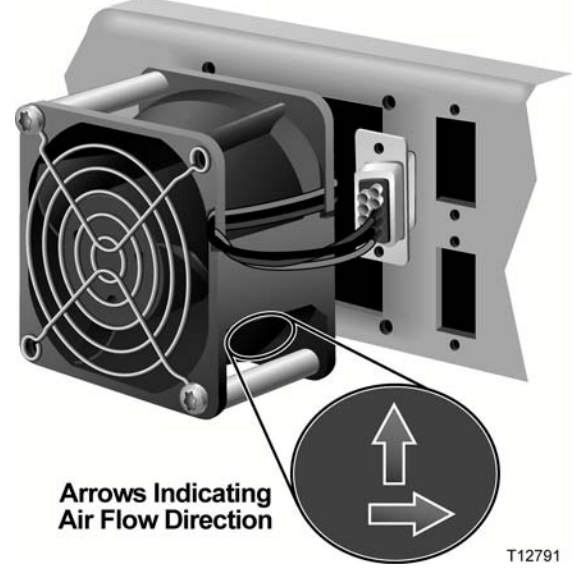

**17** Insert the 9-pin connectors into the 9-pin socket, and then replace and carefully tighten both screws that secure the 9-pin connector to the side panel. Do not over tighten or cross thread any of the screws.

- **18** Did you have to remove the Netcrypt Bulk Encryptor completely from the rack?
	- If **yes**, go to step 19.
	- If **no**, go to step 20.
- **19** Replace the Netcrypt Bulk Encryptor into its original position in the rack and secure it in the rack using the original screws. Then, go to step 20.
- **20** Reconnect the power cord and power on the NOBE.
- **21** Does the new fan unit operate properly and did the alarm(s) clear?
	- If **yes**, you have completed this procedure.
	- If **no**, contact Cisco Services for assistance.
# **6 Chapter 6**

# **Troubleshooting the Netcrypt Bulk Encryptor**

This chapter provides explanations of major, minor, and status alarm conditions and instructions for checking alarms.

# **In This Chapter**

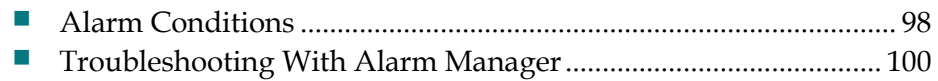

# <span id="page-109-0"></span>**Alarm Conditions**

This section describes major, minor, and status alarms. See *Troubleshooting With Alarm Manager* (on pag[e 100\)](#page-111-0) for a list of alarms and possible solutions.

### **Purpose and Severity Levels of Alarm Indicators**

Alarms provide system operators with an indication of an abnormal condition. Alarm indicators turn on when hardware or software conditions occur that might cause the Netcrypt Bulk Encryptor to operate incorrectly or fail. Examples of such conditions include temperature fluctuations, power supply failure, communication problems, or the detection of bad data. All alarms are automatically enabled after powering up the Netcrypt Bulk Encryptor.

The following table describes each of the status and alarm indicators on the front panel of the Netcrypt Bulk Encryptor.

#### **Status Indicators**

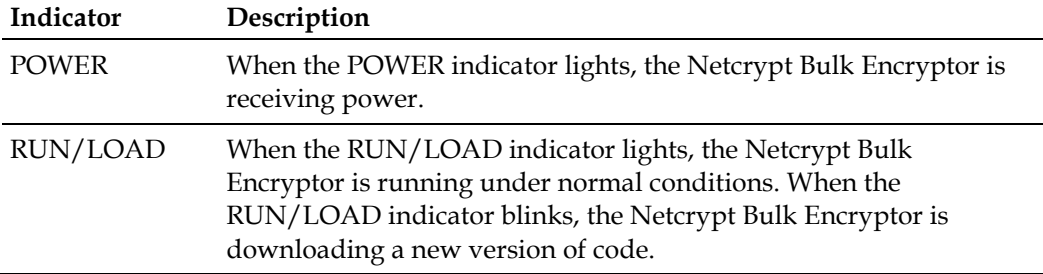

#### **Alarm Indicators**

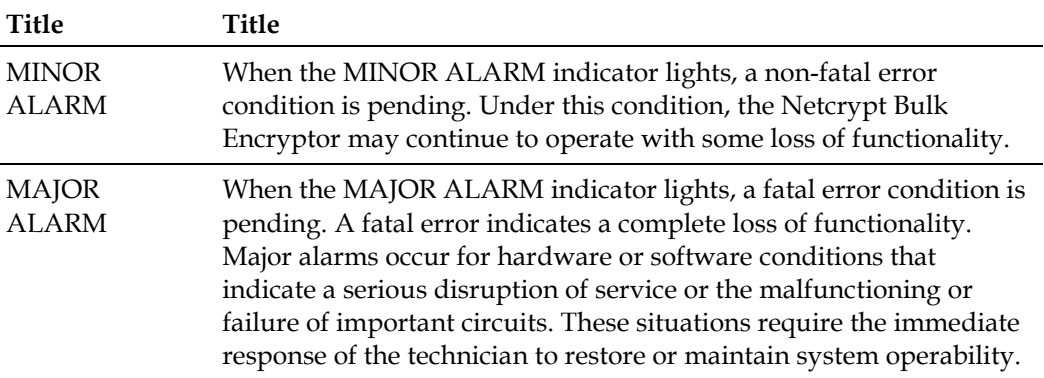

## **Front Panel Alarm Indicators**

The following table lists the conditions that cause MAJOR ALARM and MINOR ALARM indicators to turn on.

**Note:** For additional information on each of the alarm descriptions listed here, see *Troubleshooting With Alarm Manager* (on page [100\)](#page-111-0).

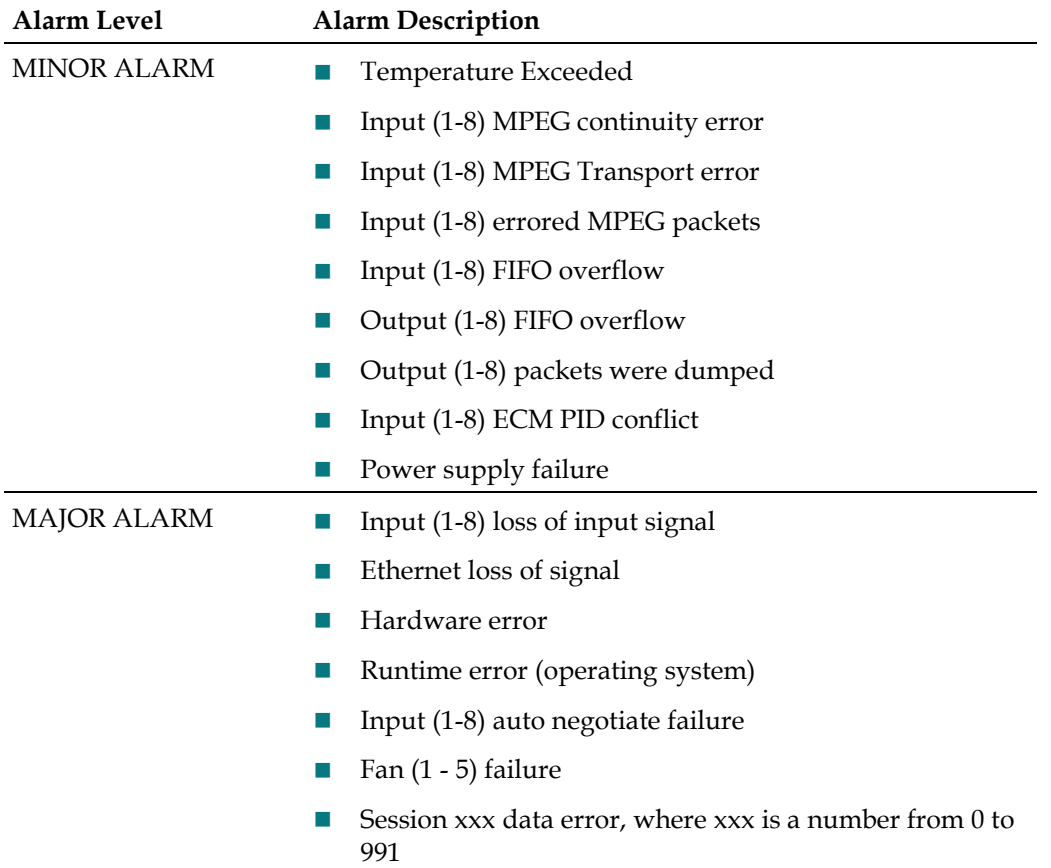

<span id="page-111-0"></span>If you are using our optional DBDS Alarm Management System to monitor network elements, Netcrypt alarms are monitored on the DNCS. Refer to the table in this section to find and correct the cause of these alarms. Some alarms may require you to contact Cisco. Refer to *Customer Information* (on page [111\)](#page-122-0) for contact information.

#### **Alarm Manager Alarms**

Refer to the following table to diagnose and correct the following alarm conditions.

**Note:** For more details on troubleshooting alarms, refer to *DBDS Alarm Manager 1.0 Online Help* (part number 745259) .

- Threshold Exceeded alarm
- Session Capacity Exceeded alarm
- Total Outstanding Sessions alarm (This alarm will alert the operator of the need for an additional Netcrypt Bulk Encryptor).

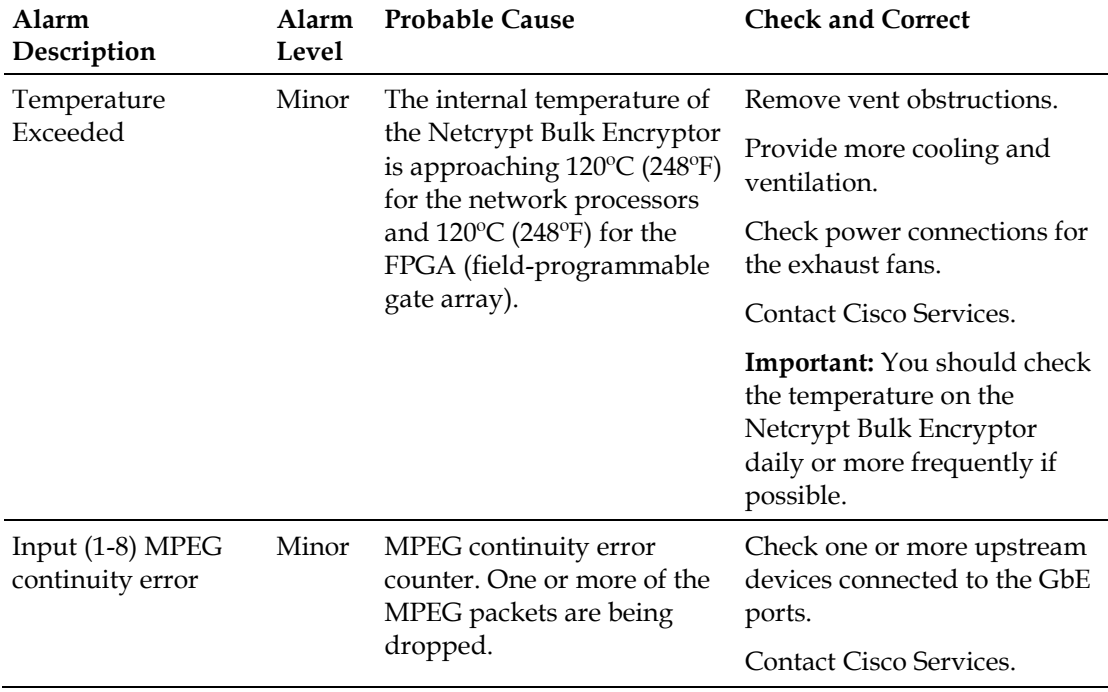

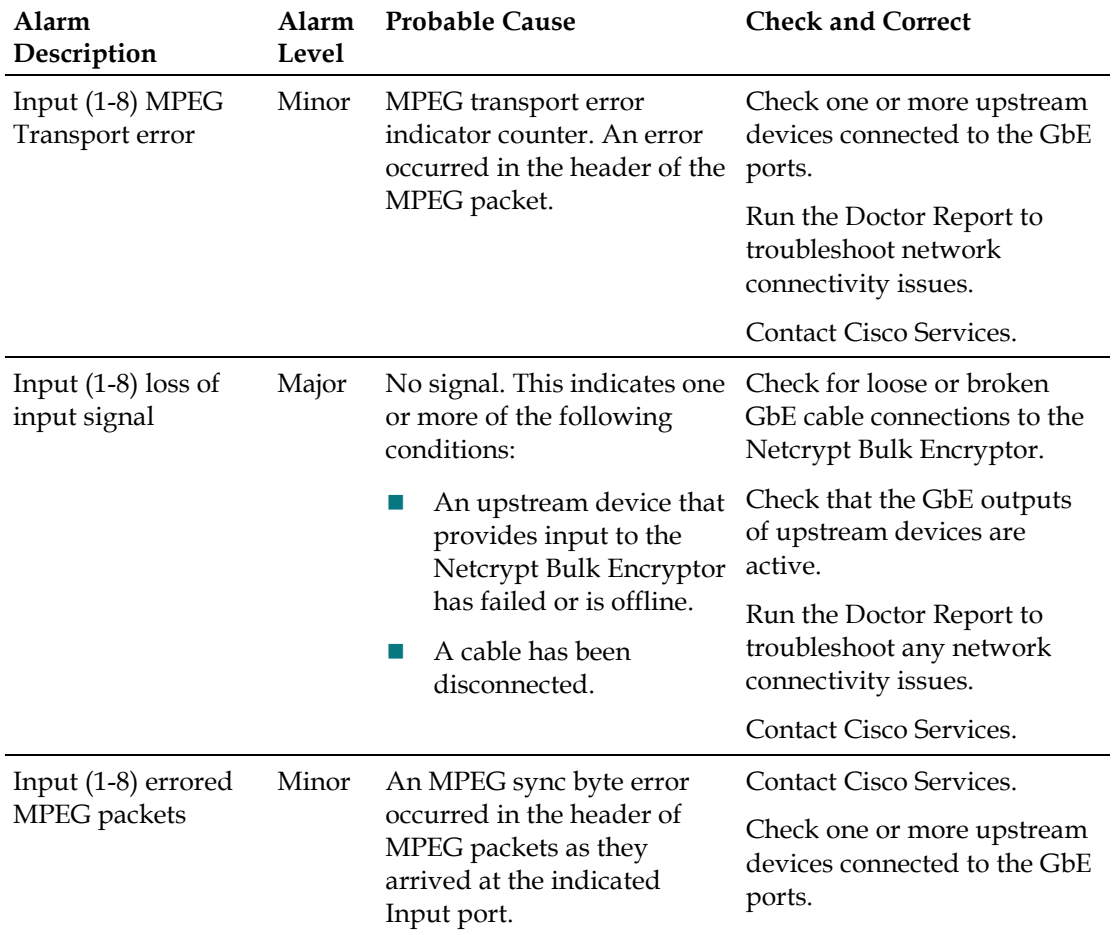

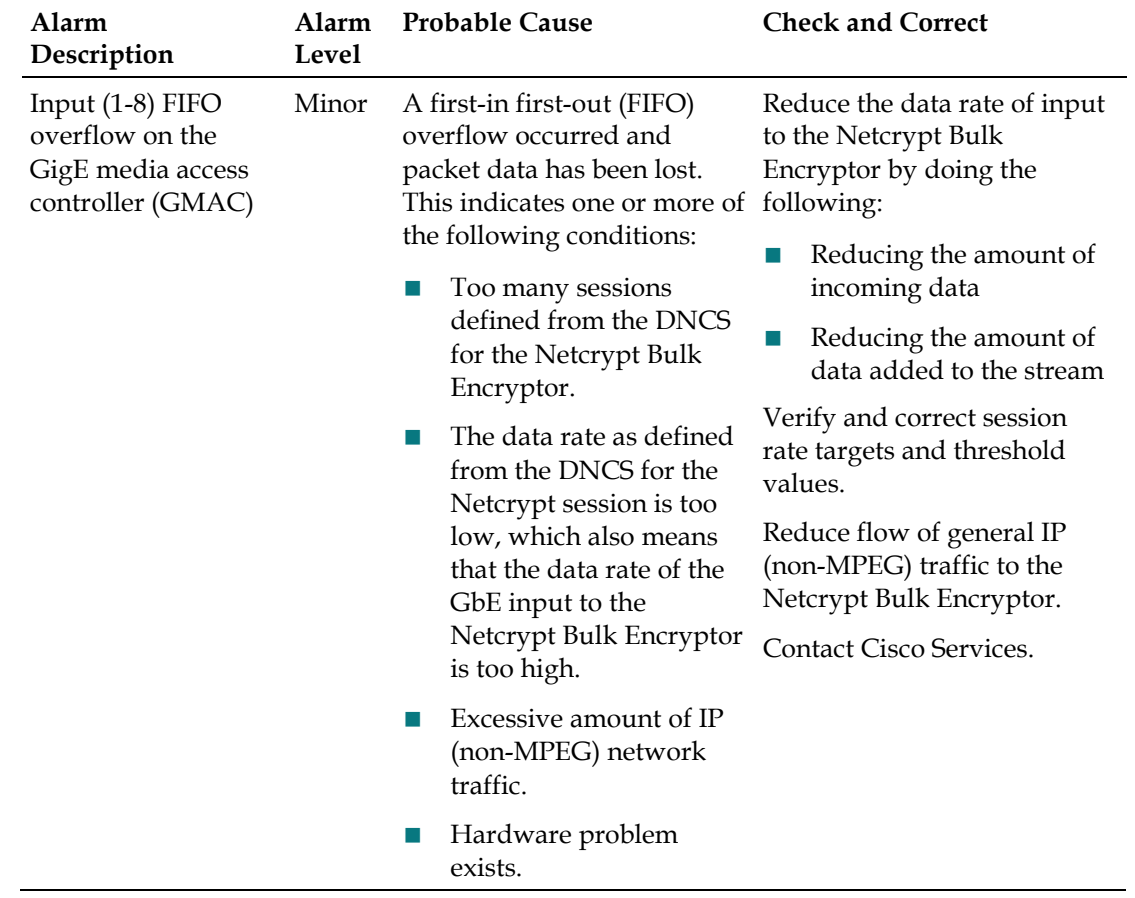

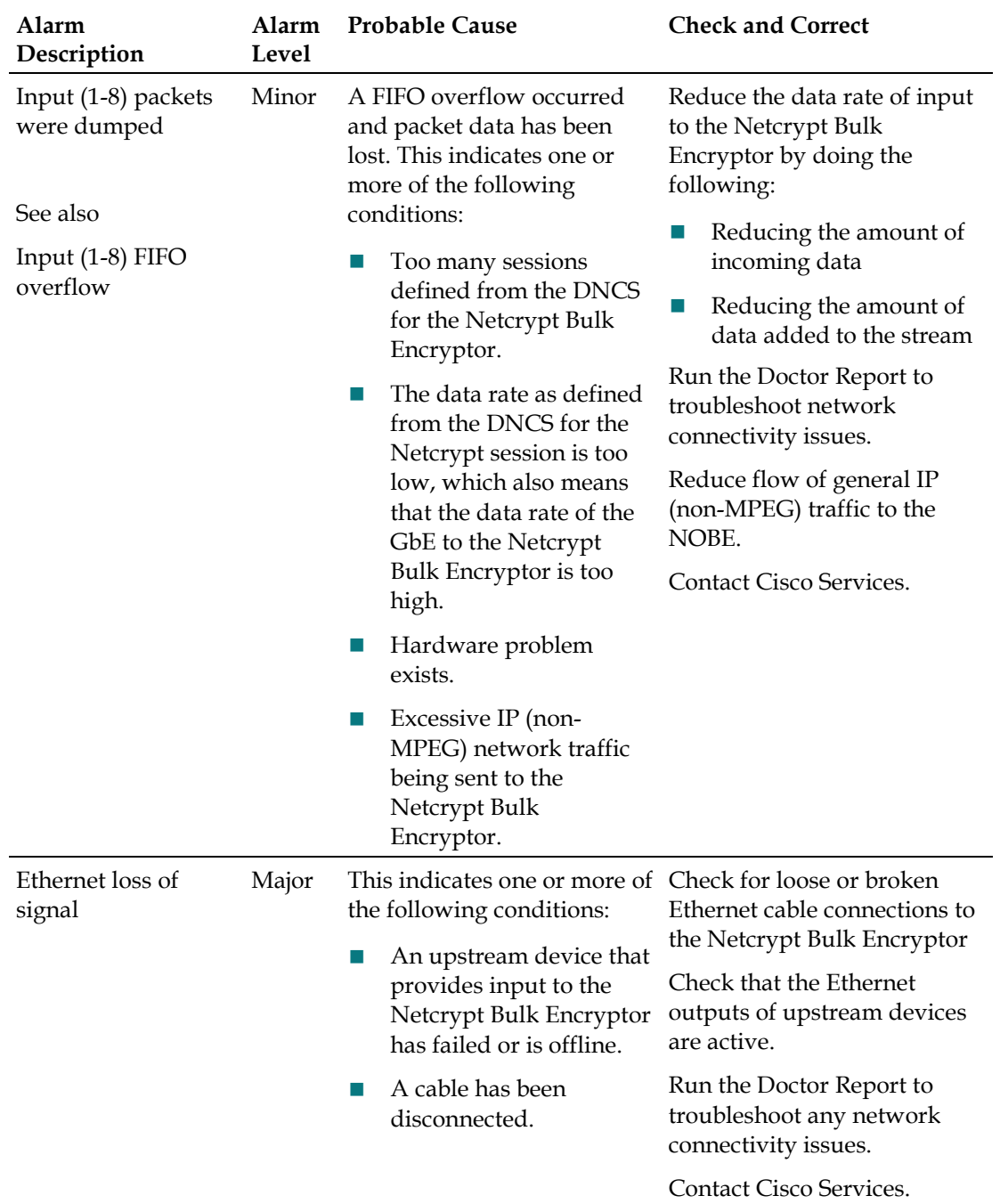

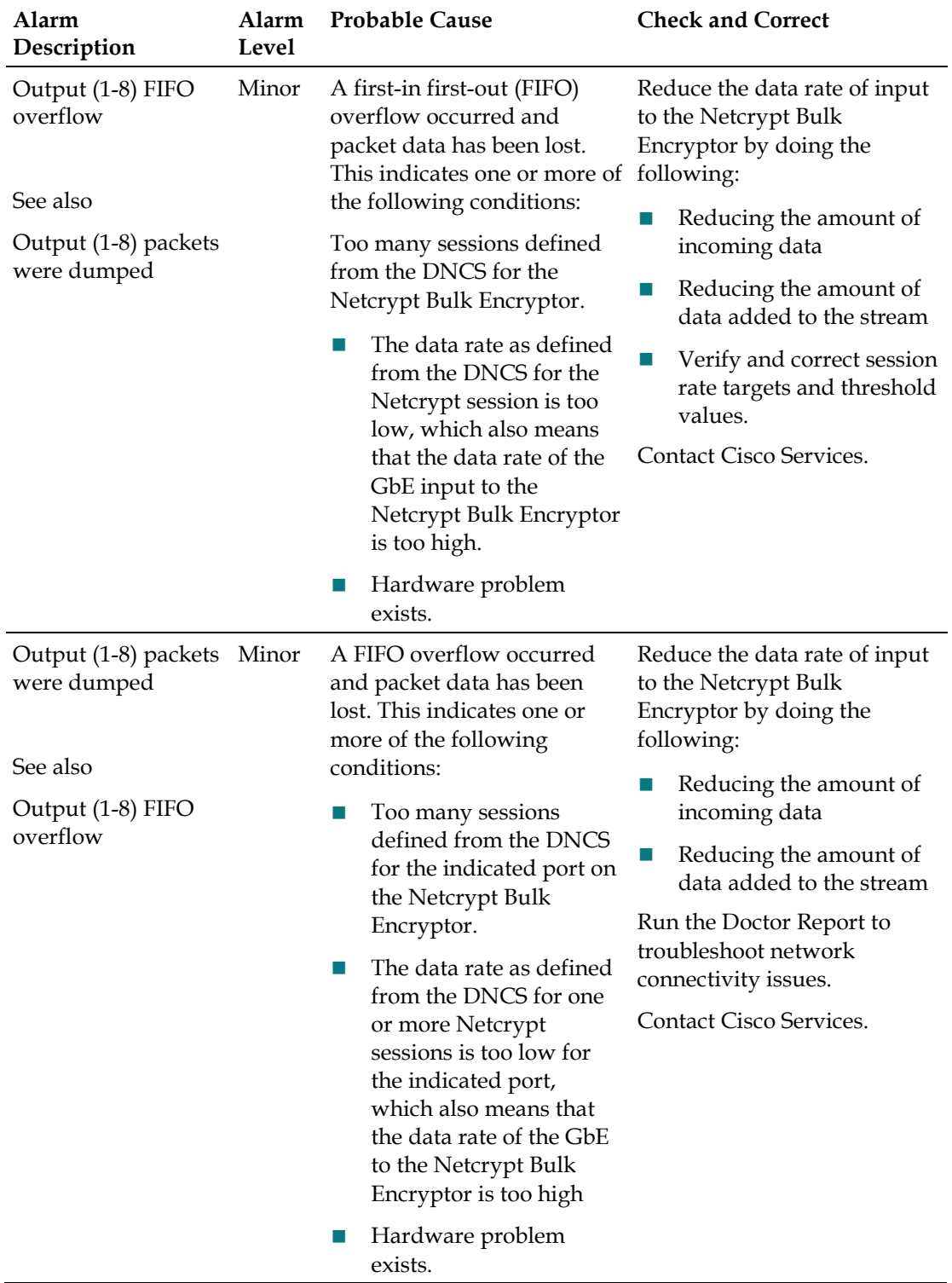

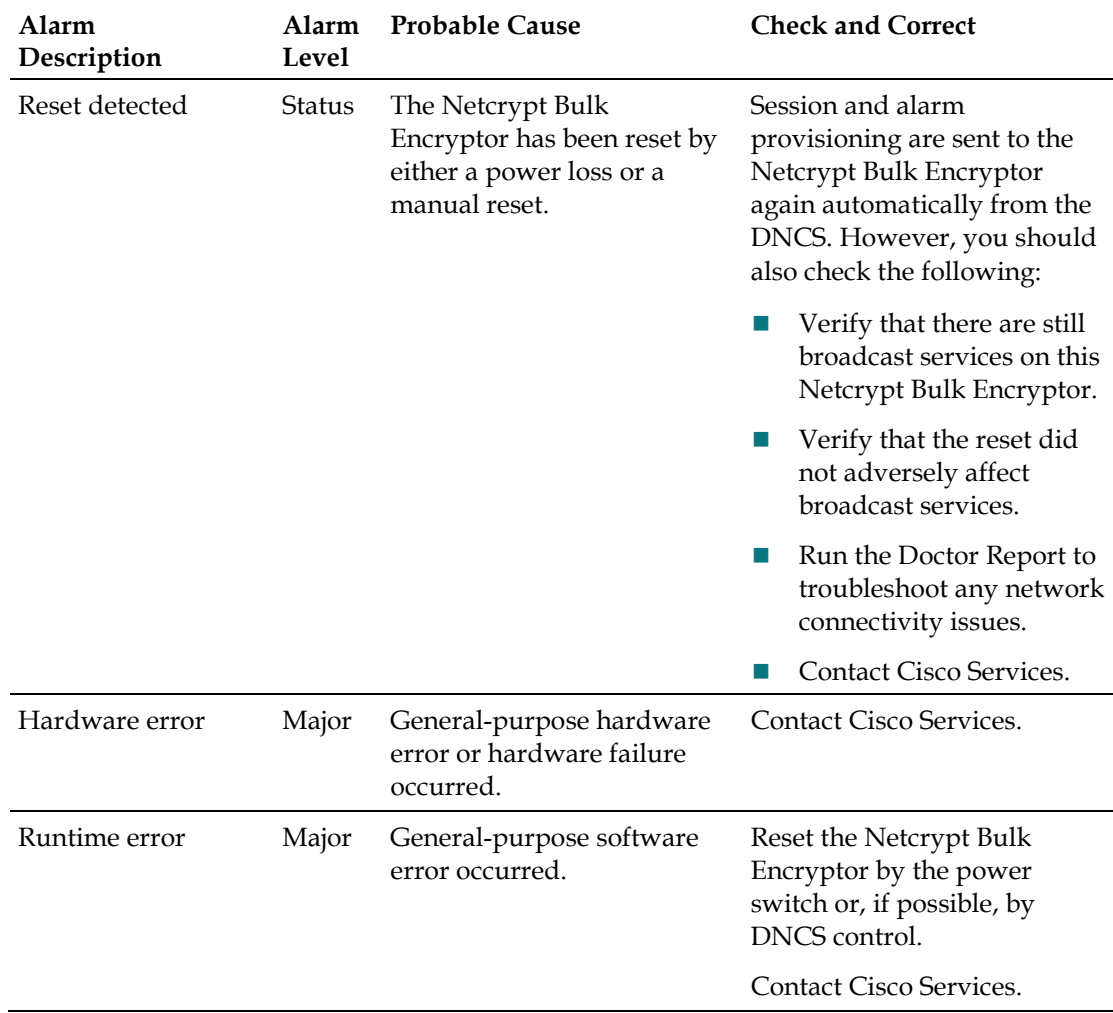

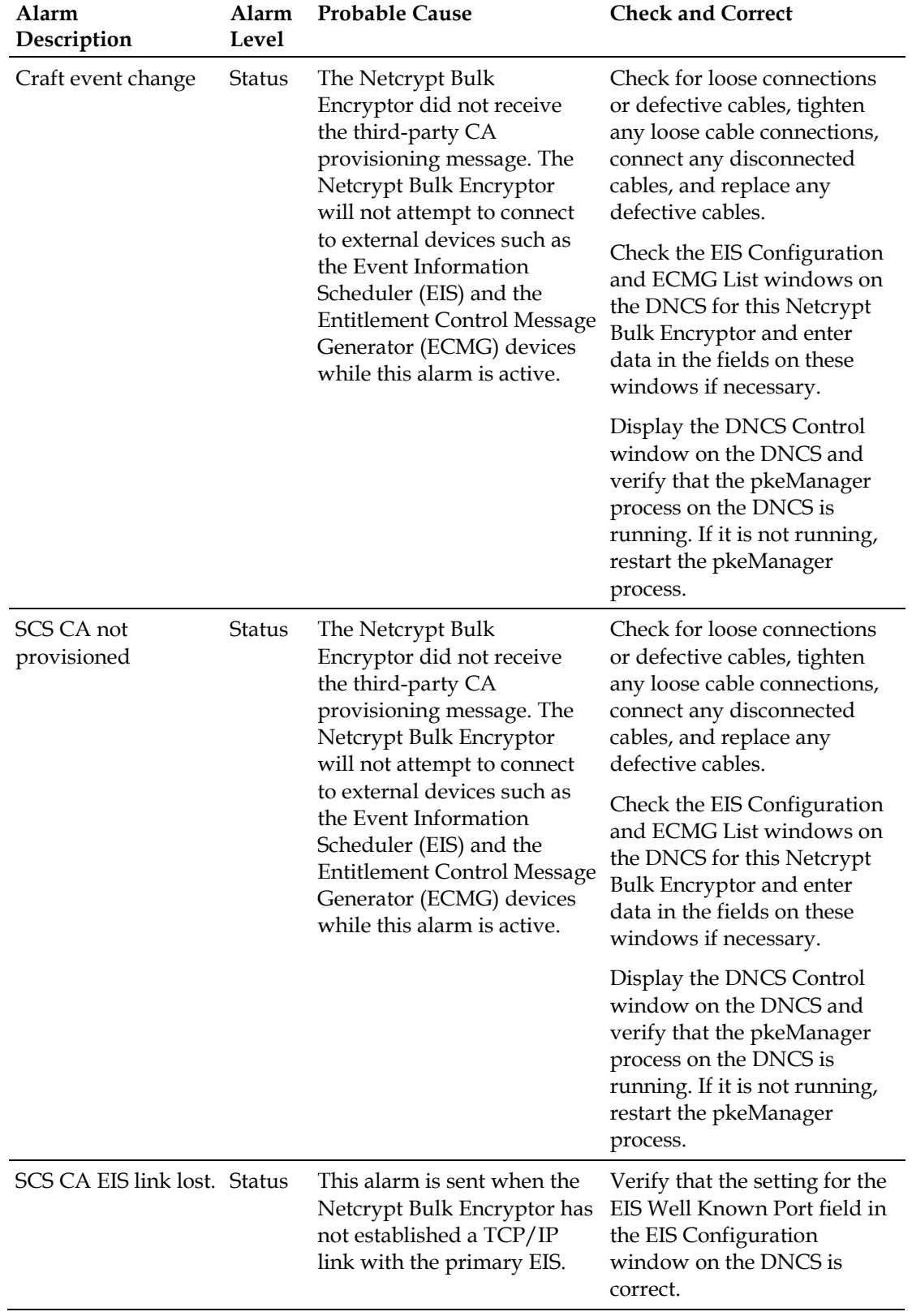

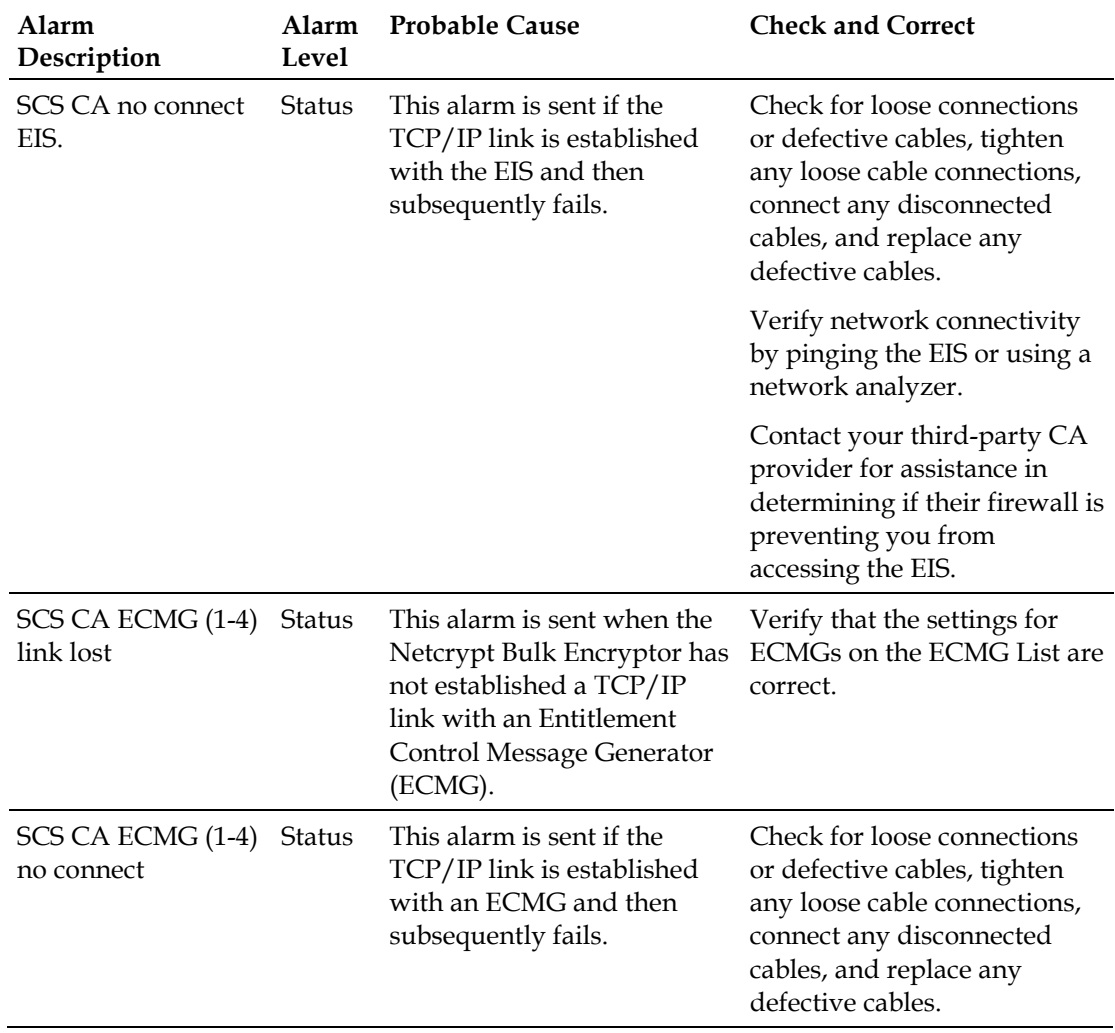

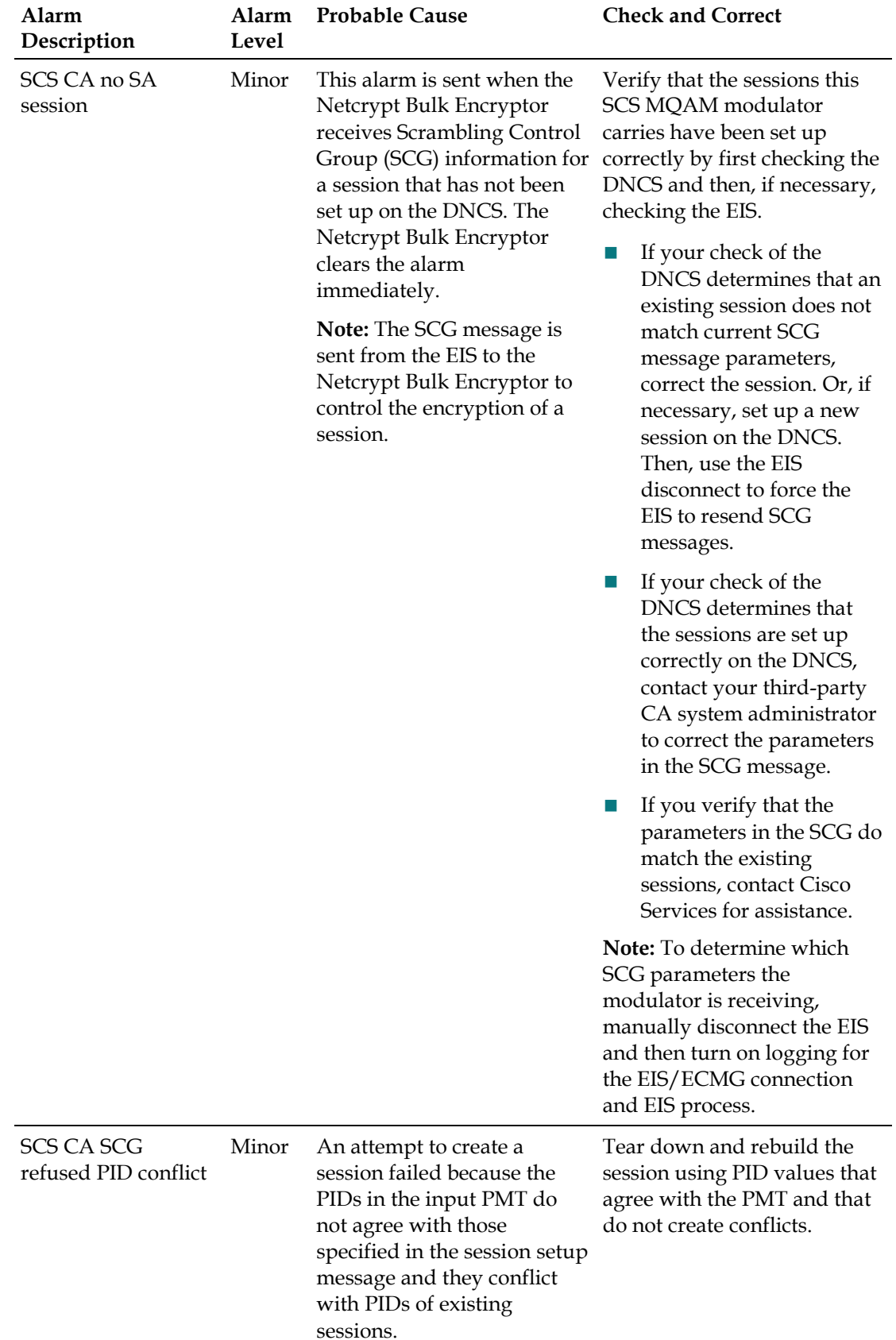

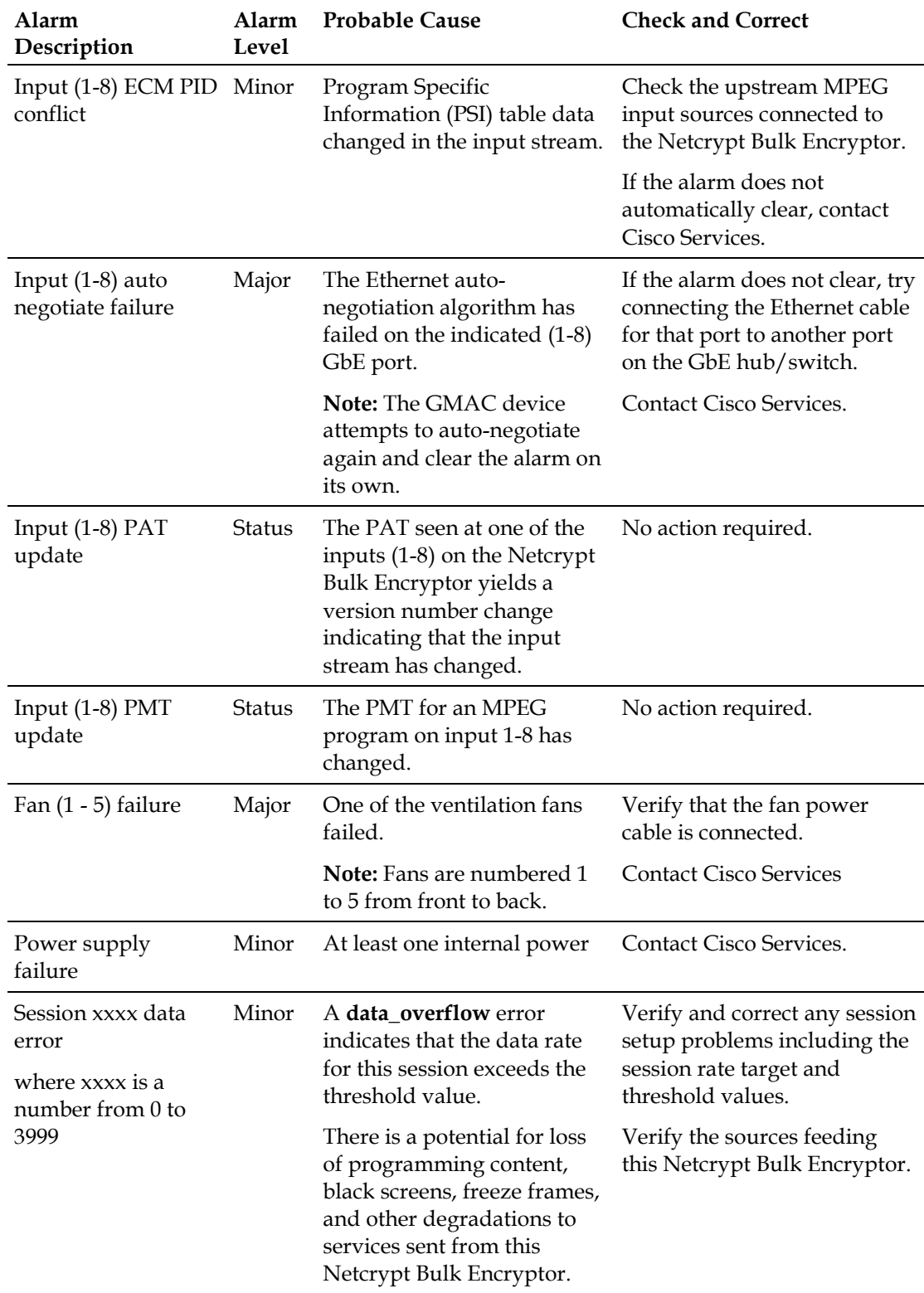

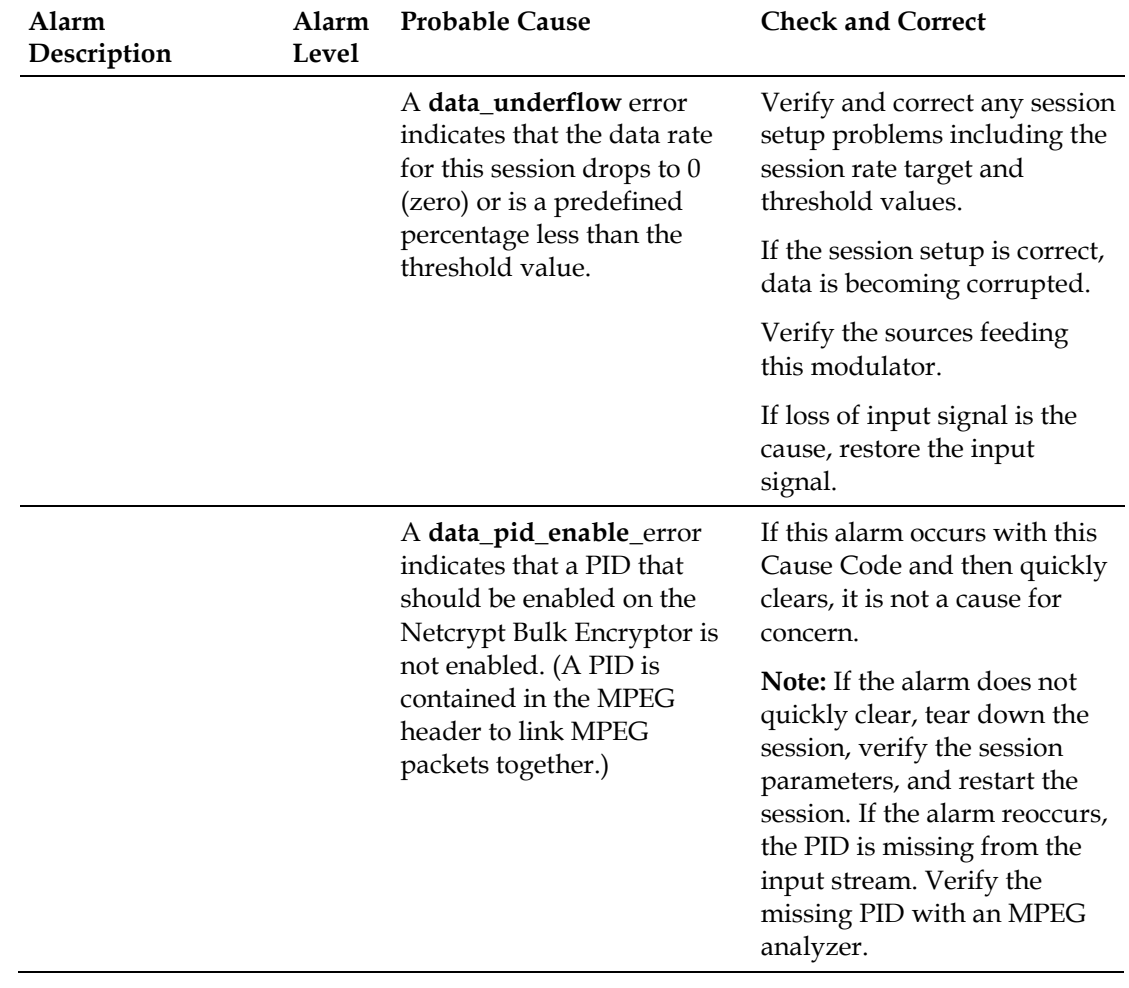

# <span id="page-122-0"></span>**7 Chapter 7**

# **Customer Information**

# **If You Have Questions**

If you have technical questions, call Cisco Services for assistance. Follow the menu options to speak with a service engineer.

Access your company's extranet site to view or order additional technical publications. For accessing instructions, contact the representative who handles your account. Check your extranet site often as the information is updated frequently.

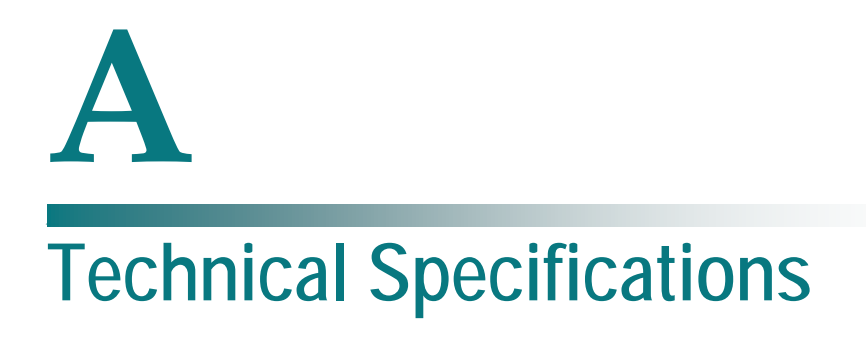

# **Introduction**

This appendix lists the power, rack, and environmental requirements for installing the Netcrypt Bulk Encryptor and provides technical specifications for the unit.

# **In This Appendix**

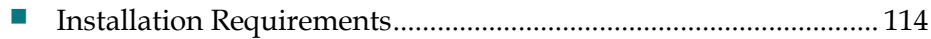

# <span id="page-125-0"></span>**Installation Requirements**

This section lists the power, rack, and environmental conditions necessary for installing and operating the Netcrypt Bulk Encryptor.

## **Power Requirements Table**

The following table describes the power specifications for the Netcrypt Bulk Encryptor.

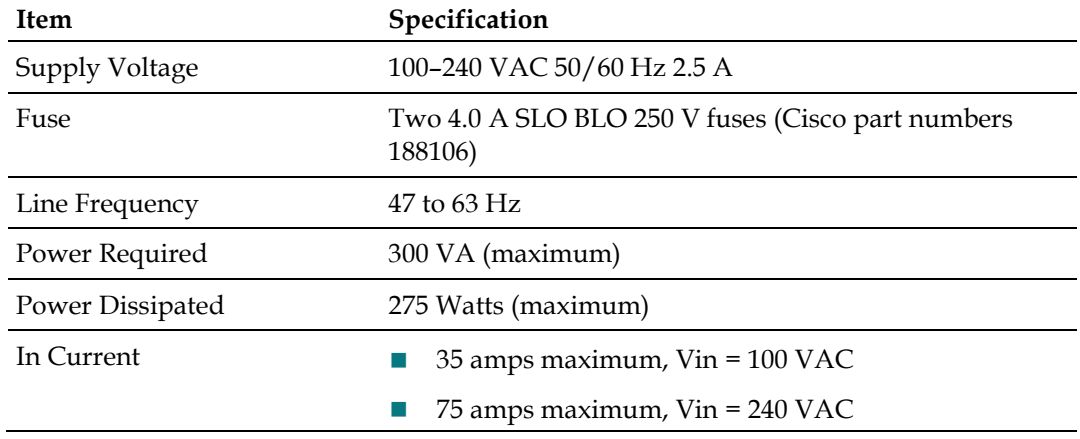

### **Rack Requirements Table**

The following table lists the rack requirements for the Netcrypt Bulk Encryptor.

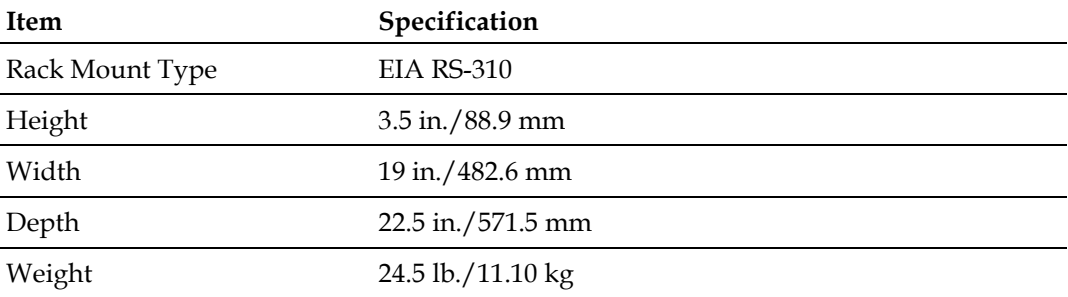

# **Environmental Requirements Table**

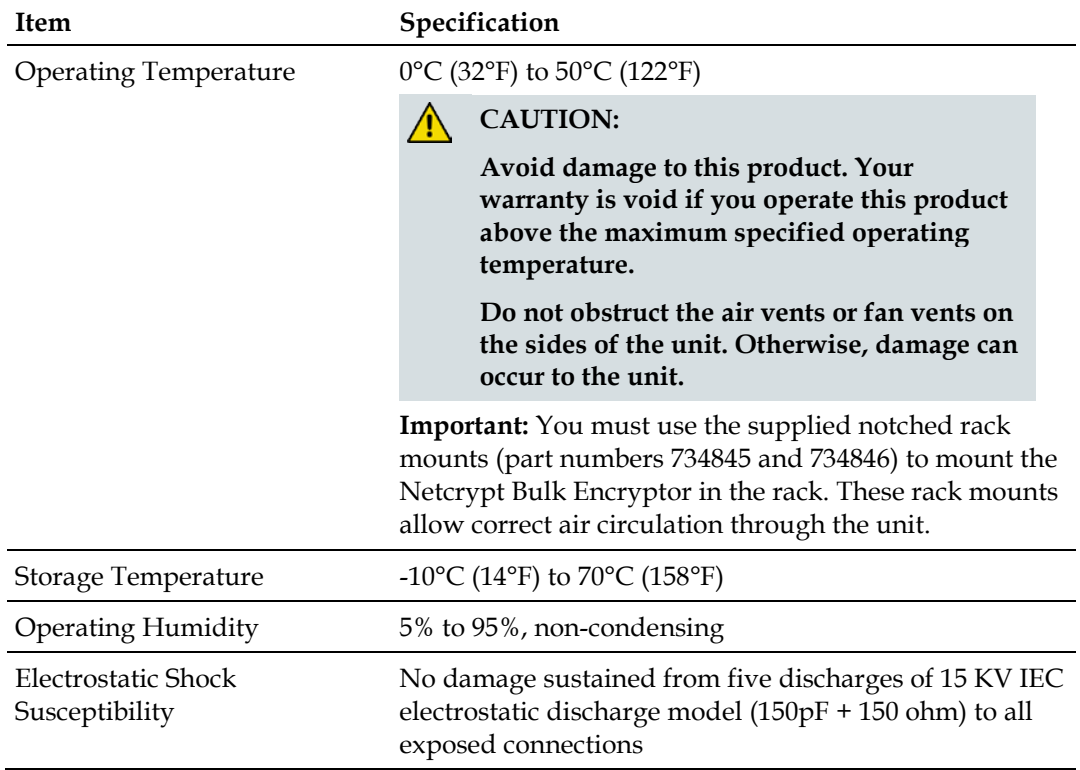

The following table lists the environmental for the Netcrypt Bulk Encryptor.

# **Connector Type Table**

The following table lists the various types of connectors for the Netcrypt Bulk Encryptor.

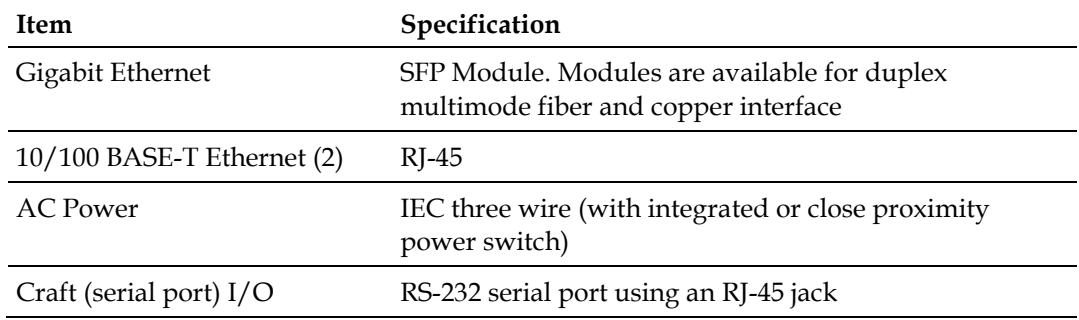

# $\begin{aligned} \begin{aligned} \text{if } \text{tr}\left[\text{tr}\right] & \text{if } \text{tr}\left[\text{tr}\right] \end{aligned} \end{aligned}$ **CISCO**

Cisco Systems, Inc. 5030 Sugarloaf Parkway, Box 465447 Lawrenceville, GA 30042 678 277-1120 800 722-2009 www.cisco.com This document includes various trademarks of Cisco Systems, Inc. Please see the Notices section of this document for a list of the Cisco Systems, Inc. trademarks used in this document. Product and service availability are subject to change without notice. © 2005-2006, 2012 Cisco Systems, Inc. All rights reserved. February 2012 Printed in United States of America Part Number 4001444 Rev C